**Руководство пользователя по работе в системе реестра заключений предварительной технической экспертизы и протоколов проверки безопасности**

# Содержание

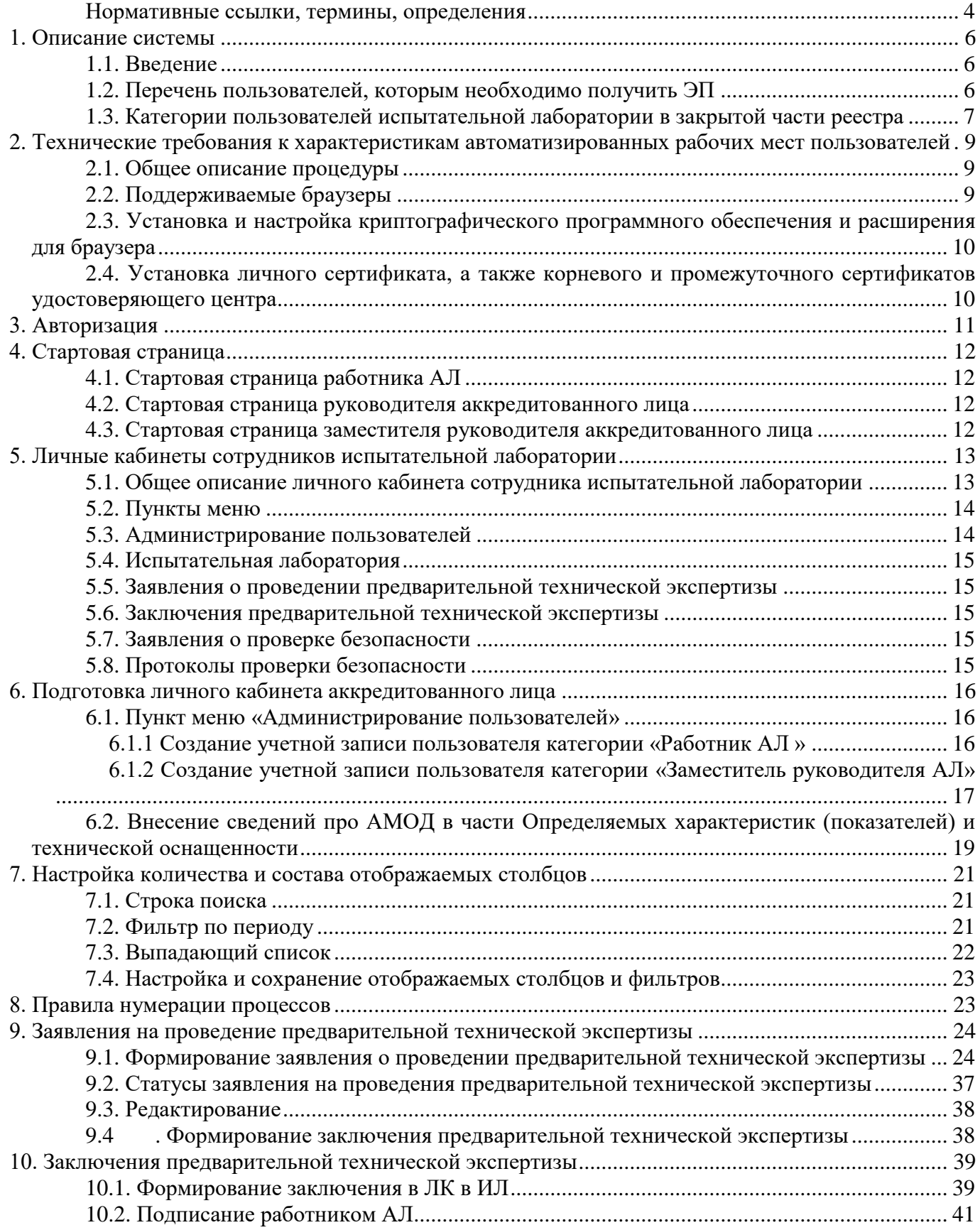

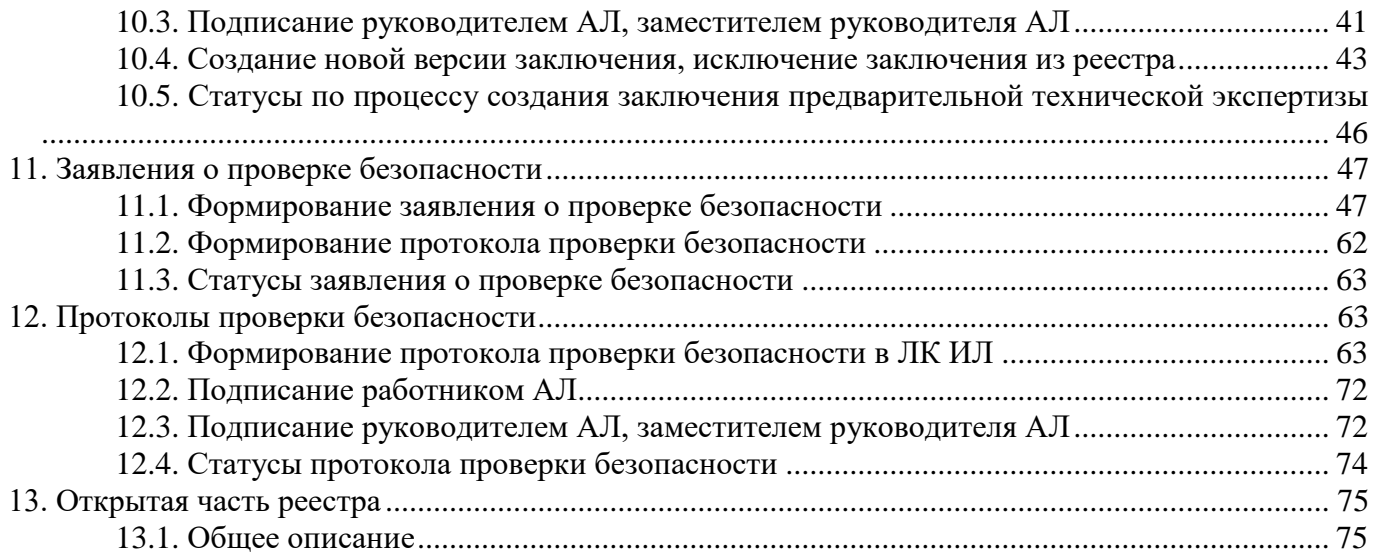

### **Нормативные ссылки, термины, определения**

<span id="page-3-0"></span>В настоящем Регламенте использованы следующие ссылки на документы, термины, определения и сокращения:

**ТР ТС 018/2011** Технический регламент Таможенного союза «О безопасности колесных транспортных средств» (утвержден Решением Комиссии Таможенного союза от 9 декабря 2011 года № 877);

**Постановление Правительства № 413 или Правила внесения изменений в конструкцию ТС** постановление Правительства РФ от 6 апреля 2019 г. № 413 «Об утверждении Правил внесения изменений в конструкцию находящихся в эксплуатации колесных транспортных средств и осуществления последующей проверки выполнения требований технического регламента Таможенного союза «О безопасности колесных транспортных средств»;

**Приказ Минэкономразвития № 477 или Порядок формирования и ведения Реестра** Приказ Министерства экономического развития РФ от 31 июля 2020 г. № 477 «Об утверждении Порядка формирования и ведения реестра заключений предварительной технической экспертизы конструкции находящегося в эксплуатации колесного транспортного средства на предмет возможности внесения изменений, протоколов проверки безопасности конструкции находящегося в эксплуатации колесного транспортного средства после внесенных в нее изменений»;

**ГОСТ 33670-2015** ГОСТ 33670-2015 «Автомобильные транспортные средства единичные. Методы экспертизы и испытаний для проведения оценки соответствия»;

**Заключение предварительной технической экспертизы** заключение предварительной технической экспертизы конструкции находящегося в эксплуатации колесного транспортного средства на предмет возможности внесения в нее изменений, выдаваемое лабораторией по результатам предварительной технической экспертизы. Требования к содержанию заключения установлены приложением № 1 к Правилам внесения изменений в конструкцию ТС, перечень сведений о заключении, вносимых лабораторией в Реестр, установлен приложением № 1 к Порядку формирования и ведения Реестра;

**Заявление о проведении предварительной технической экспертизы, заявление о проверке безопасности**  Заявка на проведение предварительной технической экспертизы конструкции находящегося в эксплуатации колесного транспортного средства на предмет возможности внесения в нее изменений или заявка на проведение проверки безопасности находящегося в эксплуатации колесного транспортного средства после внесенных в нее изменений, подаваемая в испытательную лабораторию

владельцем транспортного средства (либо его представителем);

- **ИЛ или испытательная лаборатория** юридическое лицо или структурное подразделение юридического лица, имеющее аккредитацию в национальной системе аккредитации в качестве испытательной лаборатории (центра) на оценку соответствия требованиям межгосударственного стандарта ГОСТ 33670-2015, включенная в единый реестр органов по оценке соответствия Евразийского экономического союза и которой Оператором Реестра предоставлено право внесения сведений в Реестр в соответствии с пунктом 9 Порядка формирования и ведения Реестра;
- **Изменение конструкции ТС** внесение изменений в конструкцию транспортного средства исключение предусмотренных или установка не предусмотренных конструкцией конкретного транспортного средства составных частей и предметов оборудования, выполненные после выпуска транспортного средства в обращение и влияющие на безопасность дорожного движения;
- **статус «Исключен»** статус действия заключения предварительной технической экспертизы либо протокола проверки безопасности в случае принятия испытательной лабораторией решения о прекращении их действия либо в случае принятия решения Росаккредитацией о прекращении (признании недействительным) указанных документов;
- **Оператор Реестра** федеральное автономное учреждение «Национальный институт аккредитации», подведомственное национальному органу по аккредитации, осуществляющее функции по формированию и ведению реестра в соответствии с п. 2 Порядка формирования и ведения Реестра
- **Предварительная техническая экспертиза** проводимая лабораторией предварительная техническая экспертиза конструкции находящегося в эксплуатации колесного транспортного средства на предмет возможности внесения в нее изменений;
- **Проверка безопасности** осуществляемая лабораторией проверка безопасности конструкции находящегося в эксплуатации колесного транспортного средства после внесенных в нее изменений, в том числе проведение необходимых испытаний и (или) измерений параметров, которые указаны в заключении и должны быть проведены (подтверждены) после внесения изменений в конструкцию ТС;
- **Протокол проверки безопасности** протокол проверки безопасности конструкции находящегося в эксплуатации колесного транспортного средства после внесенных в нее изменений, выдаваемый лабораторией по результатам проведенной проверки безопасности. Требования к содержанию протокола проверки установлены приложением № 3 к Правилам внесения изменений в конструкцию ТС, перечень сведений о протоколе проверки, вносимых лабораторией в Реестр, установлен приложением № 2 к Порядку формирования и ведения Реестра;
- **Работник лаборатории или работник ИЛ** работник испытательной лаборатории (центра), непосредственно выполняющий работы по проверке выполнения требований ТР ТС 018/2011 к ТС в случае внесения изменений в его конструкцию в соответствии с областью аккредитации (включая проведение испытаний и (или) измерений параметров), и соответствующий требованиям критериев аккредитации;
- **Реестр** реестр заключений предварительной технической экспертизы конструкции находящегося в эксплуатации колесного транспортного средства на предмет возможности внесения изменений, протоколов проверки безопасности конструкции находящегося в эксплуатации колесного транспортного средства после внесенных в нее изменений. Порядок формирования и ведения Реестра утвержден приказом Минэкономразвития № 477;
- **ТС** колесное транспортное средство, находящееся в эксплуатации и зарегистрированное в Государственной инспекции безопасности дорожного движения Министерства внутренних дел Российской Федерации.

# <span id="page-5-0"></span>**1. Описание системы**

### **1.1. Введение**

<span id="page-5-1"></span>1.1.1. Руководство описывает процесс работы в личном кабинете испытательной лаборатории в реестре <https://autocheck.fsa.gov.ru/registry> от настройки персонального компьютера, входа в кабинет по электронной подписи (ЭП) и до формирования в реестре заключений предварительной технической экспертизы и протоколов проверки безопасности.

### <span id="page-5-2"></span>**1.2. Перечень пользователей, которым необходимо получить ЭП**

1.2.1. Для работы в реестре следующим представителям аккредитованного лица необходимо получить сертификат квалифицированной электронной подписи:

- Руководитель юридического лица;
- Руководитель аккредитованного лица;
- Заместитель руководителя аккредитованного лица;
- Работник АЛ (сотрудники, уполномоченные на проведение предварительной технической экспертизы конструкции транспортного средства на предмет возможности внесения в нее изменений и проверки безопасности конструкции транспортного средства после внесенных в нее изменений).

# <span id="page-6-0"></span>**1.3. Категории пользователей испытательной лаборатории в закрытой части реестра**

1.3.1. Описание категорий пользователей испытательной лаборатории в закрытой части реестра приведено в Таблице 1 настоящего Руководства.

*Таблица 1*

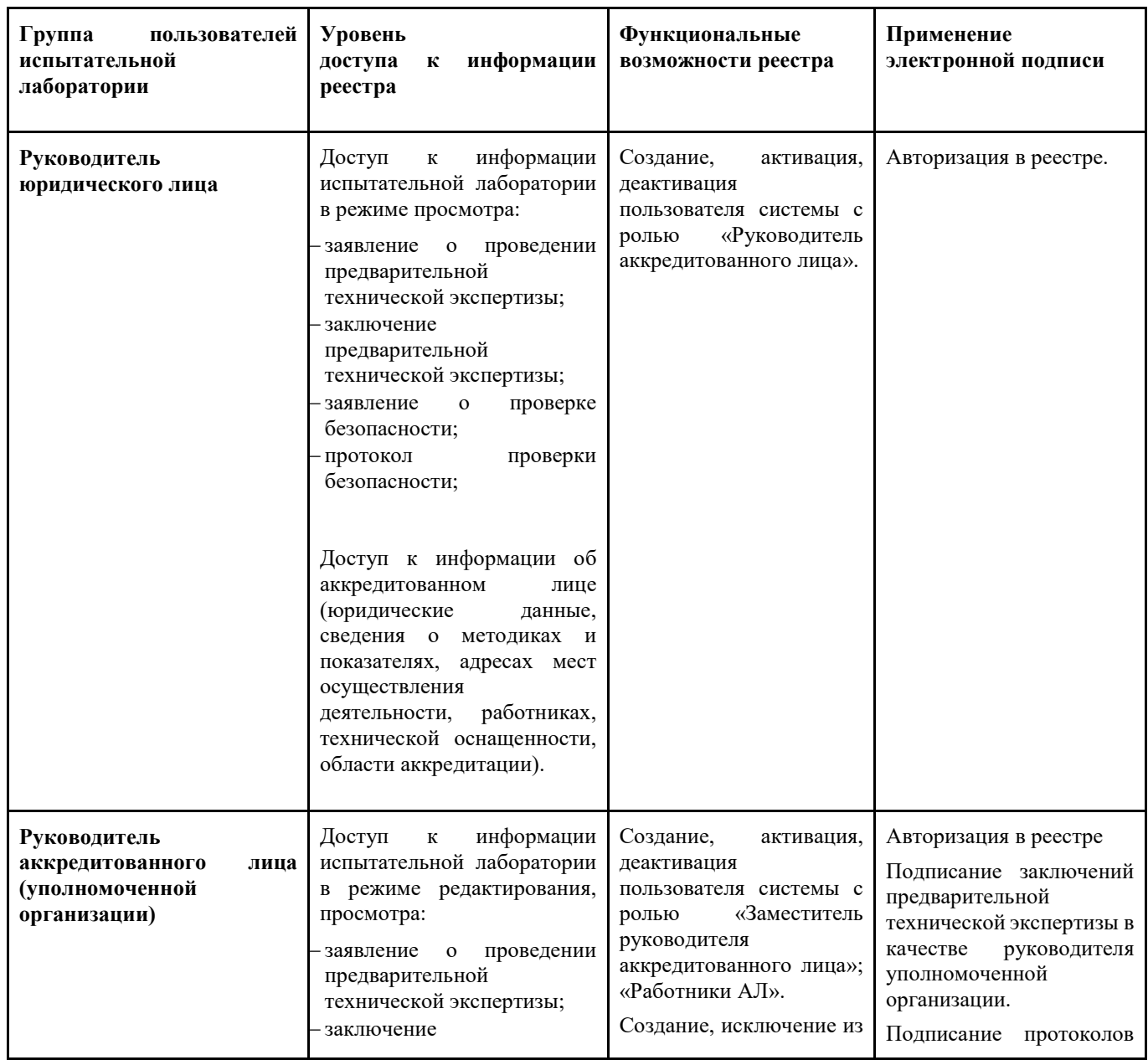

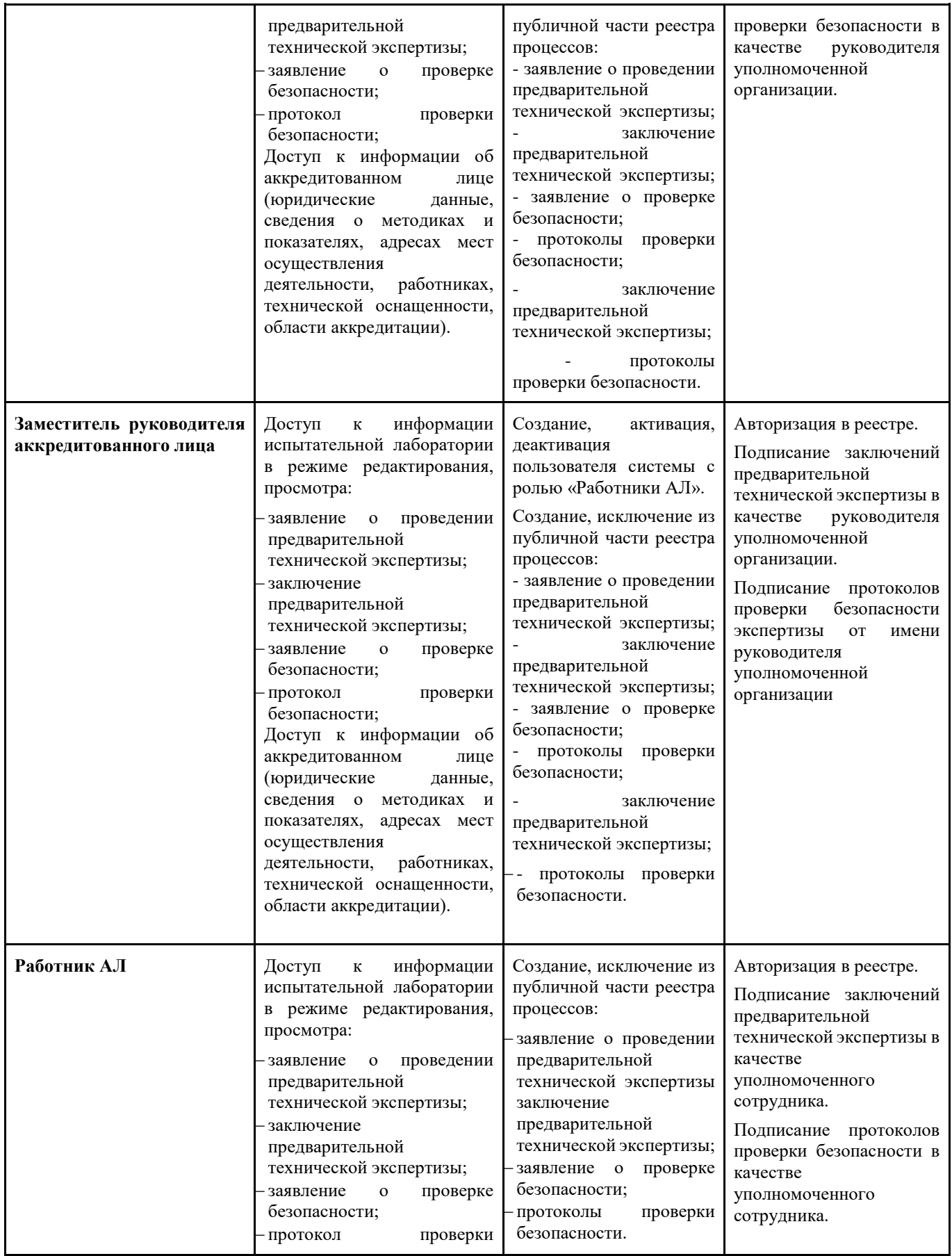

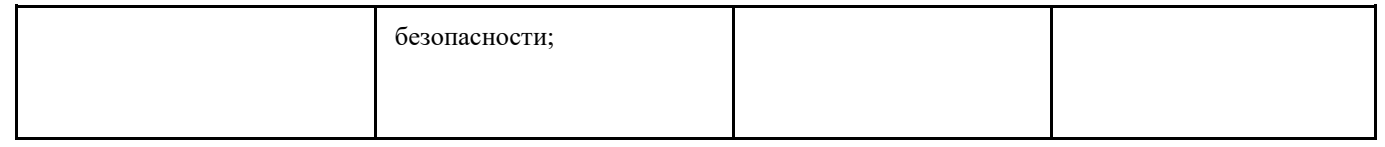

# <span id="page-8-0"></span>**2. Технические требования к характеристикам автоматизированных рабочих мест пользователей**

# **2.1. Общее описание процедуры**

<span id="page-8-1"></span>2.1.1. Для работы в системе сотруднику испытательной лаборатории необходимо выполнение следующих условий:

- получена усиленная квалифицированная (выданная аккредитованным удостоверяющим центром) электронная подпись (ЭП) представителя ЮЛ;
- получен ответ от оператора реестра о предоставлении доступа к системе;
- на рабочем месте пользователя произведены необходимые настройки криптографического программного обеспечения, плагинов, браузеров;
- установлен личный сертификат ЭП, сертификаты корневого и промежуточного центров сертификации.
- для физический лиц, получена усиленная квалифицированная электронная подпись, а также машиночитаемая доверенность, подписанная представителем ЮЛ

# <span id="page-8-2"></span>**2.2. Поддерживаемые браузеры**

2.2.1. Вход по электронной подписи в систему возможен с использованием следующих браузеров:

- Google Chrome актуальной версии;
- Internet Explorer актуальной версии;
- Mozilla FireFox актуальной версии.

2.2.2. Страница для авторизации в системе - [https://autocheck.fsa.gov.ru/login](https://carcoin.io/login) .

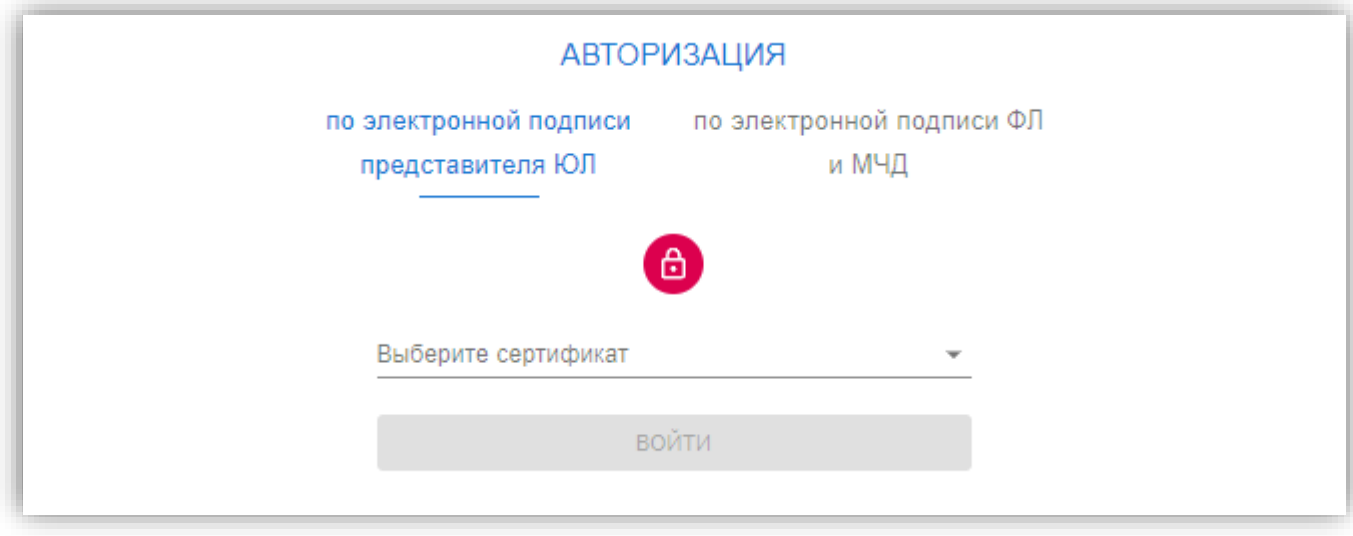

# <span id="page-9-0"></span>**2.3. Установка и настройка криптографического программного обеспечения и расширения для браузера**

2.3.1. Для работы с ЭП в веб-браузерах, указанных в пункте 2.2 настоящего Руководства, необходимо установить КриптоПро ЭЦП Browser plug-in.

2.3.2. Скачать плагин можно по прямой [ссылке.](https://www.cryptopro.ru/products/cades/plugin/) Подробное руководство по установке плагина размещена [здесь.](https://docs.cryptopro.ru/cades/plugin/plugin-installation-windows) После установки необходимо перезапустить браузер.

2.3.3. Для работы плагина требуется установленный КриптоПро CSP версии 4.0 и выше. Дистрибутив и инструкцию по установке можно получить [здесь.](https://cryptopro.ru/products/csp)

2.3.4. Если Вы используете криптопровайдер ViPNet, его версия должна соответствовать ViPNet CSP 4.2 или выше.

**Внимание!** С другими криптопровайдерами работоспособность КриптоПро ЭЦП Browser plug-in возможна, но не гарантируется.

Рекомендуем устанавливать версию КриптоПро CSP, ViPNet CSP 4.2 или выше, предоставляемую удостоверяющим центром, выпустившим вашу электронную подпись. Такая установка позволит избежать необходимости дополнительных настроек корневого и промежуточного сертификатов УЦ. Если в комплекте с электронной подписью вами получен дистрибутив, то для установки КриптоПро CSP, ViPNet CSP 4.2 ничего скачивать не требуется.

2.3.5. Обратить внимание, что для корректной работы плагина для браузера потребуется установить расширение. Ознакомиться с инструкцией по установке расширения для каждого типа браузера можно в инструкции по [ссылке](https://docs.cryptopro.ru/cades/plugin/plugin-installation-windows) (в конце страницы).

# <span id="page-9-1"></span>**2.4. Установка личного сертификата, а также корневого и промежуточного сертификатов удостоверяющего центра**

#### **Для установки личного сертификата:**

2.4.1. Подключите USB-ключ с вашей электронной подписью к компьютеру.

2.4.2. Запустите КриптоПро CSP и перейдите на вкладку «Сервис». Нажмите кнопку «Просмотреть сертификаты в контейнере».

2.4.3. Нажмите кнопку «Обзор».

2.4.4. Выберите нужный контейнер и подтвердите выбор нажатием кнопки «Ок», затем «Далее».

2.4.5. В открывшемся окне, содержащем информацию об устанавливаемом сертификате, нажмите «Установить».

2.4.6. Подтвердите установку и дождитесь окна, информирующего об успешной установке личного сертификата, нажмите «Ок».

### **Для установки корневого и промежуточного сертификатов удостоверяющего центра:**

2.4.7. Для обеспечения работы электронной подписи необходима установка корневого и промежуточного сертификатов удостоверяющего центра.

2.4.8. В настоящее время большинство УЦ встраивают свои корневые и промежуточные сертификаты в дистрибутивы КриптоПро CSP, поставляемые совместно с электронной подписью, либо предоставляют требуемые сертификаты и инструкции по их корректной установке отдельно.

2.4.9. Если вы не уверены в том, что корневой и промежуточный сертификаты были установлены автоматически, пожалуйста, обратитесь в службу поддержки вашего удостоверяющего центра для получения инструкций.

### <span id="page-10-0"></span>**3. Авторизация**

3.1 Откройте в браузере ссылку [https://autocheck.fsa.gov.ru/login](https://carcoin.io/login)

3.2 Выберите сертификат, нажмите «Войти»:

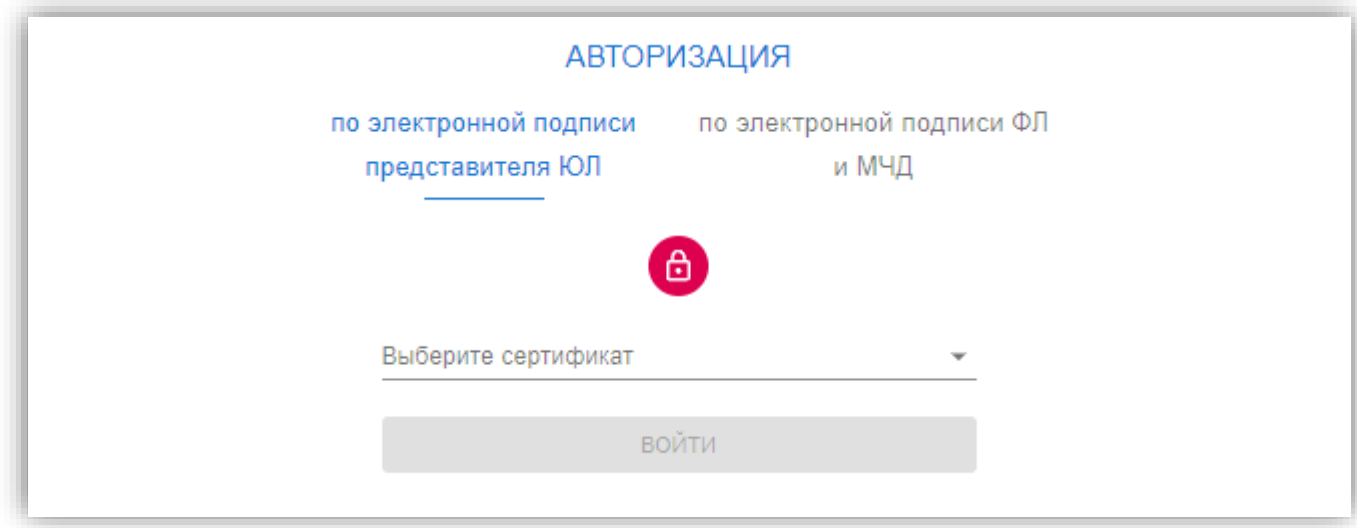

# <span id="page-11-0"></span>**4. Стартовая страница**

После успешной авторизации становится доступна Стартовая страница.

# <span id="page-11-1"></span>**4.1. Стартовая страница работника АЛ**

4.1.1. Стартовая страница содержит следующие пункты меню:

- Заявление о проведении предварительной технической экспертизы
- Заключения предварительной технической экспертизы
- Заявления о проверке безопасности
- Протоколы проверки безопасности
- Загруженные документы

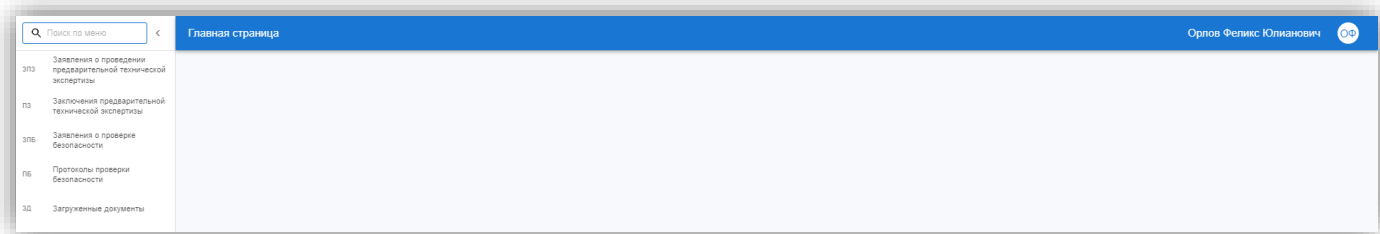

### <span id="page-11-2"></span>**4.2. Стартовая страница руководителя аккредитованного лица**

4.2.1. Стартовая страница содержит следующие пункты меню:

- Администрирование пользователей
- Испытательная лаборатория
- Заявление о проведении предварительной технической экспертизы
- Заключения предварительной технической экспертизы
- Заявления о проверке безопасности
- Протоколы проверки безопасности
- Загруженные документы
- Оборудование

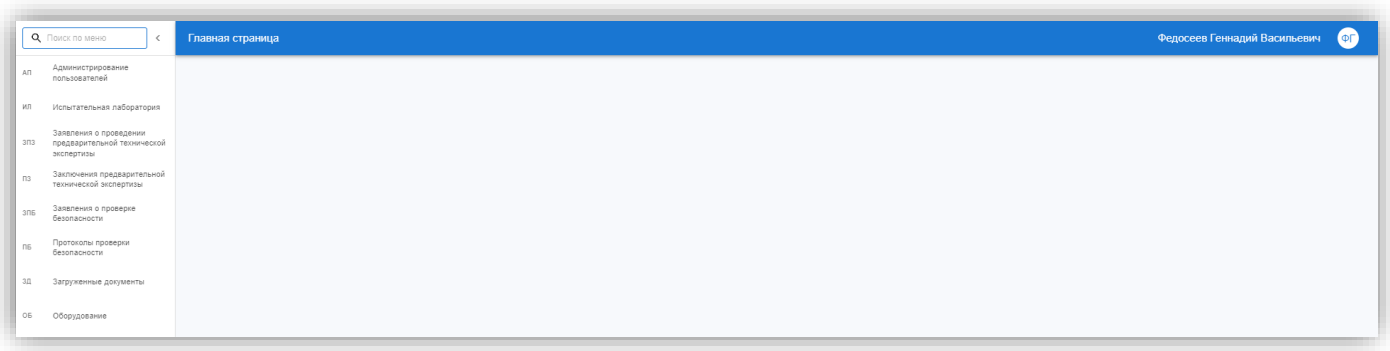

### <span id="page-11-3"></span>**4.3. Стартовая страница заместителя руководителя аккредитованного лица**

4.3.1. Стартовая страница содержит следующие пункты меню:

Администрирование пользователей

- Испытательная лаборатория
- Заявление о проведении предварительной технической экспертизы
- Заключения предварительной технической экспертизы
- Заявления о проверке безопасности
- Протоколы проверки безопасности
- Загруженные документы
- Оборудование

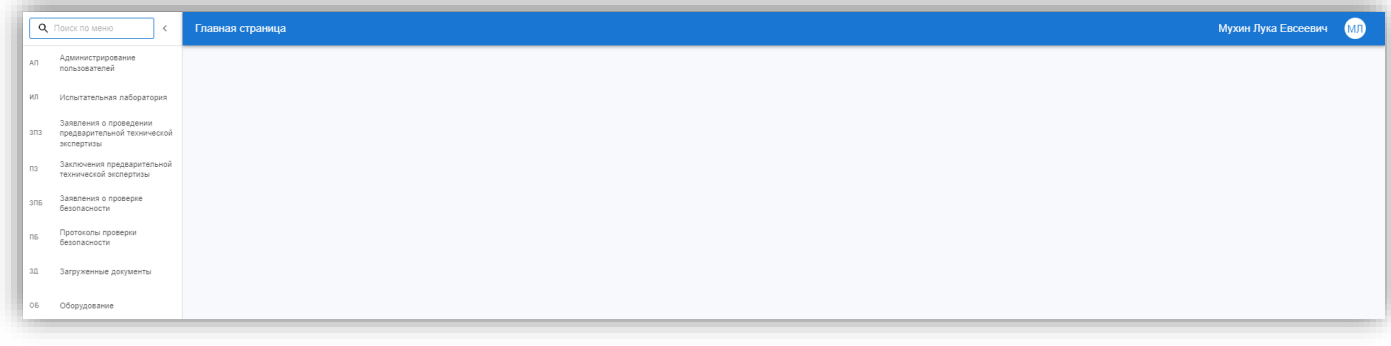

4.3.2. Функционал заместителя руководителя АЛ включает в себя функции Работника АЛ и Руководителя АЛ в части подписания Заключений ПТЭ и Протоколов ПБ, администрирования пользователей (кроме создания пользователей с ролью «заместитель руководителя АЛ»).

### <span id="page-12-0"></span>**5. Личные кабинеты сотрудников испытательной лаборатории**

<span id="page-12-1"></span>**5.1. Общее описание личного кабинета сотрудника испытательной лаборатории**

5.1.1. «Личный кабинет» - раздел, в котором отображаются персональные данные пользователя.

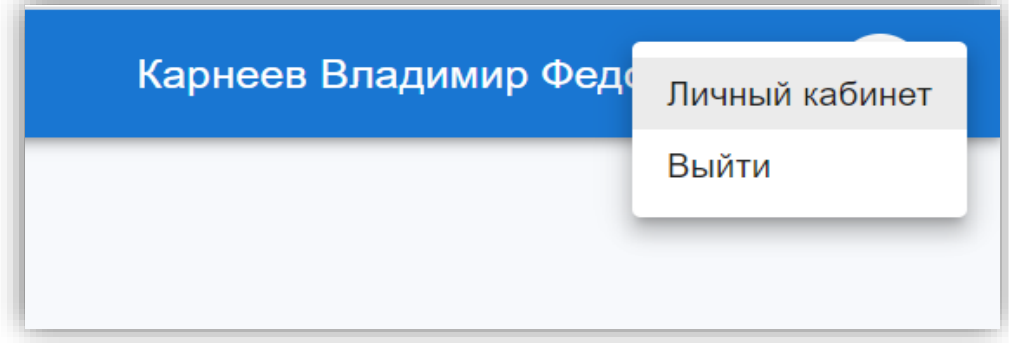

5.1.2. Этот раздел доступен для просмотра и редактирования самому пользователю испытательной лаборатории.

5.1.3. В данном разделе содержится информация по следующим параметрам - СНИЛС, фамилия, имя, отчество (при наличии), дата рождения, адрес электронной почты, номер телефона (при наличии), категория пользователя.

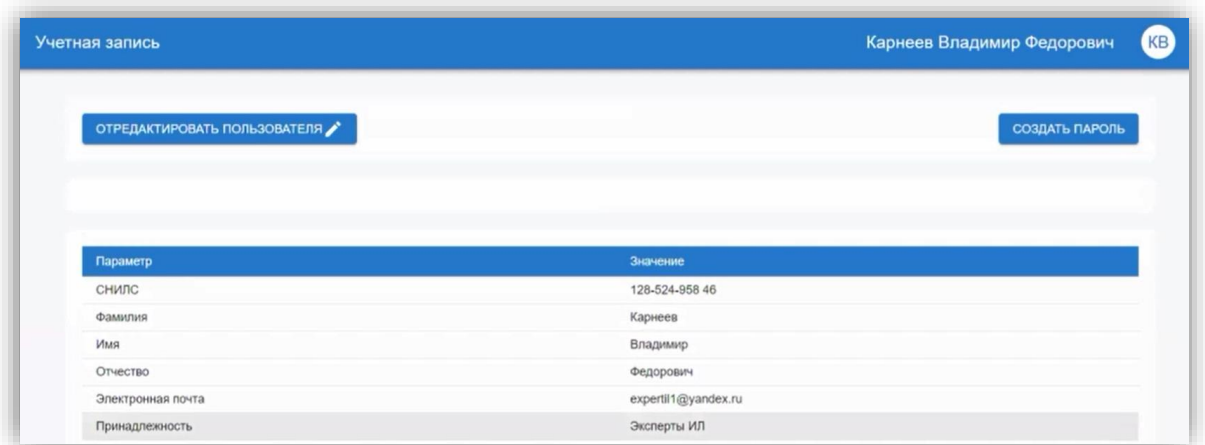

<span id="page-13-0"></span>5.1.4. Пользователь может внести изменения по следующим параметрам - адрес электронной почты и номер телефона. Остальные параметры являются не редактируемыми.

### **5.2. Пункты меню**

<span id="page-13-1"></span>**Пункты меню** - в личном кабинете сотрудника испытательной лаборатории в зависимости от присвоения ему категории пользователя отображаются следующие пункты меню:

### **5.3. Администрирование пользователей**

5.3.1. **Администрирование пользователей** - пункт меню, который доступен руководителю аккредитованного лица и заместителю руководителя аккредитованного лица.

**Внимание!** Пункт меню не доступен для категории пользователя «Работник АЛ».

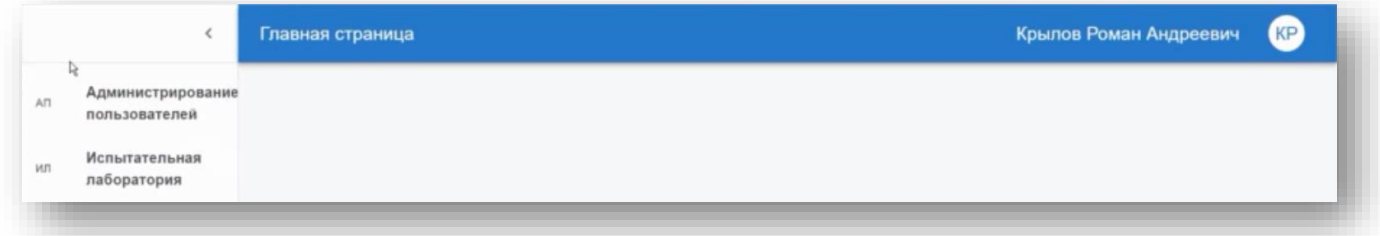

5.3.2. Руководитель аккредитованного лица создает учетные записи для работников АЛ , заместителей руководителя аккредитованного лица. Более подробный порядок по созданию личного кабинета сотрудника описан в п. [12.1](#page-74-0) настоящего Руководства.

5.3.3. Руководитель аккредитованного лица редактирует учетные записи созданных пользователей, а также управляет доступом этих пользователей к реестру.

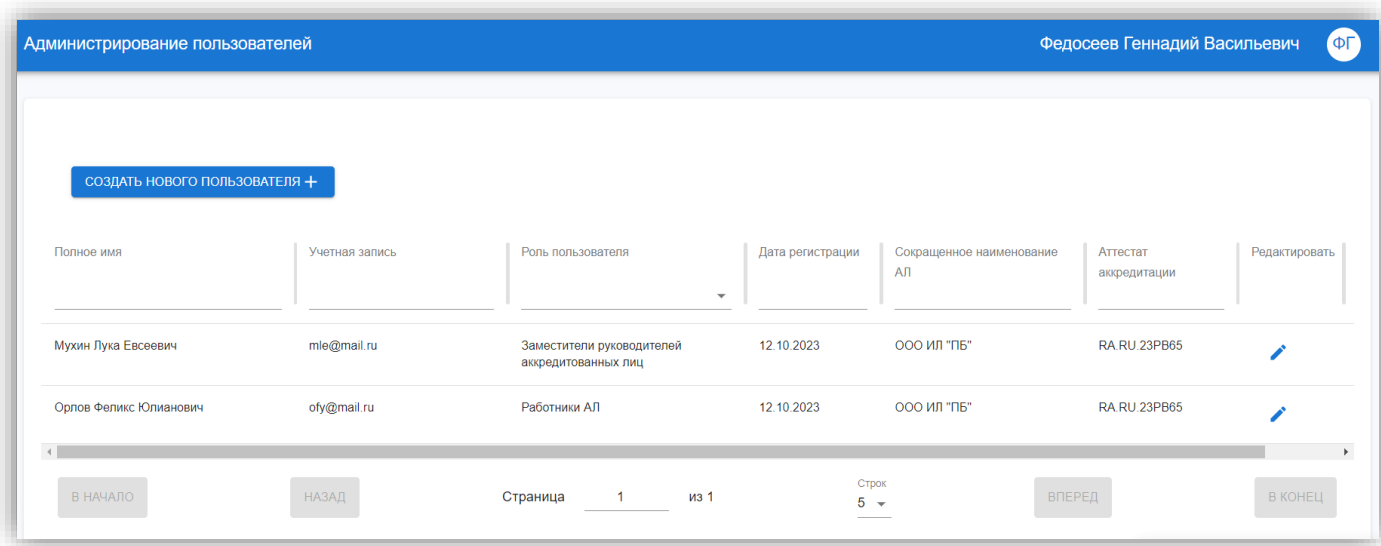

# <span id="page-14-0"></span>**5.4. Испытательная лаборатория**

5.4.1. **Испытательная лаборатория** - пункт меню, который содержит информацию об испытательной лаборатории. Внесенные данные юридического и аккредитованного лица можно редактировать.

### <span id="page-14-1"></span>**5.5. Заявления о проведении предварительной технической экспертизы**

5.5.1. **Заявления о проведении предварительной технической экспертизы** - пункт меню, который содержит Заявления о проведении предварительной технической экспертизы. Подробно см. **[раздел](#page-38-0)** 9

#### <span id="page-14-2"></span>**5.6. Заключения предварительной технической экспертизы**

5.6.1. **Заключения предварительной технической экспертизы** - пункт меню, который содержит Заключения предварительной технической экспертизы, созданные сотрудниками ИЛ на основании полученных Заявлений о проведении предварительной технической экспертизы. Подробно см. **[раздел 10](#page-38-0)**

#### <span id="page-14-3"></span>**5.7. Заявления о проверке безопасности**

<span id="page-14-4"></span>5.7.1. **Заявления о проверке безопасности**- пункт меню, который содержит Заявления о проверке безопасности. Подробно см. **[раздел 11](#page-46-0)**

### **5.8. Протоколы проверки безопасности**

5.8.1. **Протоколы проверки безопасности** - пункт меню, который содержит Протоколы проверки безопасности, созданные сотрудниками ИЛ на основании полученных Заявлений о проверке безопасности. Подробно см. **[раздел 12](#page-62-1)**

### <span id="page-15-0"></span>**6. Подготовка личного кабинета аккредитованного лица**

#### **6.1. Пункт меню «Администрирование пользователей»**

# <span id="page-15-2"></span><span id="page-15-1"></span>**6.1.1 СОЗДАНИЕ УЧЕТНОЙ ЗАПИСИ ПОЛЬЗОВАТЕЛЯ КАТЕГОРИИ «РАБОТНИК АЛ »**

**Внимание!** Функционал доступен для категории пользователей «Руководитель аккредитованного лица».

6.1.1. Для создания учетной записи пользователя категории «Работник АЛ» руководителю АЛ необходимо перейти к пункту меню «Администрирование пользователей» и нажать «+».

6.1.2. Заполнить данные таблицы пользователя

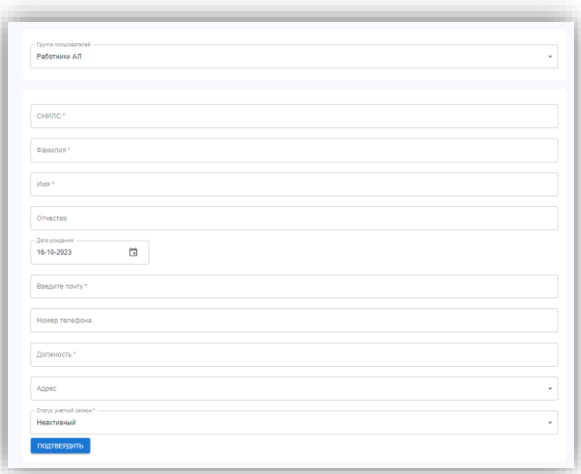

6.1.3. Для завершения регистрации пользователя в системе необходимо выбрать статус учетной записи «Активный».

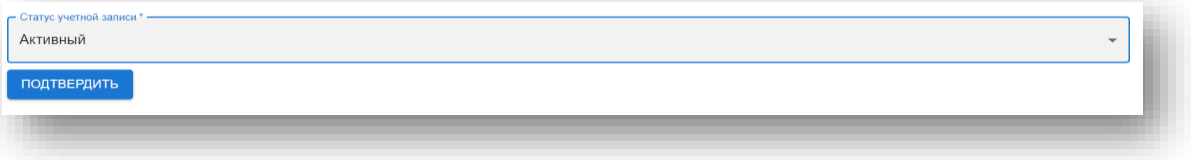

6.1.4. Для активации учетной записи пользователя необходимо подтвердить введенные ранее сведения, нажав на кнопку **«Подтвердить».**

6.1.5. После успешного создания учетной записи пользователя категории «Работник АЛ » откроется пункт меню «Администрирование пользователей» со списком всех сотрудников, привязанных к аккаунту испытательной лаборатории. Для созданной учетной записи по умолчанию будет предоставлен доступ к системе. Авторизация пользователя в системе возможна по квалифицированной электронной подписи.

# <span id="page-16-0"></span>**6.1.2 СОЗДАНИЕ УЧЕТНОЙ ЗАПИСИ ПОЛЬЗОВАТЕЛЯ КАТЕГОРИИ «ЗАМЕСТИТЕЛЬ РУКОВОДИТЕЛЯ АЛ»**

**Внимание!** Пользователя с ролью «Заместитель руководителя АЛ» регистрирует только Руководитель АЛ.

Для регистрации пользователя необходимо перейти в меню **«Администрирование** 

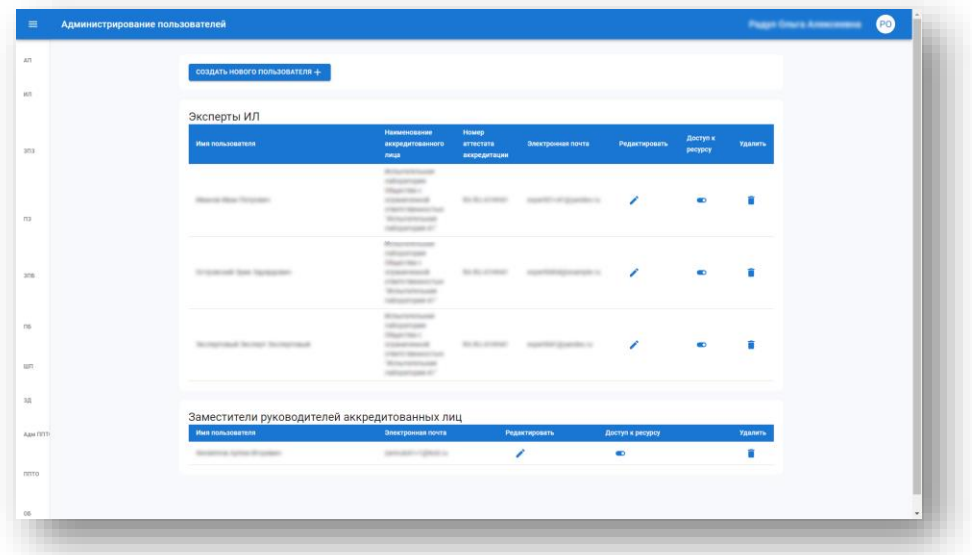

#### **пользователей»**:

- нажать кнопку **«Создать нового пользователя +»**,
- откроется форма создания нового пользователя:

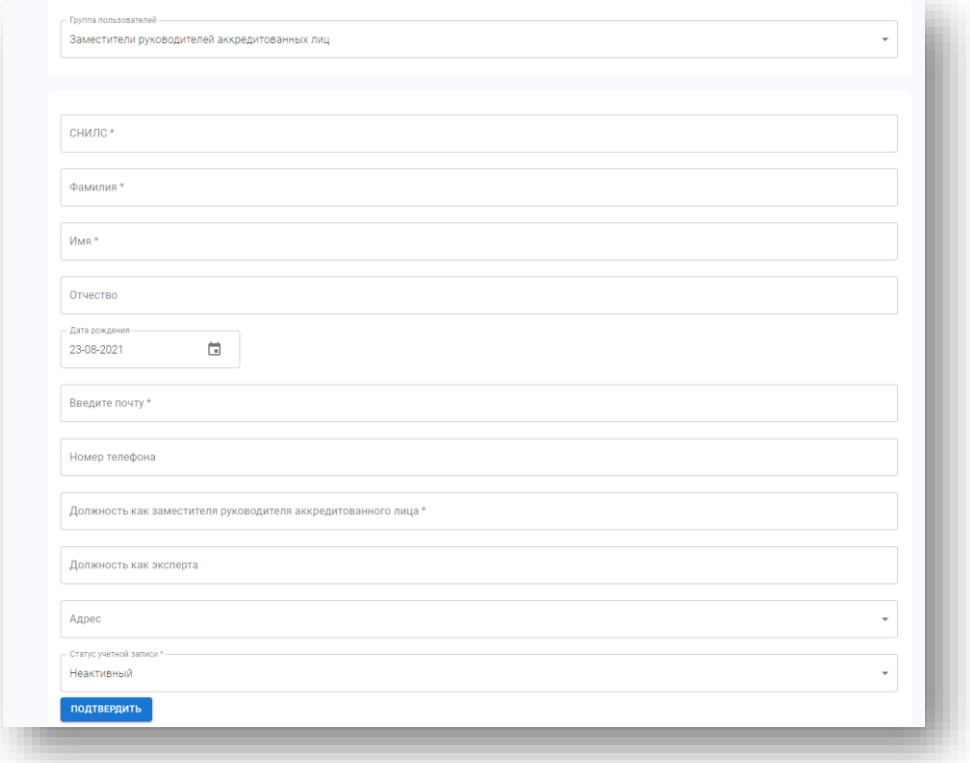

Выберите «Роль пользователя» **Заместитель руководителя аккредитованного лица** для создания Личного кабинета Заместителя руководителя аккредитованного лица.

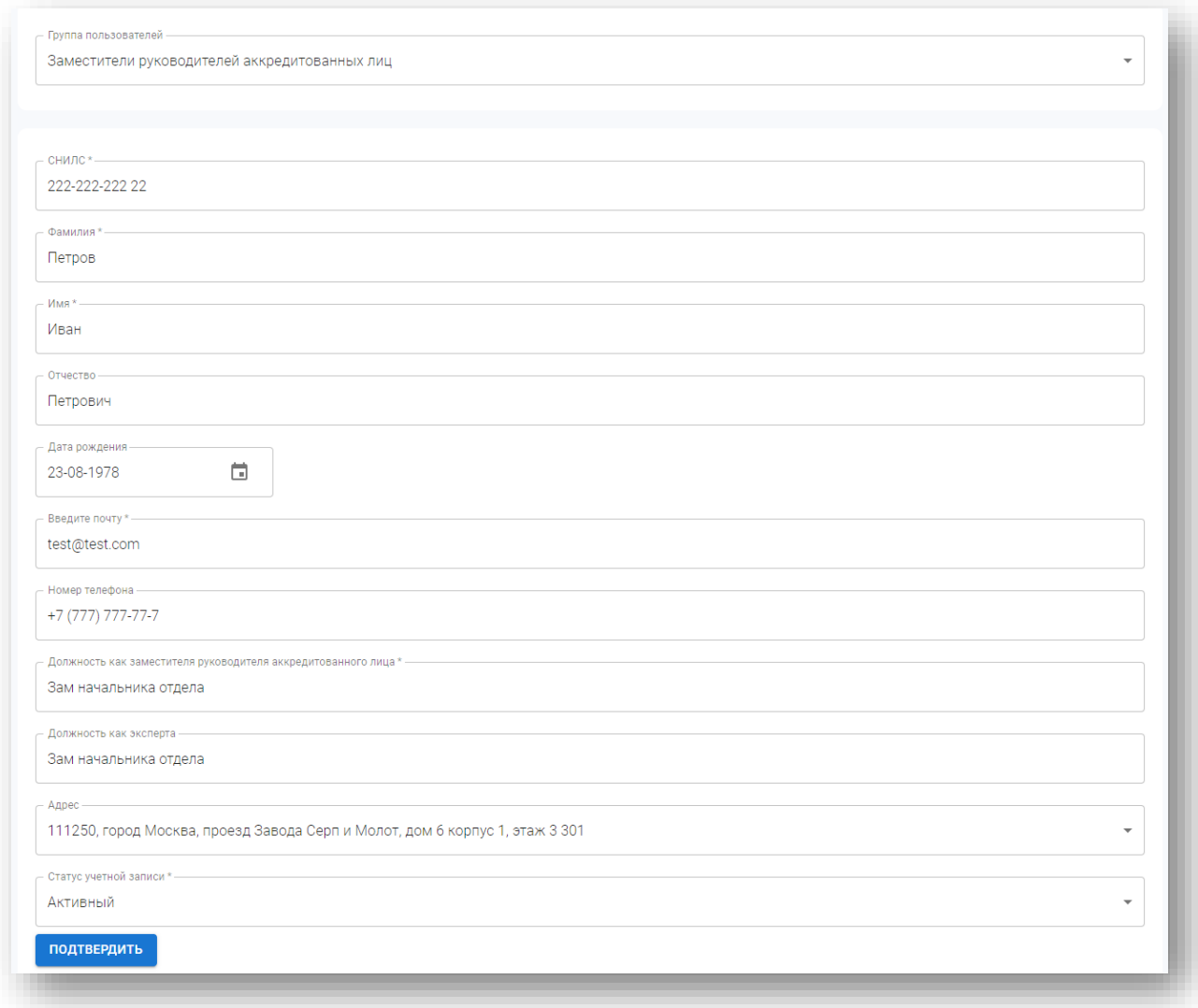

Заполните поля:

- СНИЛС;
- Фамилия;
- Имя;
- Отчество;
- Дата рождения;
- Номер телефона;
- Должность как заместителя руководителя аккредитованного лица;
- Должность как работника АЛ ;
- Адрес;
- Статус учетной записи.

Для сохранения данных нажмите **«Принять»**.

# <span id="page-18-0"></span>**6.2. Внесение сведений про АМОД в части Определяемых характеристик (показателей) и технической оснащенности**

Для того чтобы корректно формировать протоколы и заключения вам необходимо внести информацию про определяемые характеристики (Показатели) и техническую оснащенность через пункт меню «Оборудование»

В данном пункте реализована возможность:

 настраивать автоматическое заполнение адреса места осуществления деятельности для заявок на ПТЭ и ПБ:

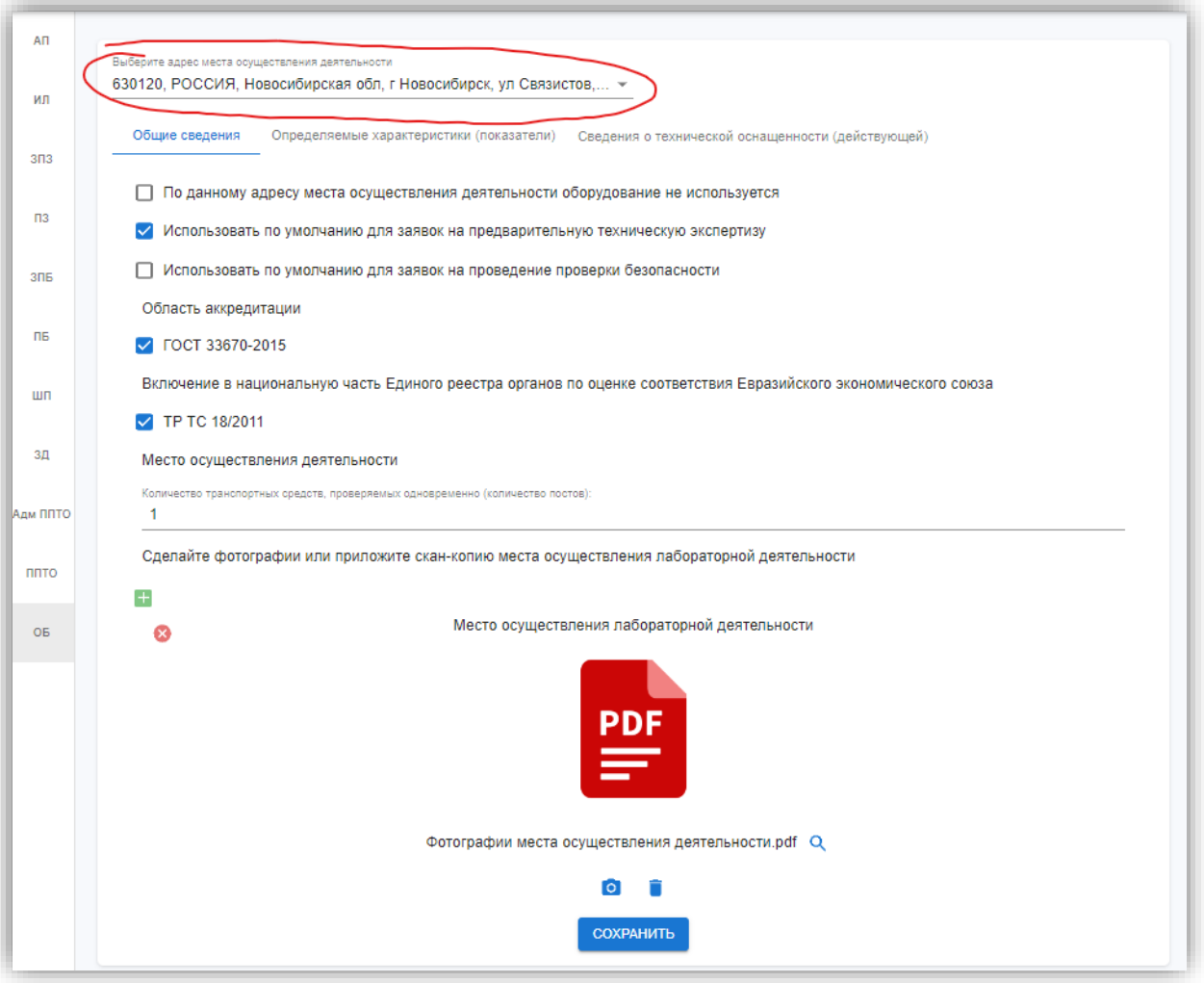

 вносить данные об определяемых характеристиках через пункт меню «Определяемые характеристики (показатели)»:

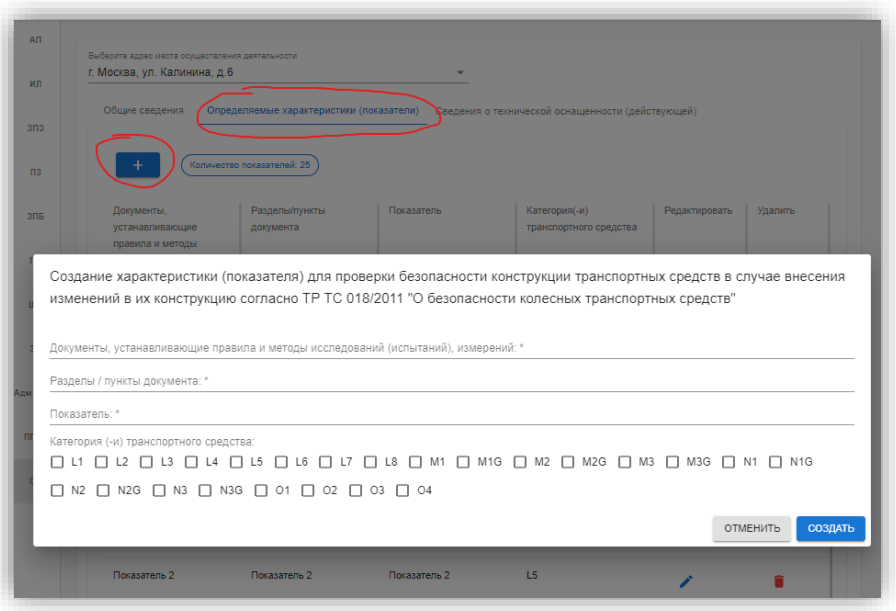

 вносить данные об оборудовании через пункт «Сведения о технической оснащенности (Действующей)»

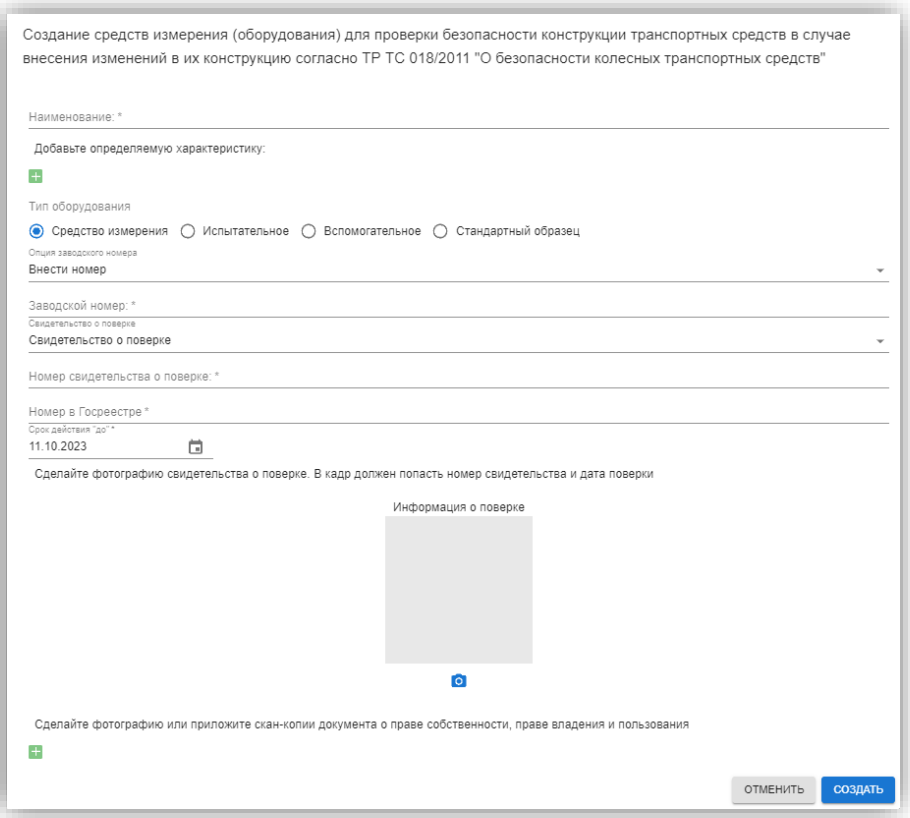

### <span id="page-20-0"></span>**7. Настройка количества и состава отображаемых столбцов**

<span id="page-20-1"></span>Задать параметры для отображения записей списка можно с использования фильтров. Для каждого столбца предусмотрен свой тип фильтрации.

# **7.1. Строка поиска**

7.1.1. Для некоторых столбцов предусмотрено использование строки поиска, которая находится под заголовком столбца таблицы списка. Для поиска по столбцу следует указать параметр в строке поиска:

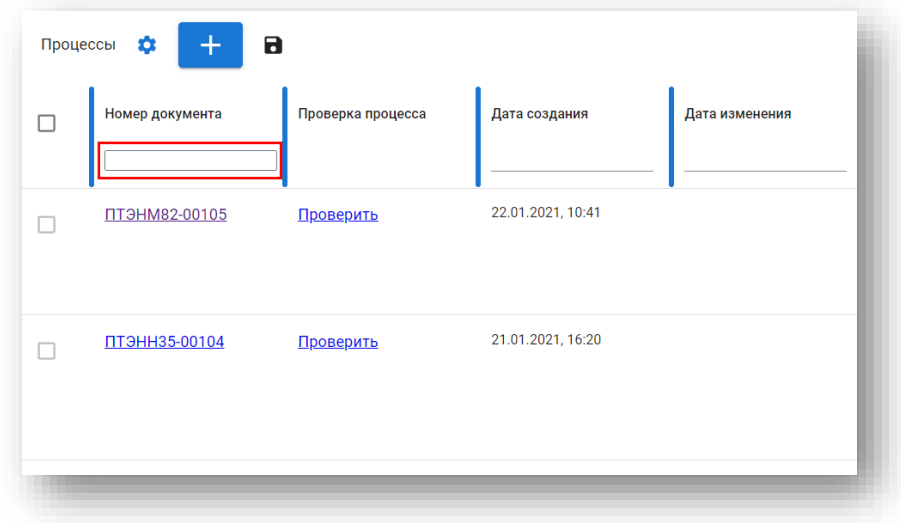

# <span id="page-20-2"></span>**7.2. Фильтр по периоду**

7.2.1. Для некоторых столбцов предусмотрено использование фильтра по заданному периоду между датами. Выбор периода осуществляется в календаре.

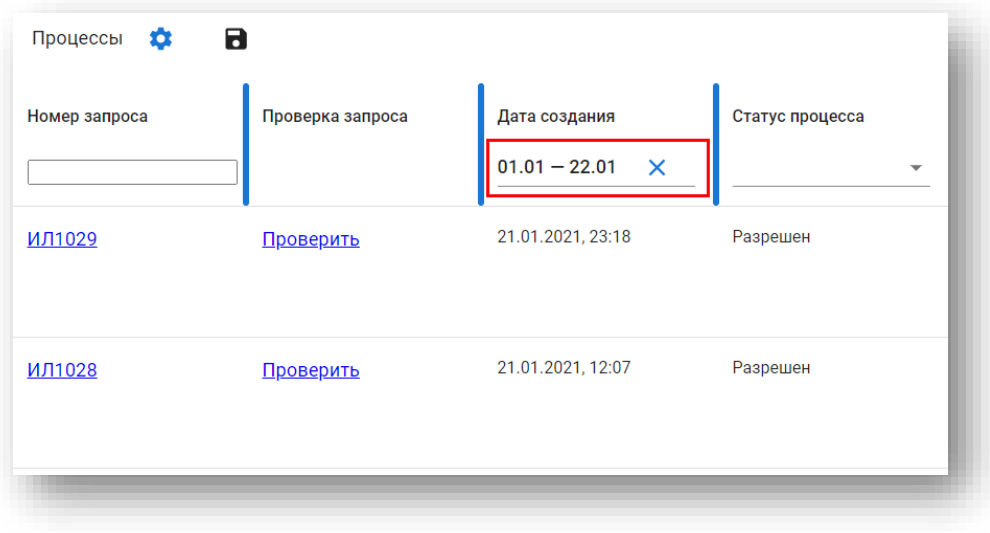

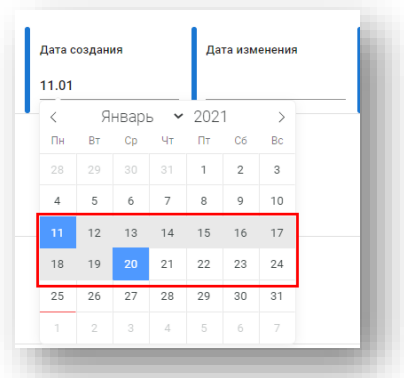

7.2.2. Для фильтрации данных на одну дату в календаре необходимо выбрать эту дату и следующую за ним:

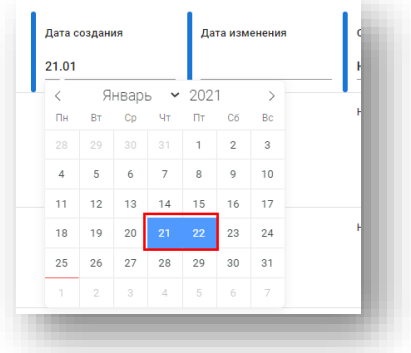

### <span id="page-21-0"></span>**7.3. Выпадающий список**

7.3.1. Для некоторых столбцов предусмотрено использование фильтра с помощью выпадающего списка. Для отображения заданных параметров необходимо выбрать одно из значений. В результате отобразится список записей, удовлетворяющих заданному параметру фильтрации.

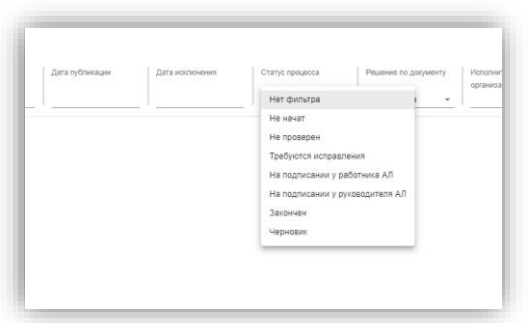

7.3.2. Для закрепления списка записей в таблице согласно выбранным параметрам фильтрации необходимо нажать  $\blacksquare$ . Данная функция позволит переключаться между разными пунктами меню и сохранить заданные параметры отображения записей в таблице.

# <span id="page-22-0"></span>**7.4. Настройка и сохранение отображаемых столбцов и фильтров**

7.4.1. Для настройки отображения столбцов необходимо нажать, далее убрать или добавить чекбоксами нужные столбцы и нажать **«Применить»**.

7.4.2. Для закрепления списка записей в таблице согласно выбранным параметрам фильтрации необходимо нажать  $\blacksquare$ . Данная функция позволит переключаться между разными пунктами меню и сохранить заданные параметры отображения записей в таблице.

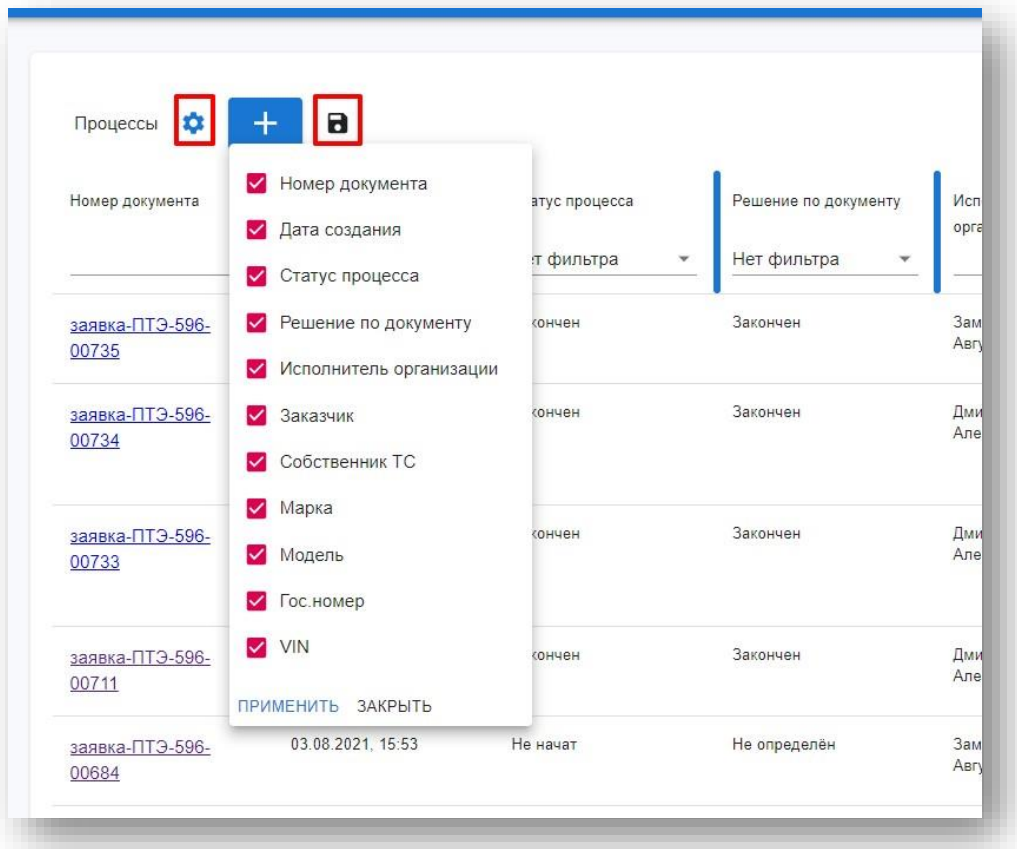

# <span id="page-22-1"></span>**8. Правила нумерации процессов**

8.1 Все процессы в кабинете ИЛ имеют нумерацию, которая присваивается автоматически.

8.2 Правила нумерации одинаковы для всех процессов

8.3 Например, для Заключения предварительной технической экспертизы номер формируется

как:

#### **[заявка-ПТЭНН35-00125,](https://test-lab-stage.carcoin.io/applicationPte/fill/60092c14bff1aa44fb539e21)**

где :

**заявка-ПТЭ**- <Вид документа>

**НН35** - <4 последних символа номера уникальной записи ИЛ в реестре аккредитованных лиц> **00125**- <сквозная нумерация по всем ИЛ>.

#### <span id="page-23-0"></span>**9. Заявления на проведение предварительной технической экспертизы**

Для работы с Заявками о проведении предварительной технической экспертизы пользователю необходимо открыть пункт меню **«Заявления о проведении предварительной технической экспертизы».**

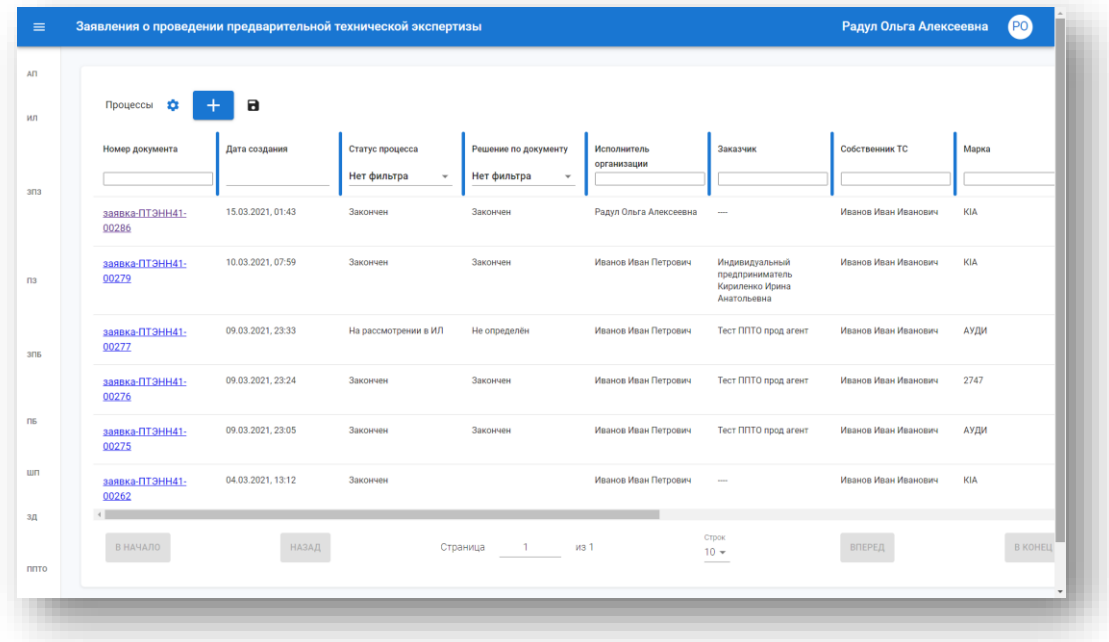

# <span id="page-23-1"></span>**9.1. Формирование заявления о проведении предварительной технической экспертизы**

9.1.1. Для создания Заявки на проведение предварительной технической экспертизы в испытательную лабораторию пользователю необходимо открыть пункт меню **«Заявления о проведении предварительной технической экспертизы»**.

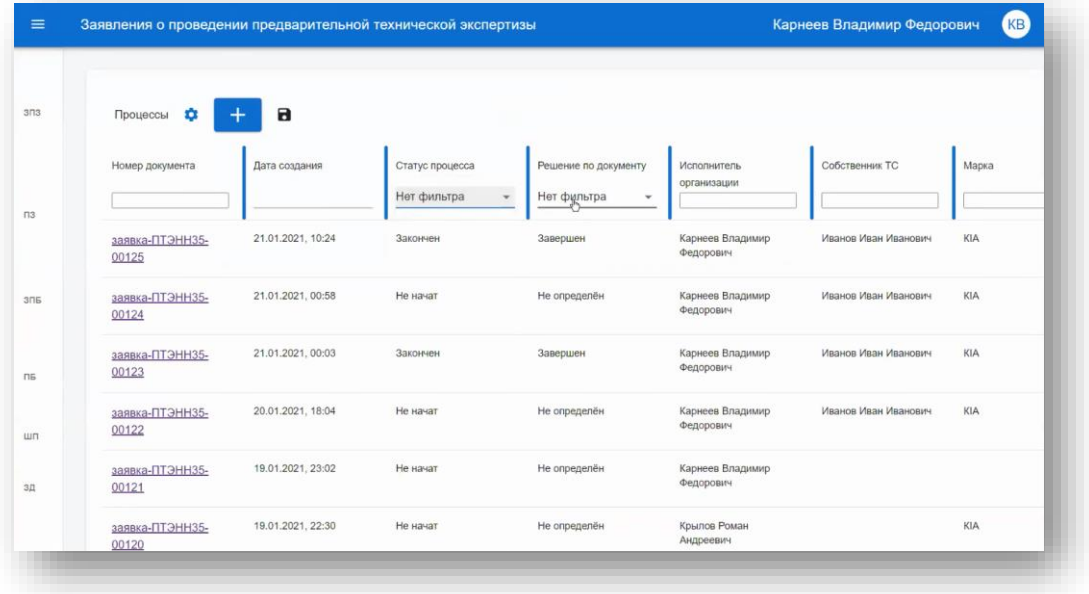

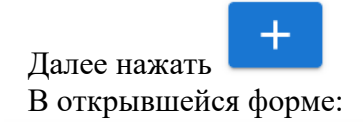

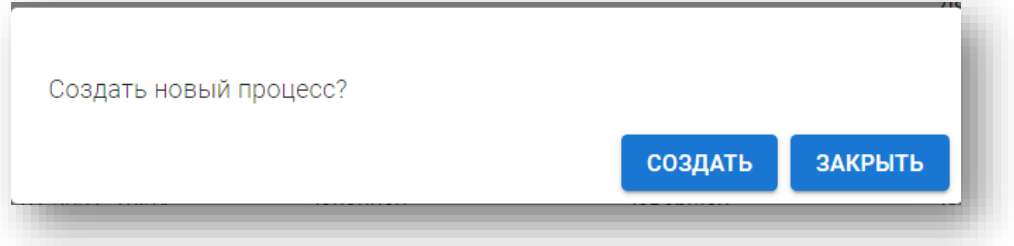

для подтверждения нажать **«Создать».** Откроется форма заявления:

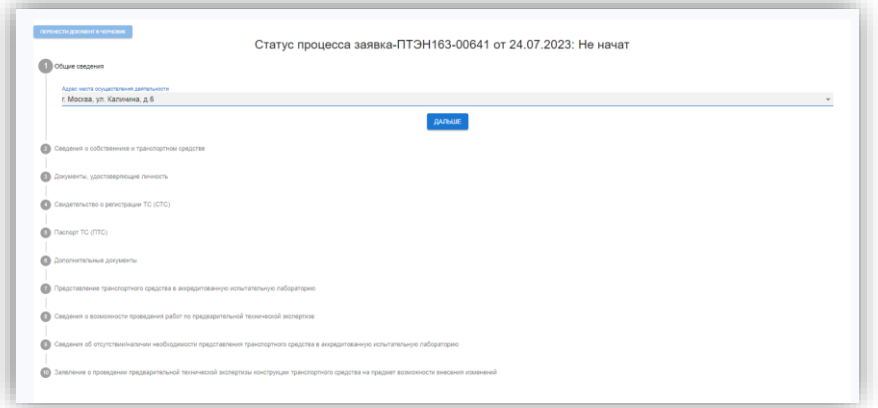

Заполнение заявки состоит из шагов.

**.** 

Незаполненный шаг -  $\Phi$ . После заполнения и нажатия «Дальше» изменяет цвет на зеленый

Необязательные шаги после нажатия **«Пропустить»** будут отмечены При загрузке фотографий и сканов внимательно читайте требования к файлам.

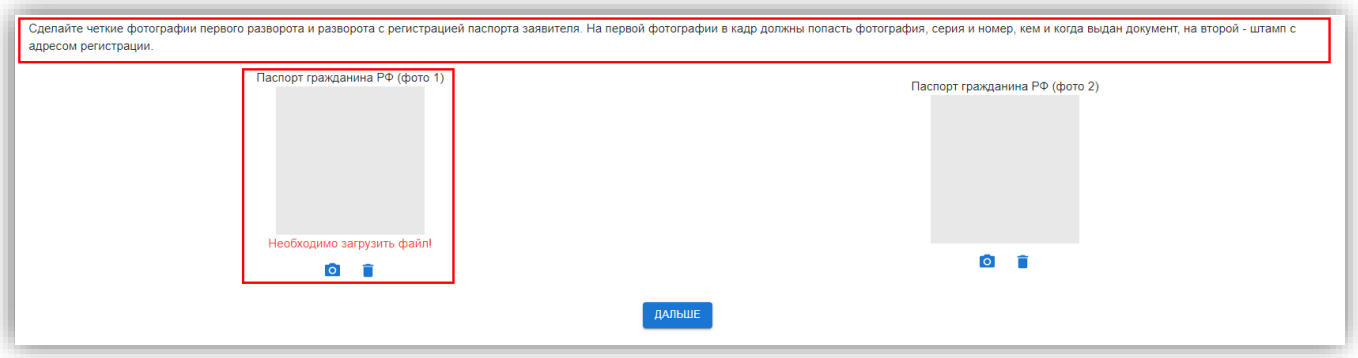

Если файл не загружен или поле не заполнено, то будет выдано предупреждение.

#### **Шаг 1. Общие сведения**

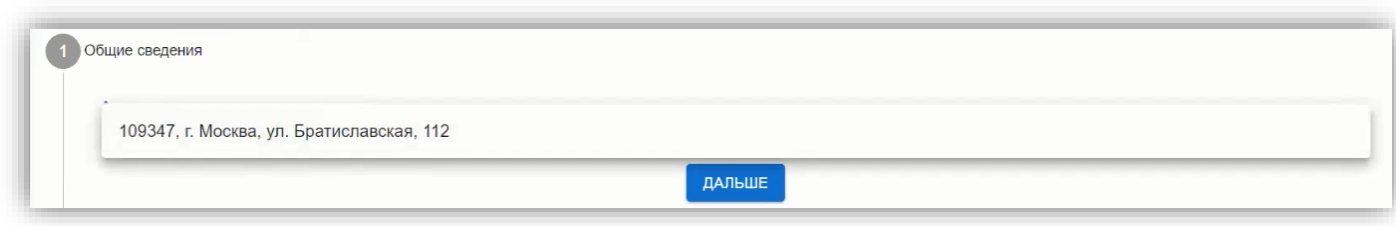

Выберите адрес места осуществления деятельности ИЛ и нажмите **«Дальше».**

**Внимание!** Каждый шаг может быть отредактирован до момента завершения процесса. Для внесения данных в шаг нажмите **«Редактировать»**.

#### **Шаг 2. Сведения о собственнике и транспортном средстве**

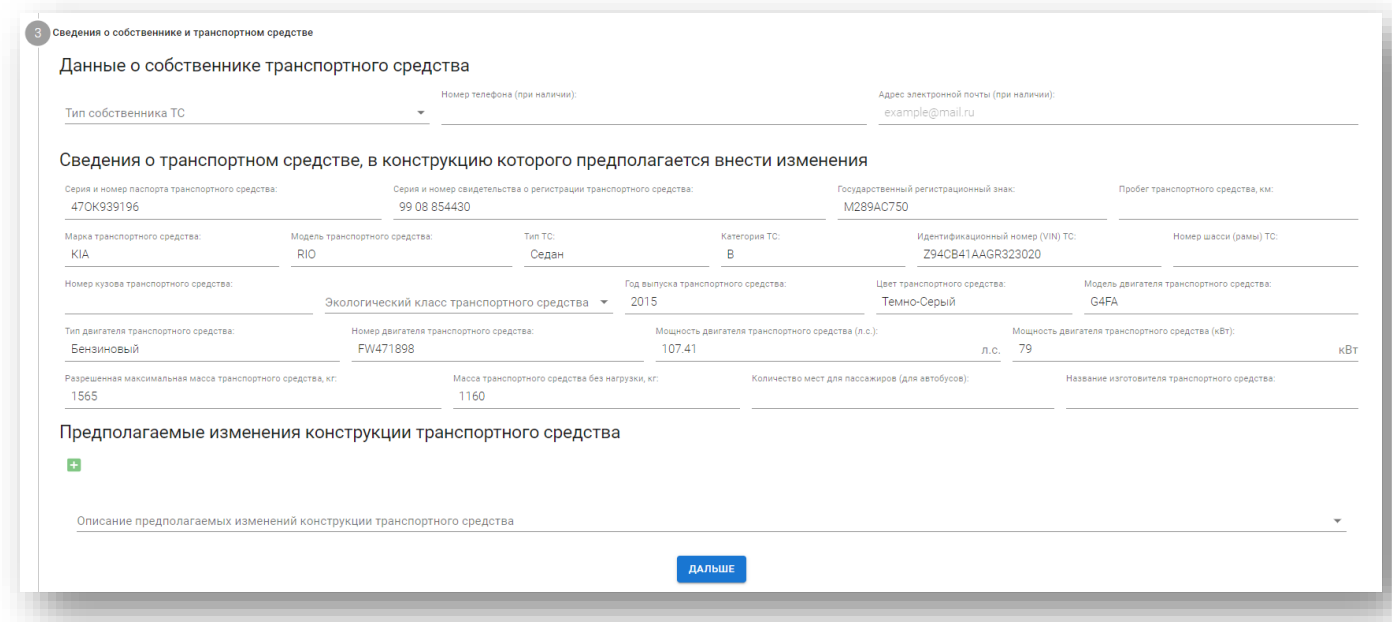

Выберите из списка **«Тип собственника ТС»: Индивидуальный предприниматель, Физическое лицо, Юридическое лицо,**

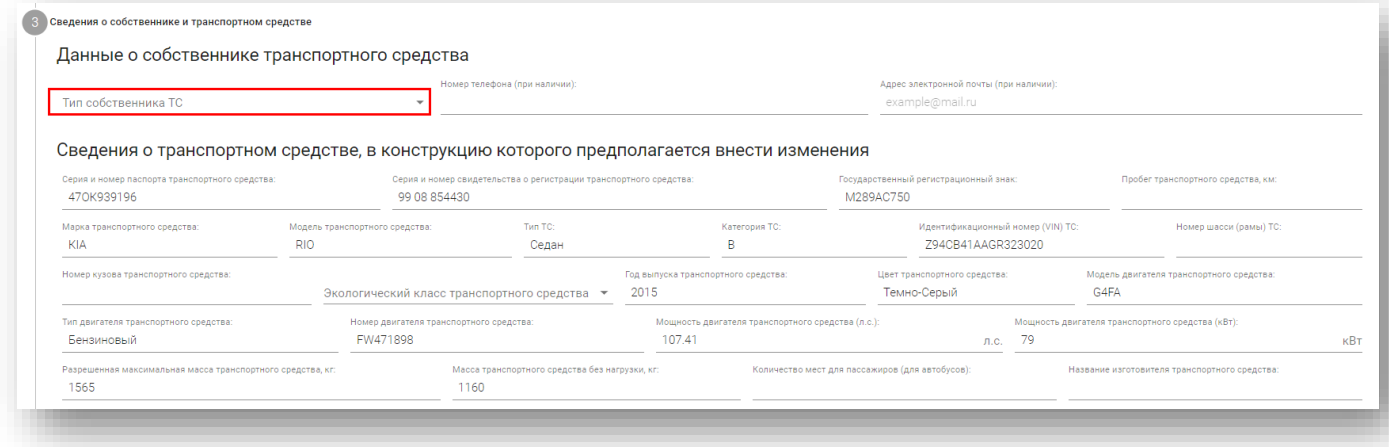

Руководство пользователя для сотрудников испытательной лаборатории Стр. 26 из 75

#### Если **Индивидуальный предприниматель,** заполните обязательные поля**:**

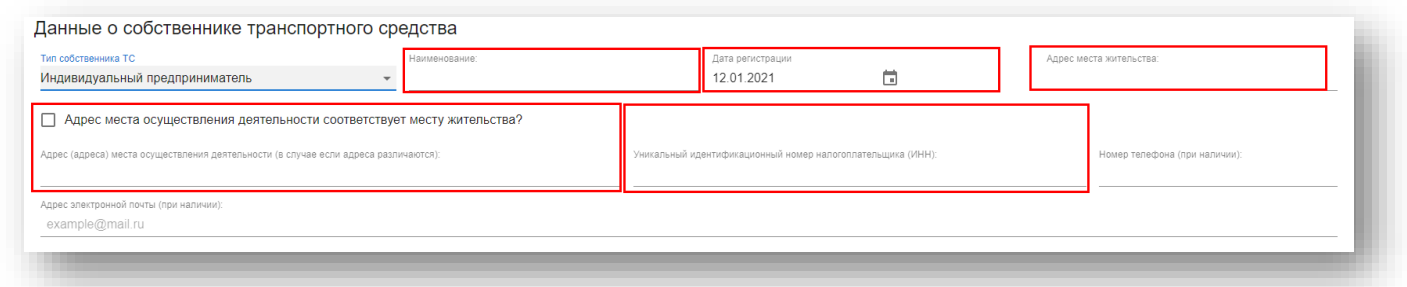

**«Наименование», «Дату регистрации» из календаря, «Адрес места жительства», «Адрес места осуществления деятельности»,** если не соответствует месту жительства**, «ИНН».**

Номер телефона и электронный адрес при наличии.

Если **Физическое лицо,** заполните обязательные поля**:**

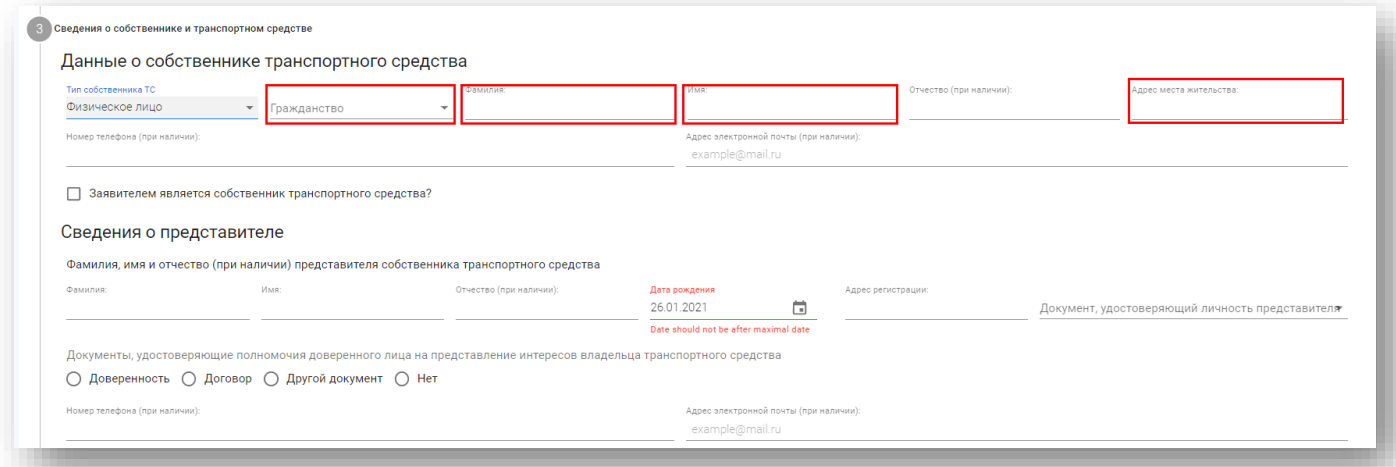

**«Гражданство»** из списка**, «Фамилия», «Имя», «Отчество», «Адрес места жительства»,**  Номер телефона и электронный адрес при наличии. Для **Гражданства РФ** необходимо заполнить *СНИЛС:*

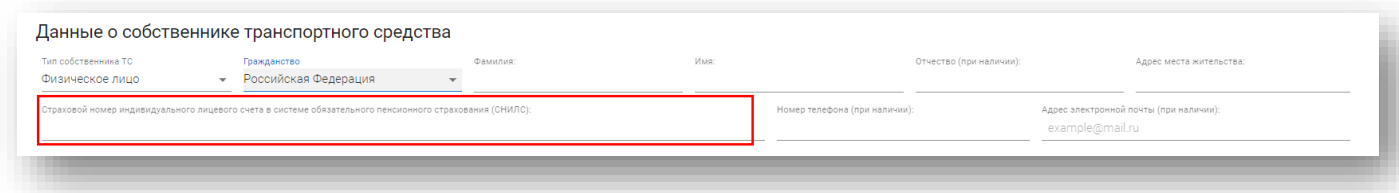

Для заявителя укажите **дату рождения** (возраст заявителя должен быть не менее 18 лет) и документ, удостоверяющий личность (можно выбрать Паспорт РФ или Иной документ):

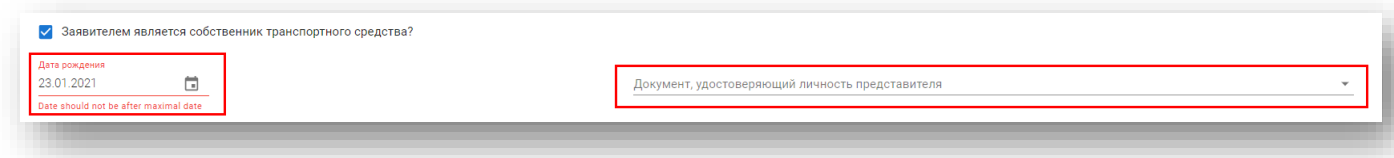

Если **Юридическое лицо,** заполните обязательные поля**:**

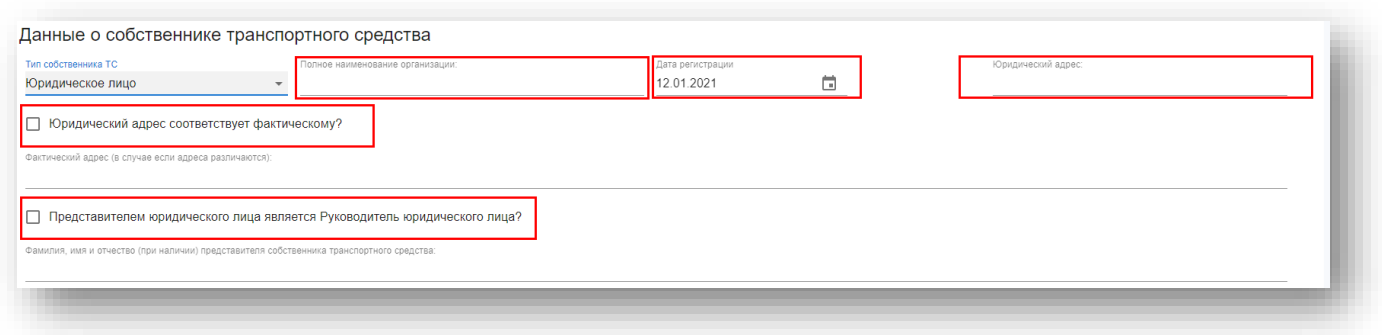

**«Полное наименование организации», «Дату регистрации» из календаря, «Юридический адрес», «Фактический адрес»,** если не соответствует юридическому**, «Представителя юридического лица»**

Заполните недостающие данные о ТС:

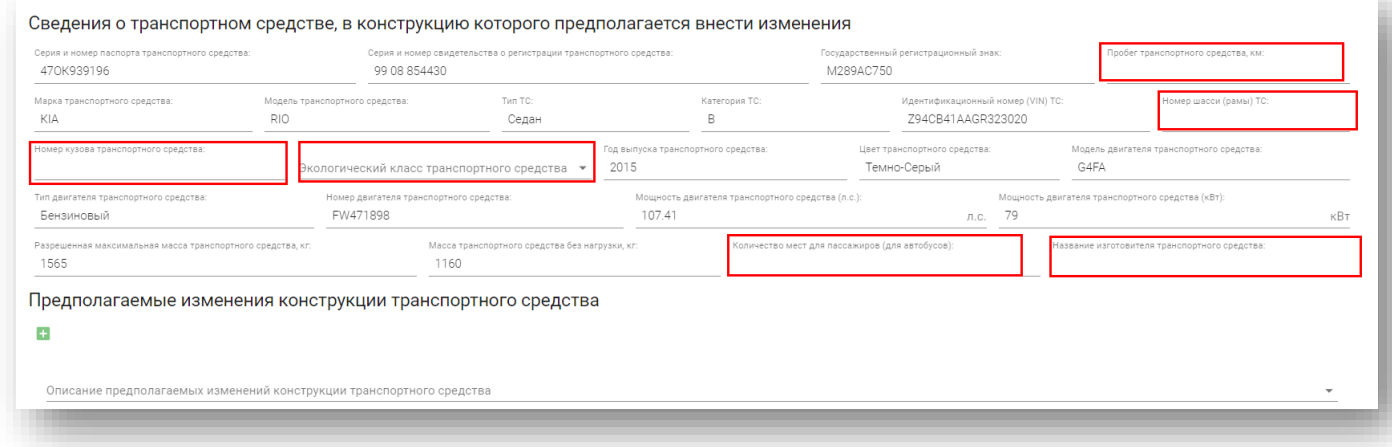

Если номера шасси, или номера кузова нет, то укажите **–** или напишите **ОТСУТСТВУЕТ**. Для автобусов укажите количество мест для пассажиров.

Если в **серии и номере ПТС** указывается номер электронного ПТС, то изменяется подсказка в Шаге 6 и необходимо загрузить выписку из электронного ПТС.

Далее выберите предполагаемые изменения конструкции ТС:

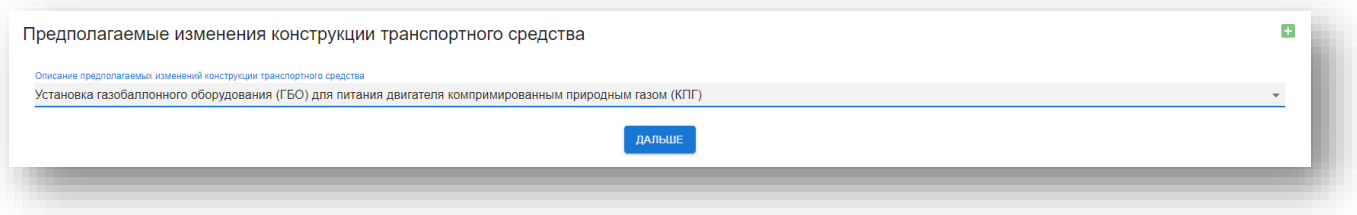

Предполагаемые изменения конструкции ТС необходимо выбирать из выпадающего списка. В случае отсутствия в выпадающем списке соответствующего вида изменений конструкции ТС необходимо выбрать «Иное» и заполнить название предполагаемого изменения конструкции ТС вручную.

**Внимание!** Некорректное указание вида изменений конструкции ТС может повлечь невозможность в дальнейшем внести необходимые в соответствии с установленными требованиями для этого вида изменений конструкции ТС сведения. Например, если осуществляется переоборудование ТС на газобаллонное оборудование (ГБО) необходимо выбрать в выпадающем списке «Установка газобаллонного оборудования (ГБО) для питания двигателя компримированным природным газом (КПГ)» либо «Установка газобаллонного оборудования (ГБО) для питания двигателя сжиженным нефтяным газом (СНГ)». Если будет указан другой вид переоборудования или «Иное» работник АЛ не сможет заполнить обязательные для этого вида переоборудования поля на соответствующем шаге заполнения полей Реестра.

В случае, если производится комбинированное переоборудование (несколько различных видов внесения изменений в конструкцию ТС), то указание на это осуществляется путем добавления дополнительной строки. Дополнительная строка добавляется по Н Для удаления строки Нажмите **«Дальше»**.

Система проверит заполнение обязательных полей. Если какое-то из обязательных полей не заполнено, то поле будет подсвечено красным, переход на следующий шаг осуществлен не будет.

### **Шаг 3. Документы, удостоверяющие личность заявителя**

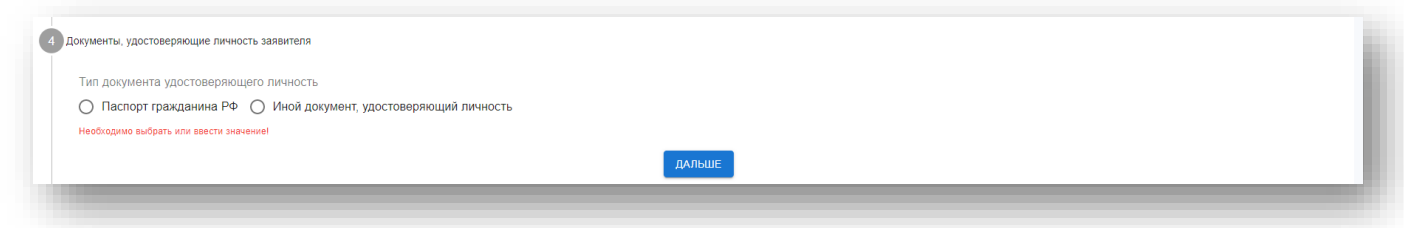

При выборе **«Паспорт гражданина РФ» (для Физических лиц граждан РФ)** загрузите скан или фото паспорта:

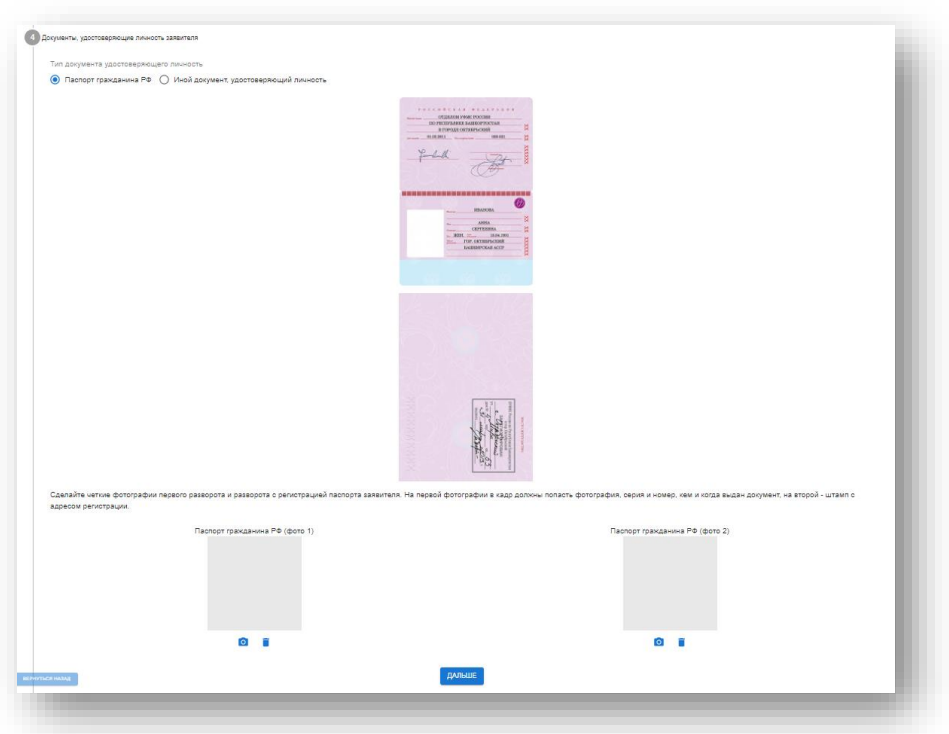

При выборе **«Иной документ, удостоверяющий личность»** 

**- для Физических лиц НЕ граждан РФ** загрузите скан или фото документа, удостоверяющего личность

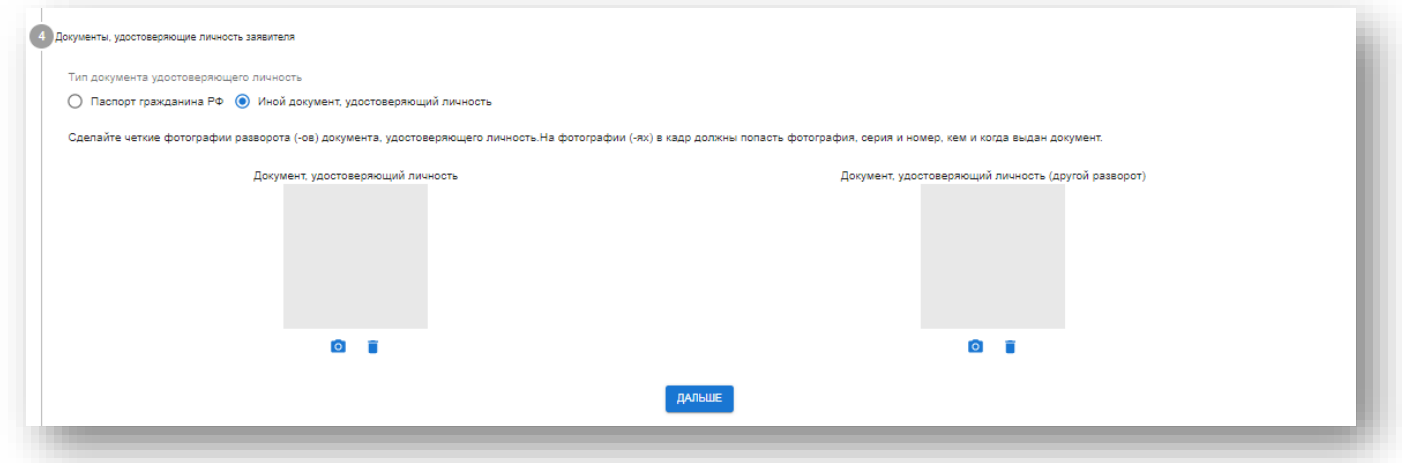

Загрузка производится по Поддерживаются файлы формата JPEG, PNG, PDF.

**Внимание!** Документ может быть загружен 1 файлом.

По можно удалить вложение.

По можно просмотреть вложение.

Нажмите **«Дальше»**.

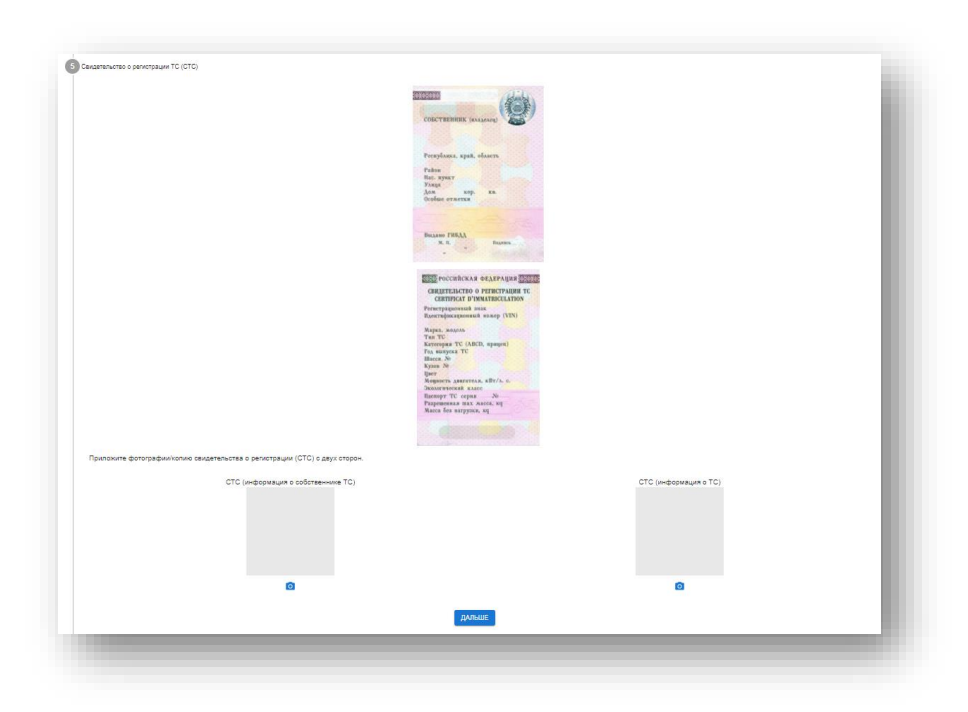

**Шаг 4. Свидетельство о регистрации ТС (СТС)**

Загрузка производится по Поддерживаются файлы формата JPEG, PNG, PDF. **Внимание!** Документ может быть загружен 1 файлом.

По можно удалить вложение.

По можно просмотреть вложение.

Нажмите **«Дальше»**.

# **Шаг 5. Паспорт ТС (ПТС)**

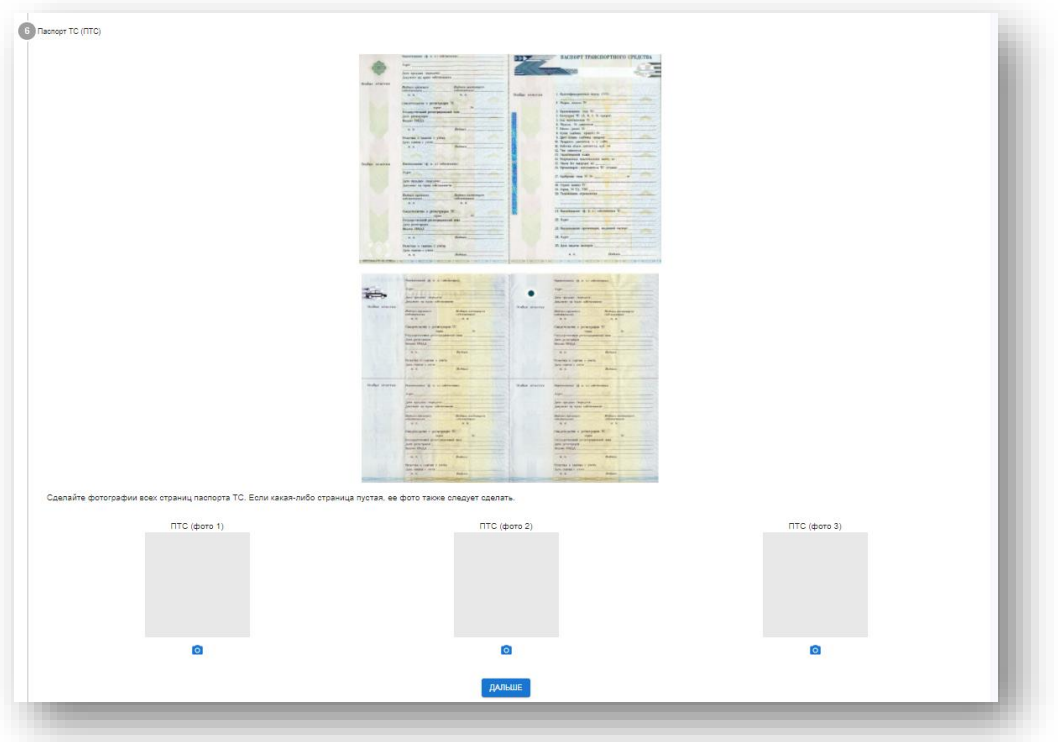

Загрузка производится по Поддерживаются файлы формата JPEG, PNG, PDF.

**Внимание!** Документ может быть загружен 1 файлом.

Если в **шаге 2** был указан 15-значный номер электронного ПТС, то необходимо загрузить выписку из электронного ПТС.

Электронный ПТС загружается в виде 3 изображений.

По можно удалить вложение.

По можно просмотреть вложение.

Нажмите **«Дальше»**.

### **Шаг 6. Представление транспортного средства в аккредитованную испытательную лабораторию**

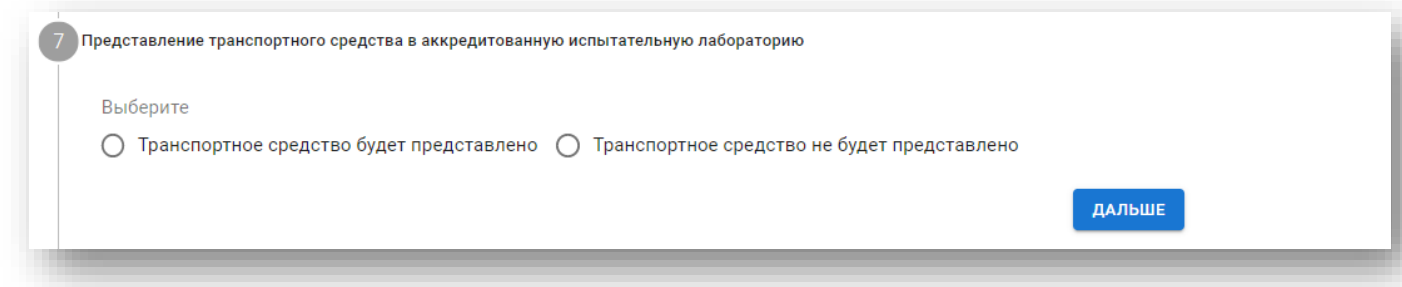

Укажите почту, на которую будет отправлено письмо со ссылкой для фотографирования ТС, нажмите **«Отправить»**

Отправить для заполнения фото шагов

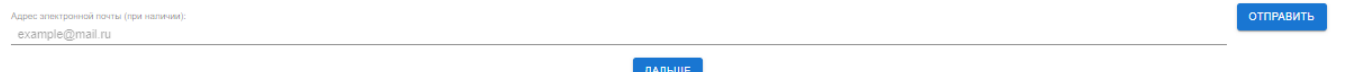

**Внимание!** Если ТС представлено в аккредитованное лицо, то указывается почта сотрудника.

#### **Шаги 8-16. Фотошаги**

Необходимо открыть ссылку в мобильном браузере телефона и разрешить доступ к Вашему местоположению в настройках вашего браузера

Далее сделайте и загрузите следующие фотографии по шагам: **Вид ТС спереди Вид ТС справа Вид ТС сзади Вид ТС слева Моторный отсек (капот открыт) VIN или номер шасси (рамы) ТС Номер кузова ТС Идентификационная табличка изготовителя**

**Планируемое место установки газового баллона (**для выбранных в **шаге 2** предполагаемых изменений конструкции транспортного средства «Установка газобаллонного оборудования (ГБО) для питания двигателя компримированными природным газом (КПГ)» и «Установка газобаллонного оборудования (ГБО) для питания двигателя сжиженным нефтяным газом (СНГ)» Рассмотрим на примере заполнения шага **«Вид ТС спереди»:**

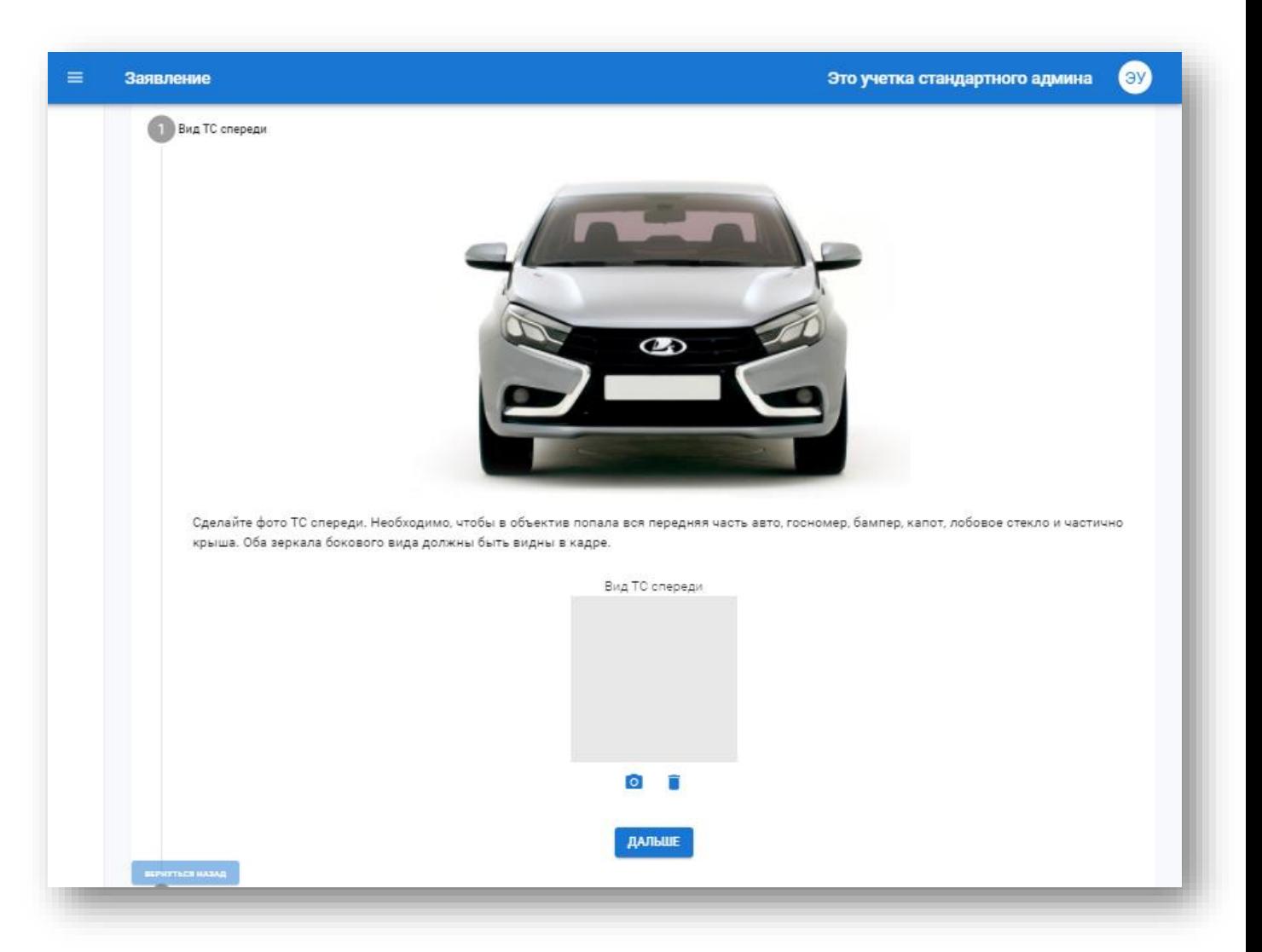

Требования к каждой фотографии детально описаны.

Каждая фотография будет распознаваться Системой.

С каждой фотографией будут переданы данные о координатах места съемки.

Сфотографируйте автомобиль по указанной инструкции, нажав на

По можно будет удалить загруженное вложение.

### Нажмите **«Дальше»**.

После загрузки фотография будет распознана искусственным интеллектом. Пример успешно пройденного шага:

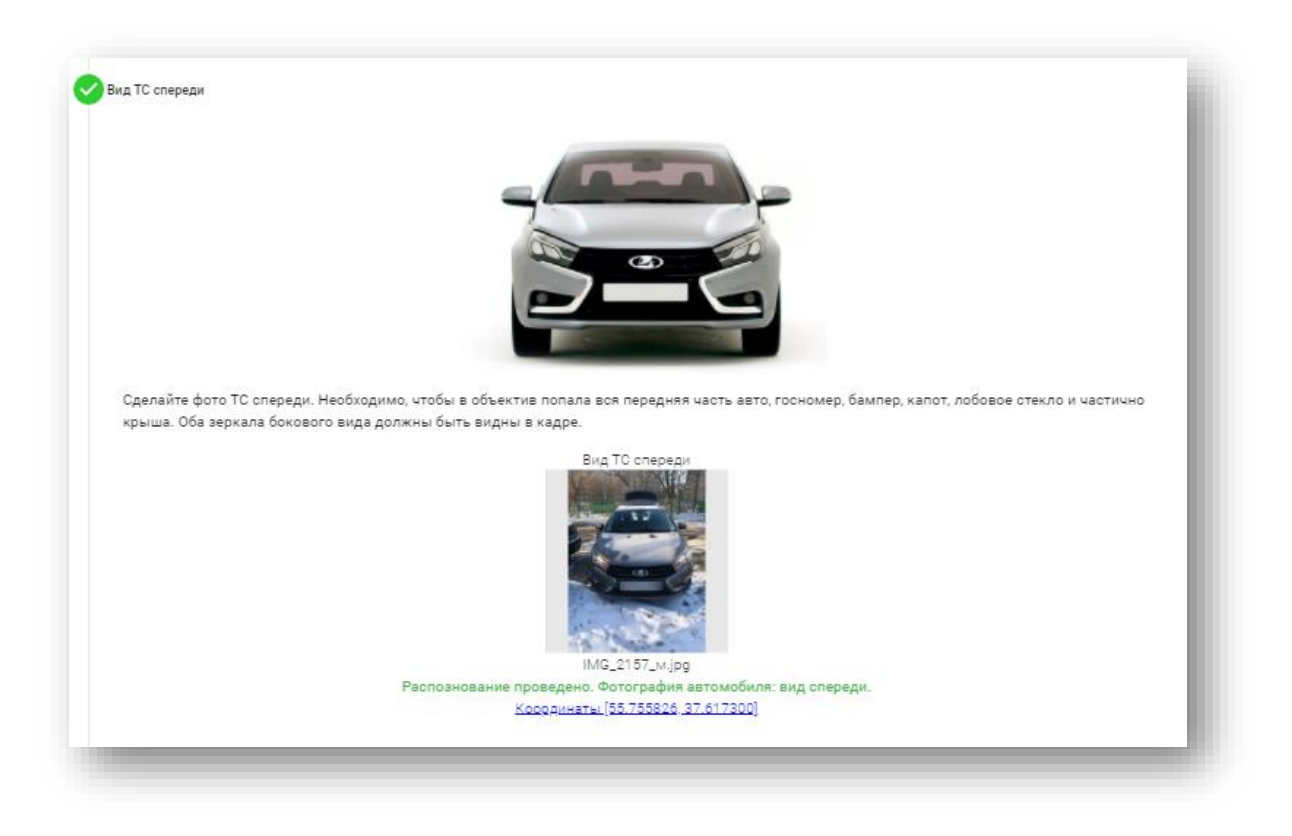

Пример не пройденного шага:

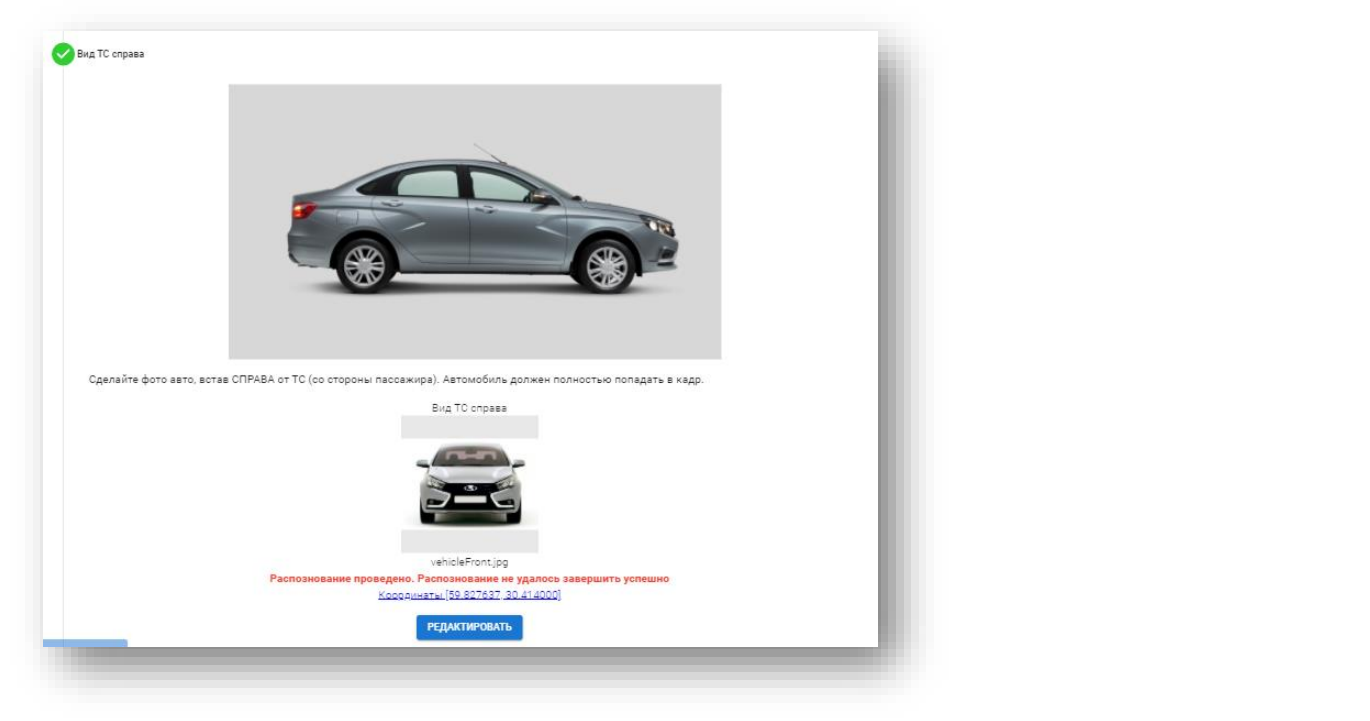

Нажмите «Редактировать». По **по удалите фотографию**. И по **О сделайте новую** фотографию:

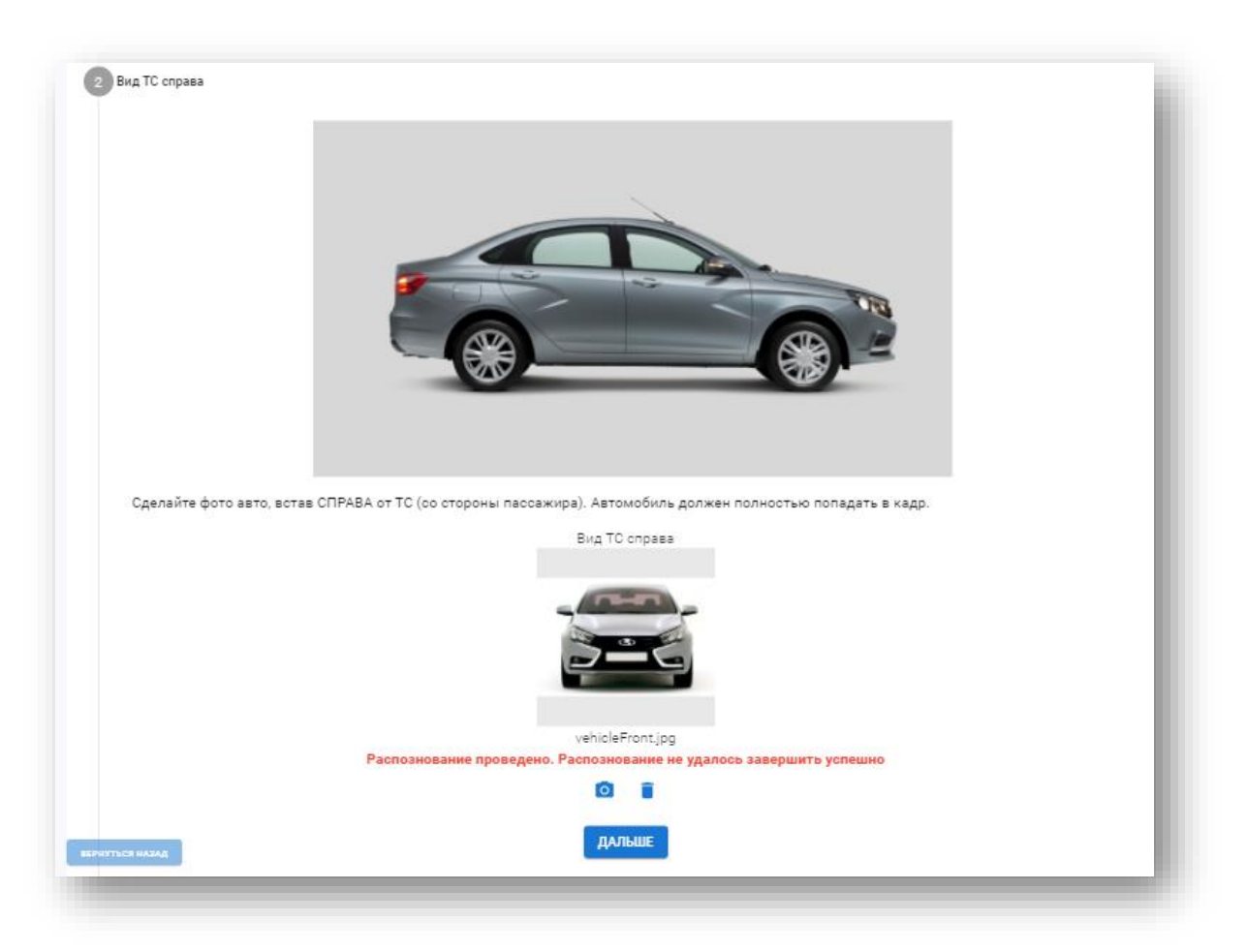

Все загруженные с мобильного телефона фотошаги будут отражены в заявке. Для обновления страницы нажмите Ctrl+F5.

#### **Шаг 17. Сведения о возможности проведения работ по предварительной технической экспертизе**

Сделайте вывод о возможности или невозможности проведения работ по предварительной технической экспертизе, выбрав одно из значений:

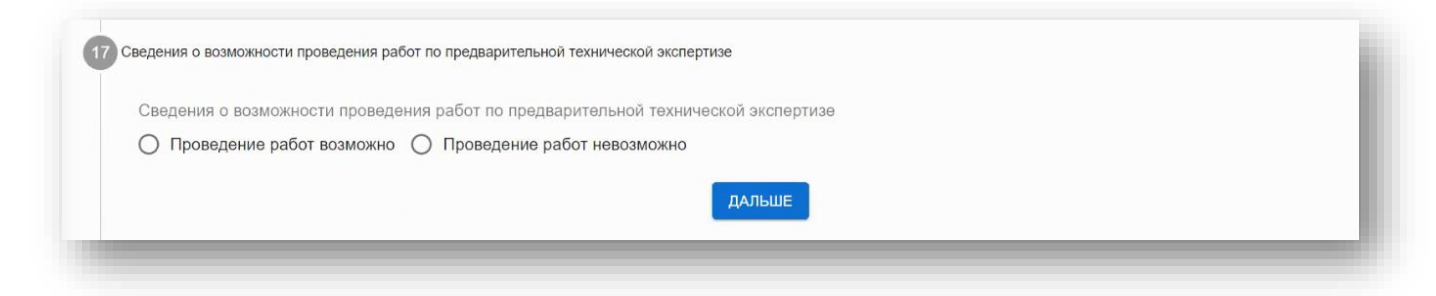

### Нажмите **«Дальше»**.

#### **Шаг 18. Сведения об отсутствии/наличии необходимости представления транспортного средства в аккредитованную испытательную лабораторию**

Сделайте вывод о необходимости представления ТС в аккредитованную испытательную лабораторию, выбрав одно из значений:
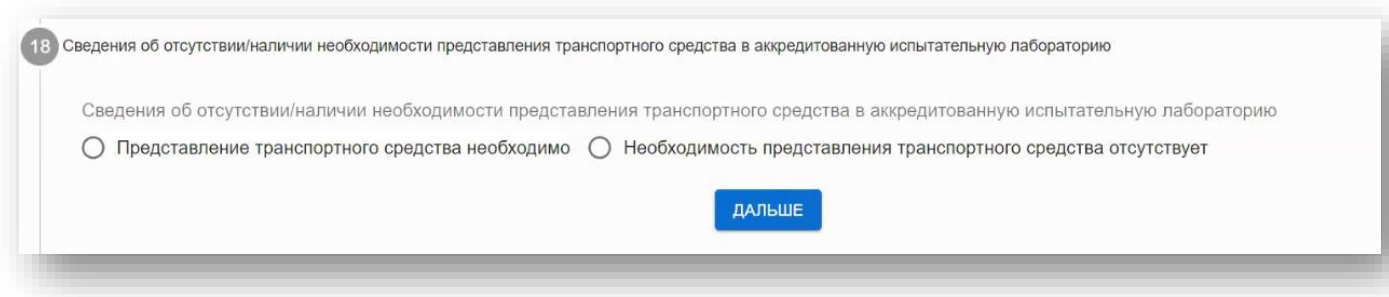

Нажмите **«Дальше»**.

#### **Шаг 19. Заявление о проведении предварительной технической экспертизы конструкции транспортного средства на предмет возможности внесения изменений**

На этом шаге вам нужно загрузить скан-копию подписанного заявления о проведении предварительной технической экспертизы.

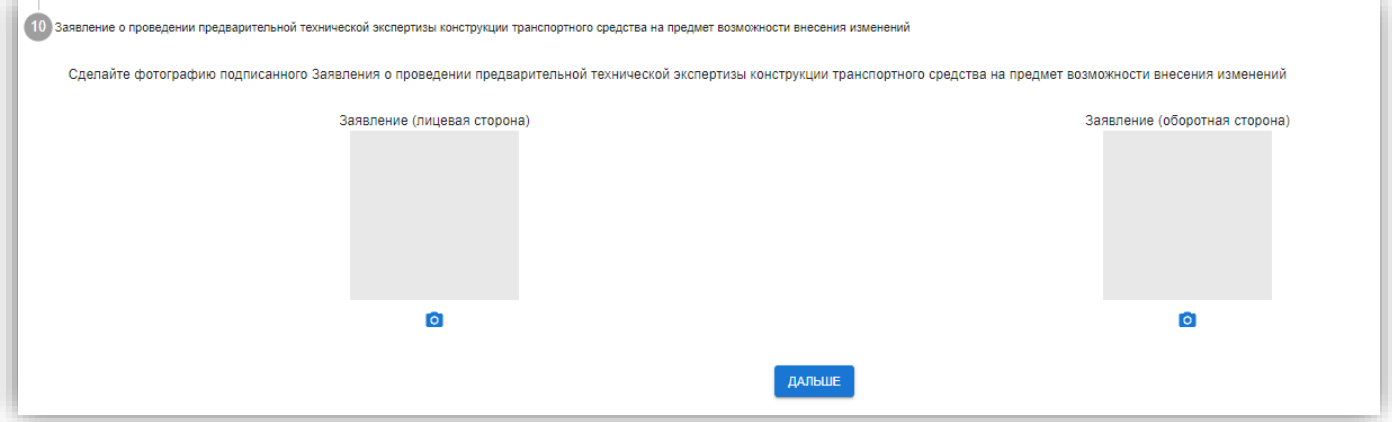

Загрузка производится по

По можно удалить вложение.

Нажмите **«Дальше»**. Заявка будет сохранена.

Для завершения заполнения заявки нажмите **«Завершить процесс».**

# <span id="page-36-0"></span>**9.2. Статусы заявления на проведения предварительной технической экспертизы**

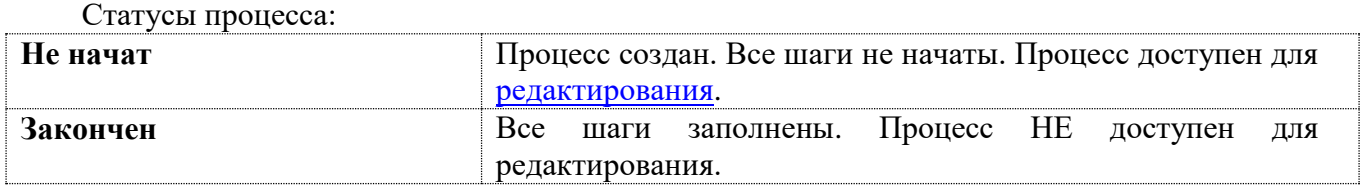

<span id="page-37-0"></span>Решение по документу:

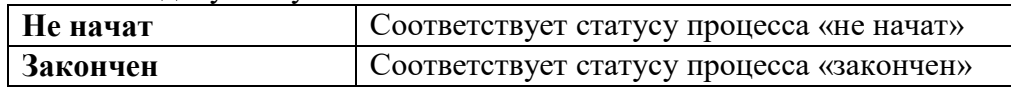

# **9.3. Редактирование шагов заявления на проведение предварительной технической экспертизы**

**Внимание!** Каждый шаг разблокируется отдельно.

Для разблокировки полей нажмите **«Редактировать»**:

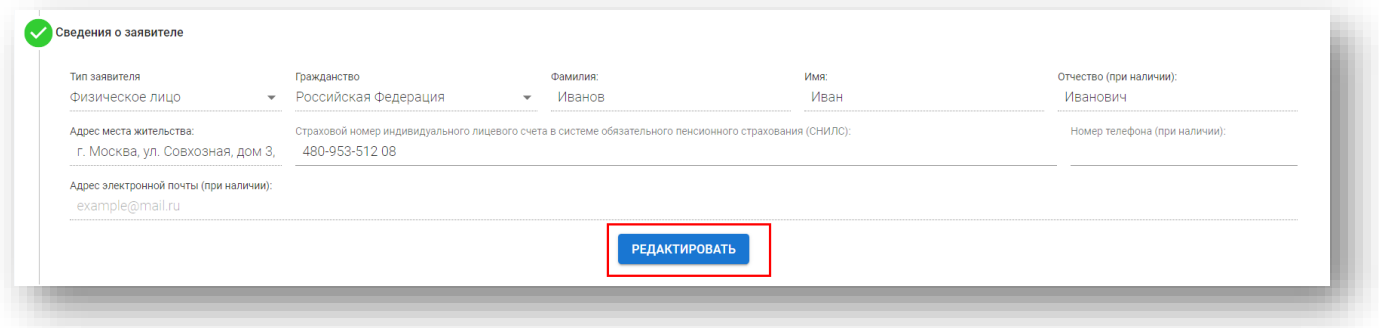

#### И далее можно вносить изменения в поля:

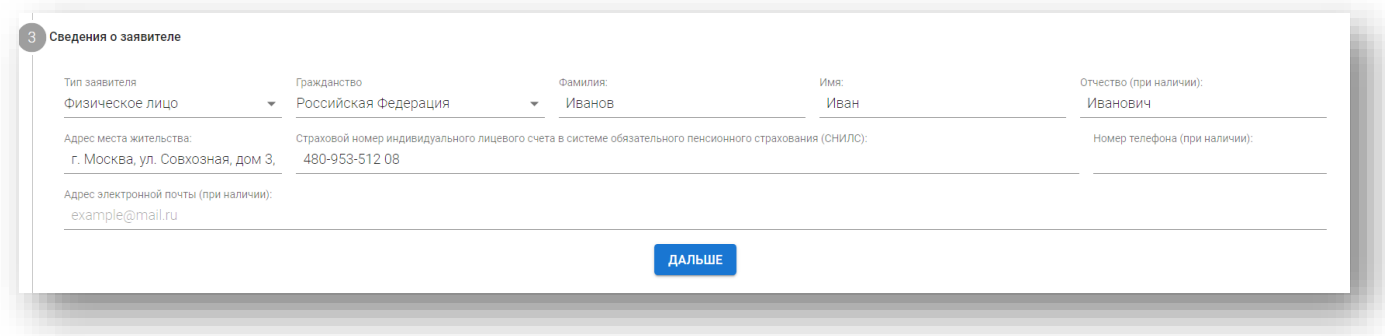

## **9.4. Формирование заключения предварительной технической экспертизы**

Из Заявки в статусе процесса «Закончен» можно создать заключение предварительной технической экспертизы по кнопке **«Создать заключение»**:

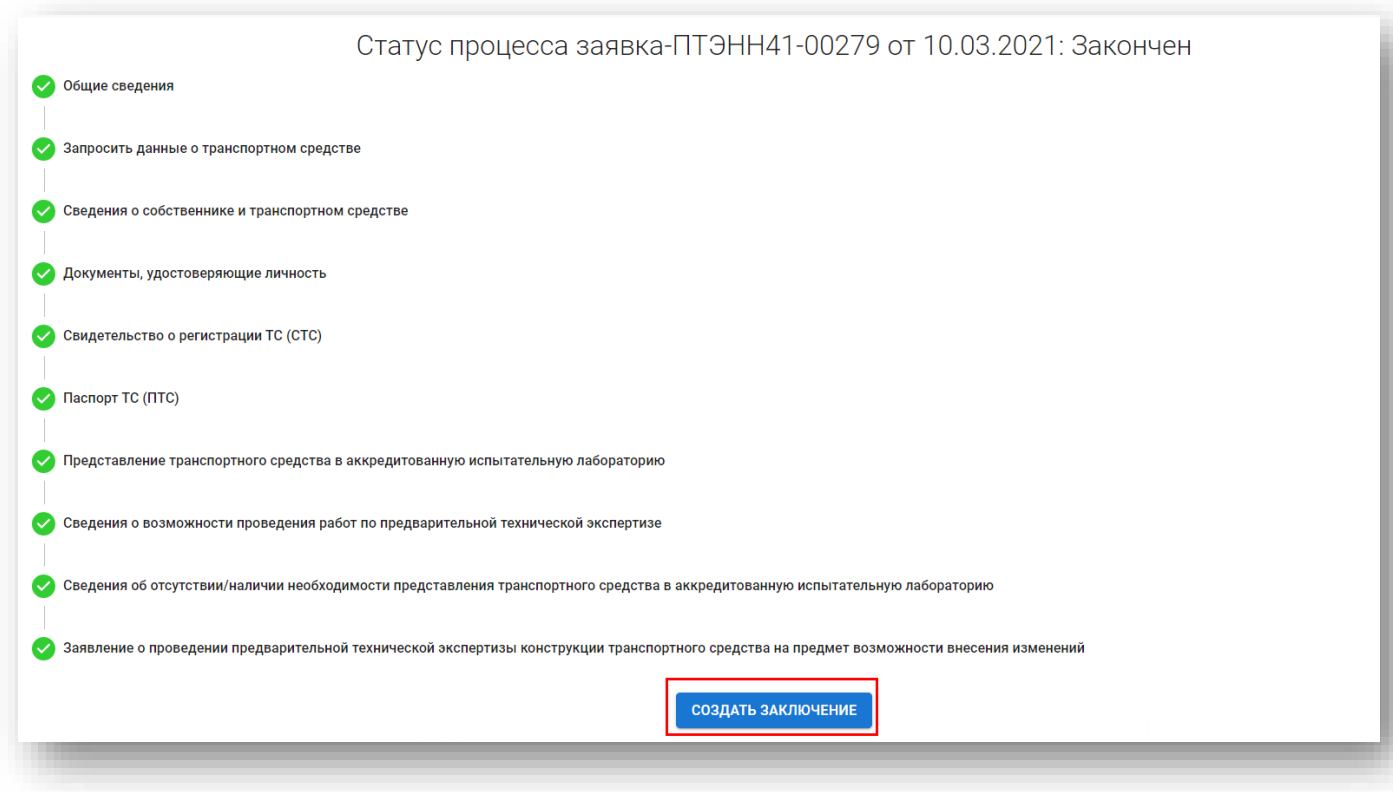

Откроется предзаполненная форма Заключение предварительной технической экспертизы. См. [Заключения предварительной технической экспертизы](#page-38-0)

# <span id="page-38-0"></span>**10. Заключения предварительной технической экспертизы**

**Заключение предварительной технической экспертизы** формируется сотрудниками ИЛ и должно соответствовать требованиям Постановления № 413 (приложение № 1 к Правилам внесения изменений в конструкцию ТС), подписывается работником АЛ, а также руководителем испытательной лаборатории (центра). В Реестр ИЛ вносятся сведения о заключении предварительной технической экспертизы в соответствии с приложением № 1 к Порядку формирования и ведения Реестра.

## **10.1. Формирование заключения в ЛК в ИЛ**

На основании **Заявления на проведение предварительной технической экспертизы** необходимо сформировать **Заключение предварительной технической экспертизы**.

В системе предусмотрен функционал копирования данных из формы Заявления на проведение предварительной технической экспертизы.

См. [Формирование заключения предварительной технической экспертизы](#page-36-0)

Данные скопируются в форму **Заключения предварительной технической экспертизы.**  Недостающие данные необходимо внести.

**Внимание!** В поле **Категория транспортного средства** доступны только те, которые соответствуют действующей области аккредитации и которые были указаны в запросе на подключение по каждому адресу места осуществления деятельности.

Сканы и фотошаги подгружаются автоматически:

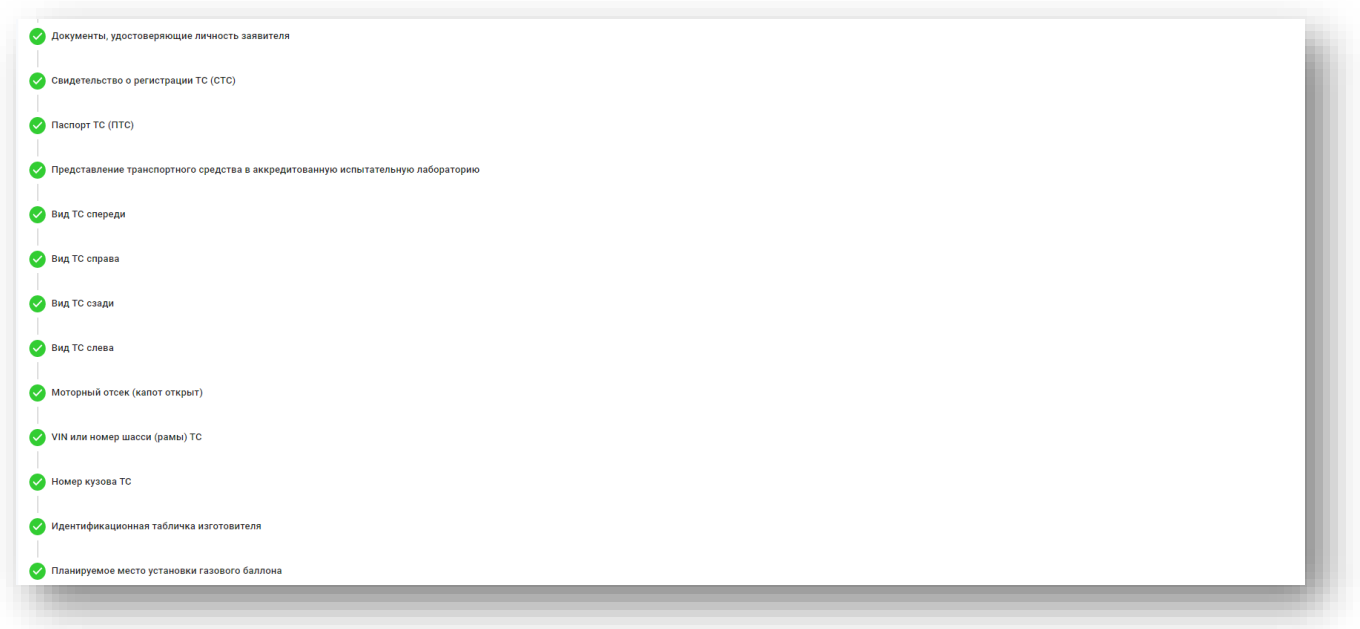

### Нажмите **«Дальше»**. Заполняются из выбранного шаблона:

 $(20)$  0  $21$   $\blacksquare$ 

Нажмите **«Дальше»**.

Работнику АЛ необходимо сделать вывод о сохранении соответствия транспортного средства требованиям ТР ТС 018/2011 после внесения изменений в его конструкцию, действовавшим на дату выпуска транспортного средства в обращение:

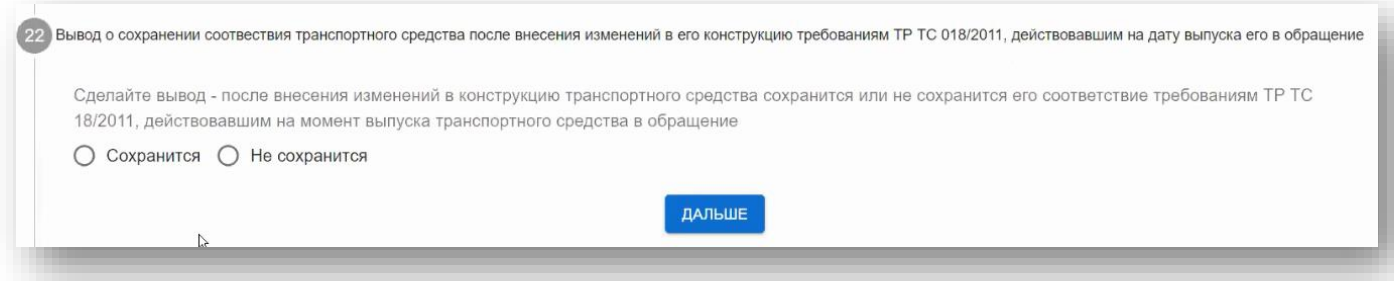

Если вывод **«Сохранится»**, то **Решение по документу** примет значение **«Разрешено».** Если вывод **«Не сохранится»**, то **Решение по документу** примет значение **«Не разрешено».** Нажмите **«Дальше»**.

Статус Заключения становится **«На подписании у работника АЛ »**, когда заполнены все шаги, кроме шага **«Сведения о сотруднике, осуществившего предварительную техническую экспертизу конструкции транспортного средства на предмет возможности внесения изменений».**

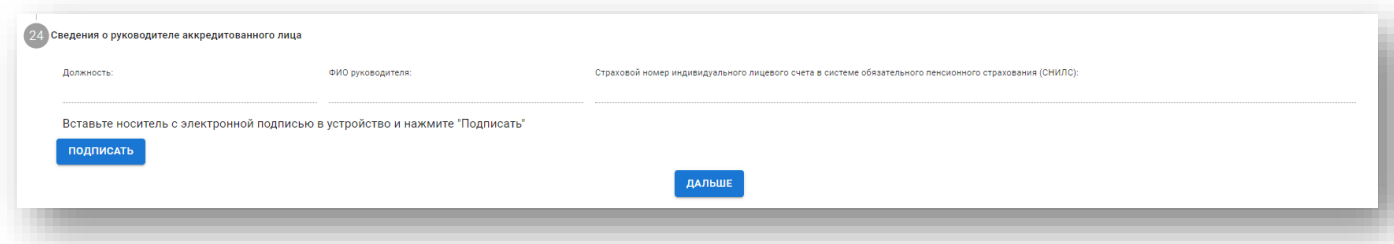

# <span id="page-40-0"></span>**10.2. Подписание работником АЛ**

**Внимание!** Заполнение сведений о сотруднике, осуществившего предварительную техническую экспертизу конструкции транспортного средства на предмет возможности внесения изменений происходит автоматически после подписания при подгрузке данных ЭП.

После заполнения всех полей нажать **«Подписать».** Статус процесса изменится на «**На подписании у руководителя АЛ»**

## **10.3. Подписание руководителем АЛ, заместителем руководителя АЛ**

**Внимание!** Заполнение сведений о руководителе аккредитованного лица происходит автоматически после подписания при подгрузке данных ЭП.

Руководитель АЛ в личном кабинете выбирает заключения в статусе **«На подписании у руководителя АЛ»** и делает выборку:

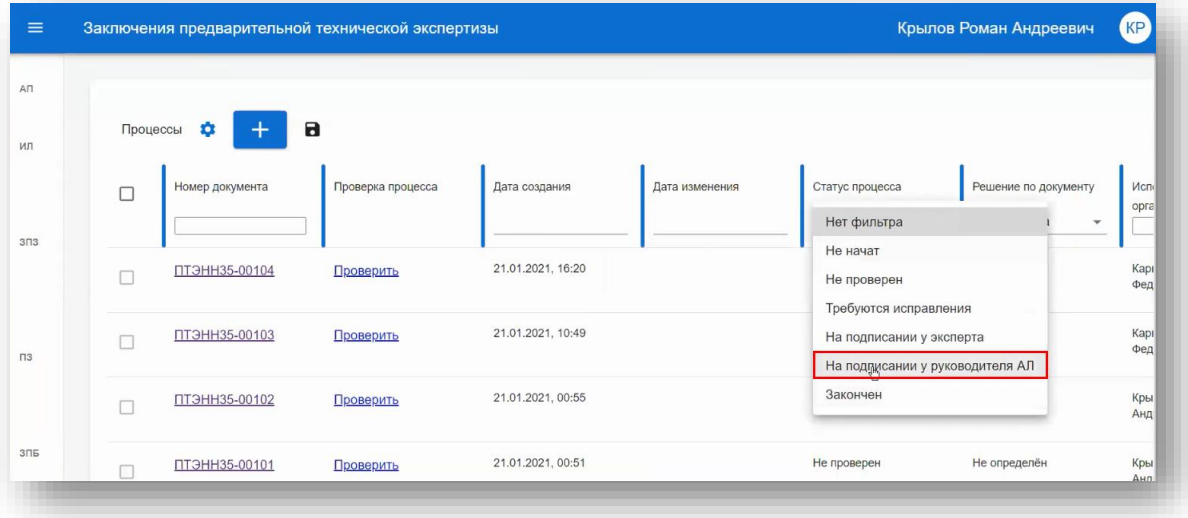

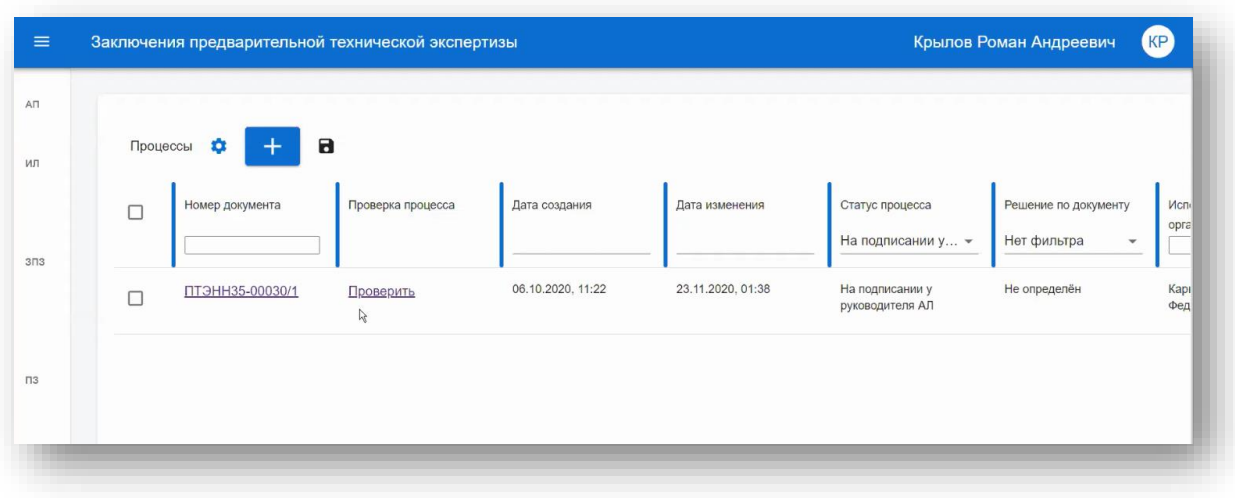

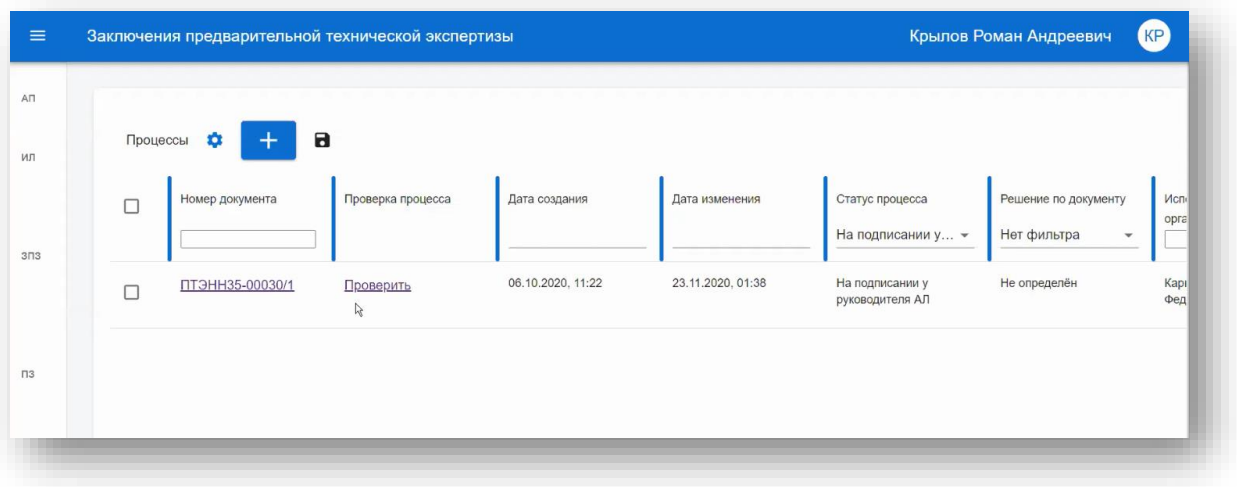

# Далее нажимает **«Проверить»**. Открывается форма заключения:

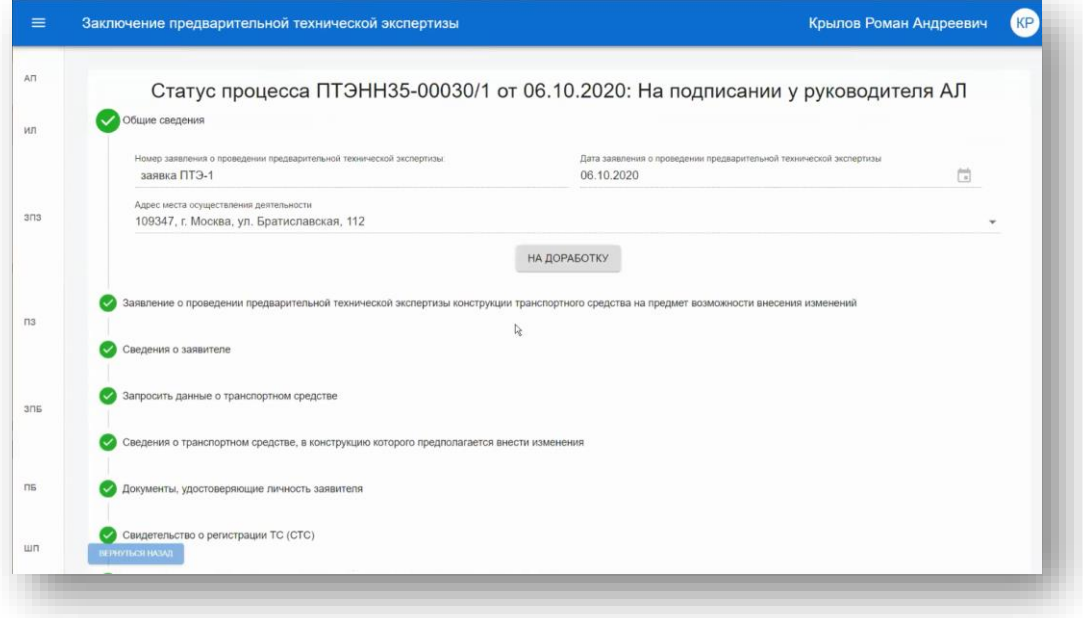

Для осуществления проверки:

- просмотрите все шаги на корректность;
- посмотрите все вложенные документы.

По можно просмотреть вложения.

Если по какому-то шагу есть недоработки, то нажмите **«На доработку»** и введите комментарий**.** 

В случае обнаружения некорректных данных в каком-либо шаге нажмите на кнопку **«На доработку»**, оставьте комментарий в отведенном для этого поля и нажмите **«Отклонить»**.

Статус процесса меняется на «**Требуются исправления».** Заключение возвращается работнику АЛ на доработку.

Работник АЛ должен учесть комментарии, которые указаны в Заключении, скорректировать решение, подписать Заключение в соответствии с п. [11.2](#page-40-0) и отправить Руководителю АЛ на подписание.

Для подписания перейдите в **Шаг «Сведения о руководителе АЛ»** и нажмите **«Подписать»**.

**Внимание!** Заполнение сведений о руководителе аккредитованного лица происходит автоматически после подписания при подгрузке данных ЭП:

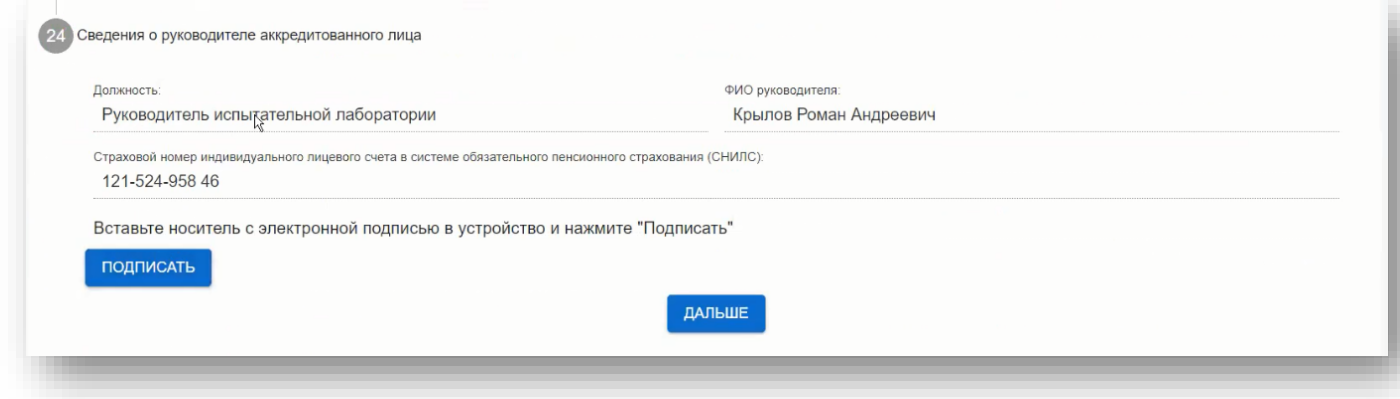

Статус процесса меняется на **«Закончен».**

## **10.4. Создание новой версии заключения, исключение заключения из реестра**

10.4.1. Если в документе допущена ошибка и его необходимо изъять из Открытой части реестра, то документ в статусе процесса **«Закончен»** можно перевести в статус решения по документу **«Исключен».**

10.4.2. Данная функция доступна только Руководителю АЛ.

10.4.3. Для перевода в статус решения по документу **«Исключен»** необходимо:

Выбрать документ в статусе процесса **«Закончен»**:

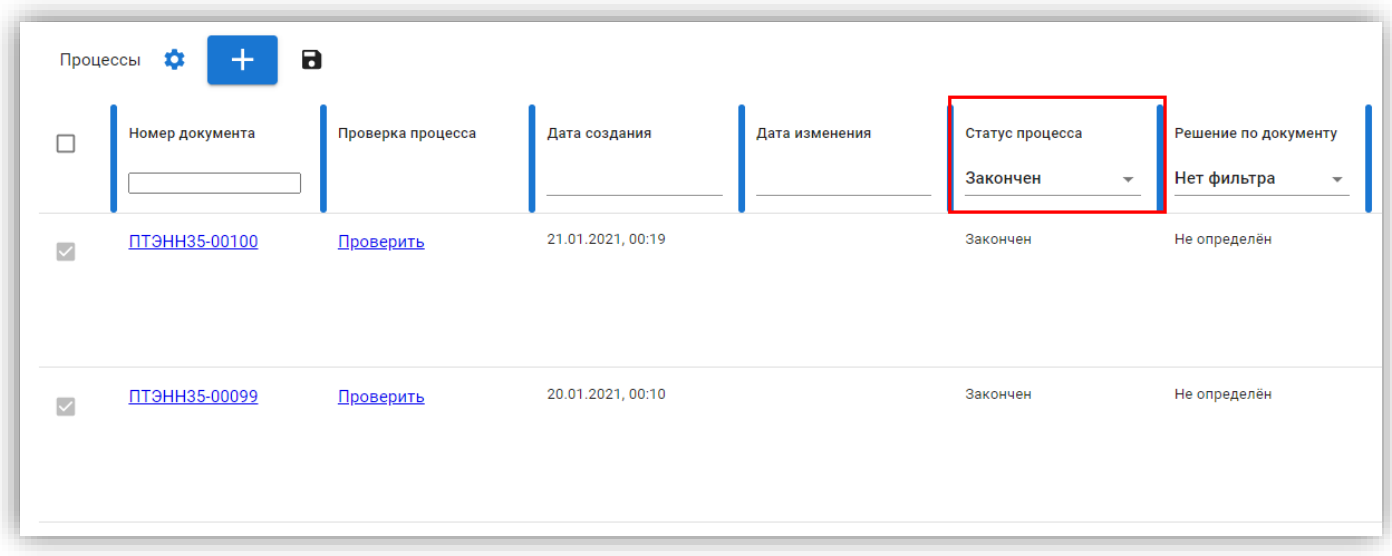

#### нажать **«Исключить»:**

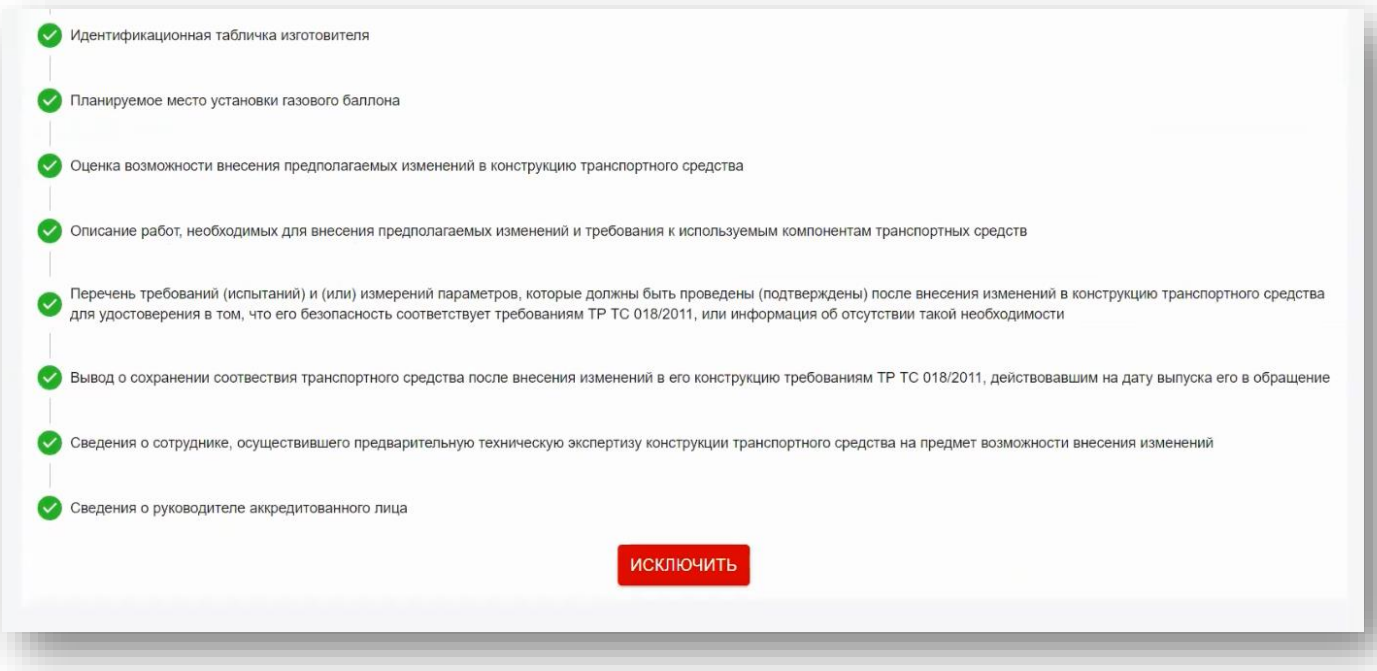

Подтвердить действие.

10.4.4. Для формирования нового заключения на основе исключенного необходимо создать его версию.

10.4.5. Версию можно создать только на документах со статусом **«Закончен»**.

10.4.6. Для создания версии документа необходимо в документе с решением **«Исключен»**:

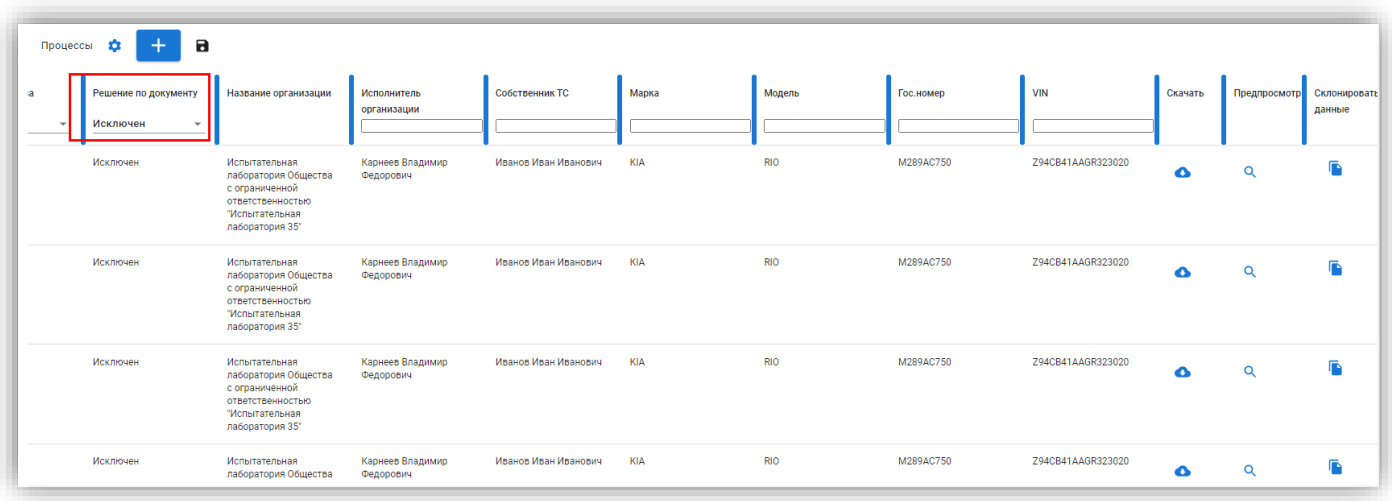

# Нажать Выбрать **«Создать версию»:**

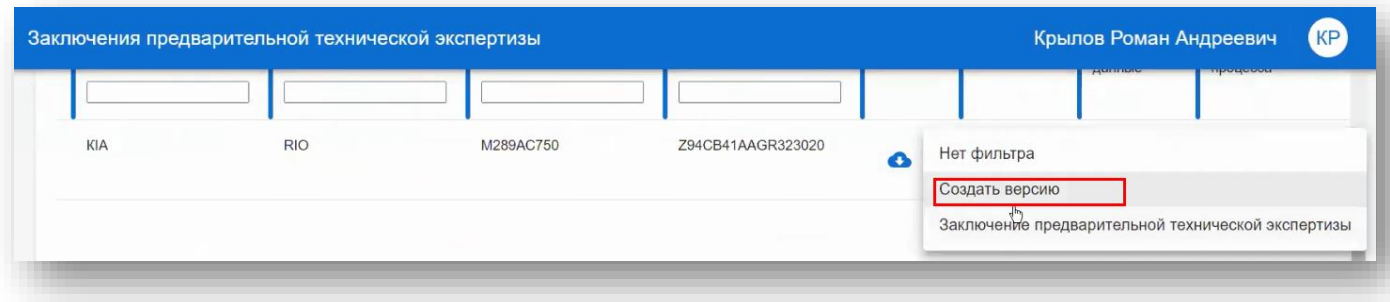

Сформируется документ со всеми заполненными полями с возможностью их редактирования.

- Общие сведения
- Заявление о проведении предварительной технической экспертизы конструкции транспортного средства на предмет возможности внесения изменений
- Сведения о заявителе
- Сведения о транспортном средстве, в конструкцию которого предполагается внести изменения
- Документы, удостоверяющие личность заявителя
- Свидетельство о регистрации ТС (СТС)
- Паспорт ТС (ПТС)
- Дополнительные документы
- Представление транспортного средства в аккредитованную испытательную лабораторию
- Оценка возможности внесения предполагаемых изменений в конструкцию транспортного средства
- Описание работ, необходимых для внесения предполагаемых изменений и требования к используемым компонентам транспортных средств
- Перечень требований (испытаний) и (или) измерений параметров, которые должны быть проведены (подтверждены) после внесения изменений в конструкцию

транспортного средства для удостоверения в том, что его безопасность соответствует требованиям ТР ТС 018/2011, или информация об отсутствии такой необходимости

 Вывод о сохранении соотвествия транспортного средства после внесения изменений в его конструкцию требованиям ТР ТС 018/2011, действовавшим на дату выпуска его в обращение

10.4.7. Номер версии будет включен в нумерацию - например, ПТЭНН35-00030/2. 10.4.8. В поле **«Дата изменения»** будет указана дата создания версии :

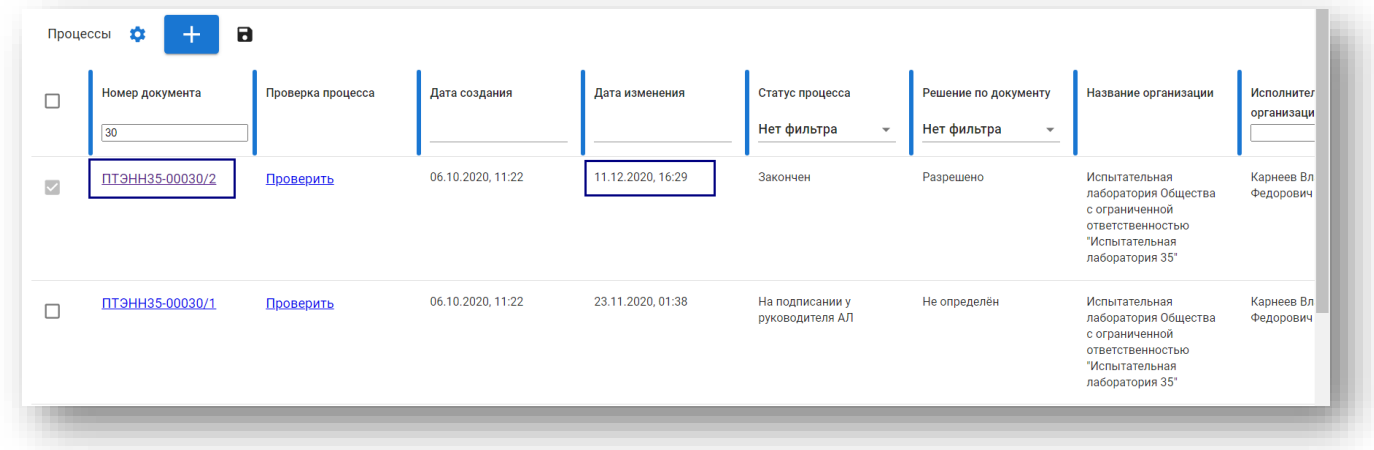

10.4.9. Порядок работы с версией документа аналогичен обычному документу.

**10.5. Статусы по процессу создания заключения предварительной технической экспертизы**

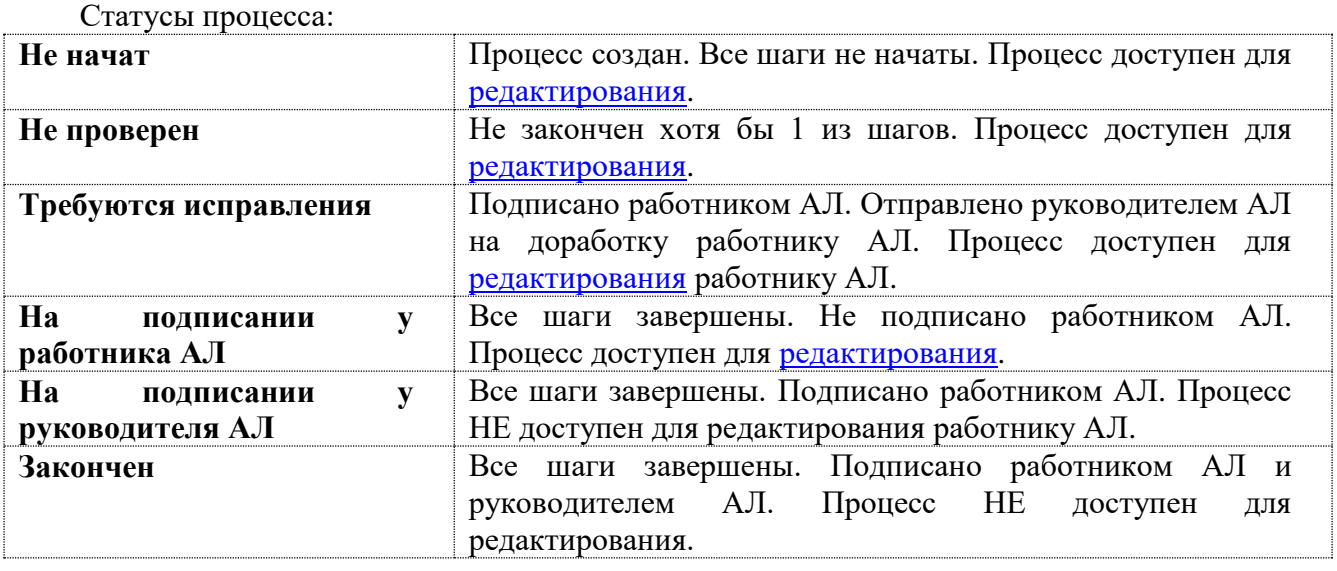

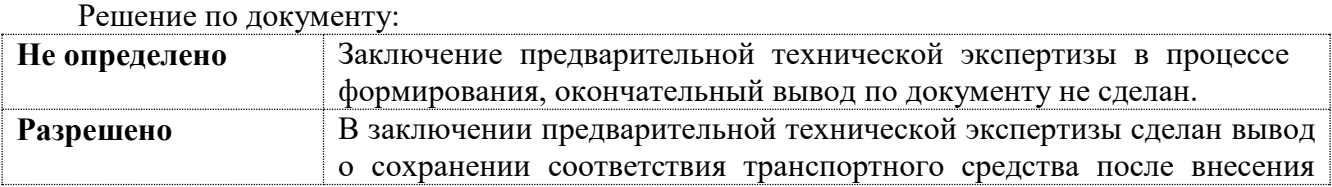

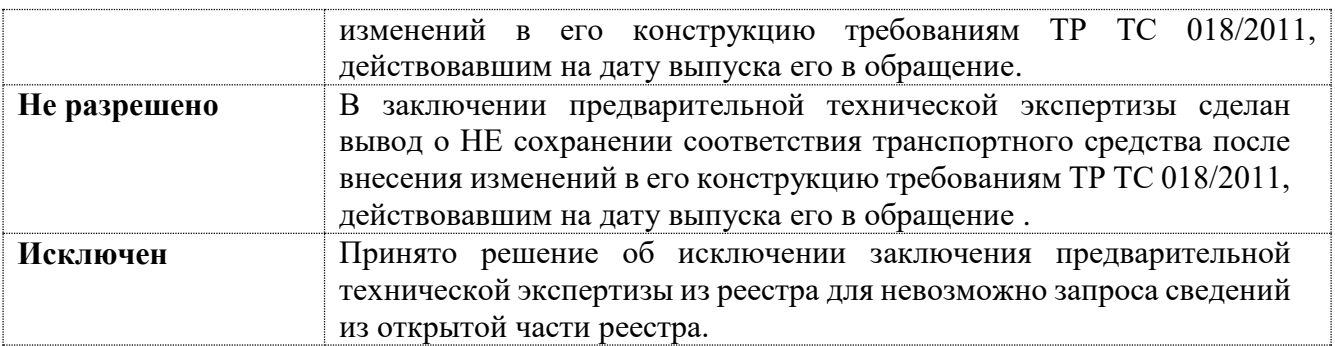

# **11. Заявления о проверке безопасности**

# **11.1. Формирование заявления о проверке безопасности**

11.1.1. Для создания заявления о проверке безопасности в испытательную лабораторию пользователю необходимо открыть пункт меню **«Заявления о проверке безопасности»**.

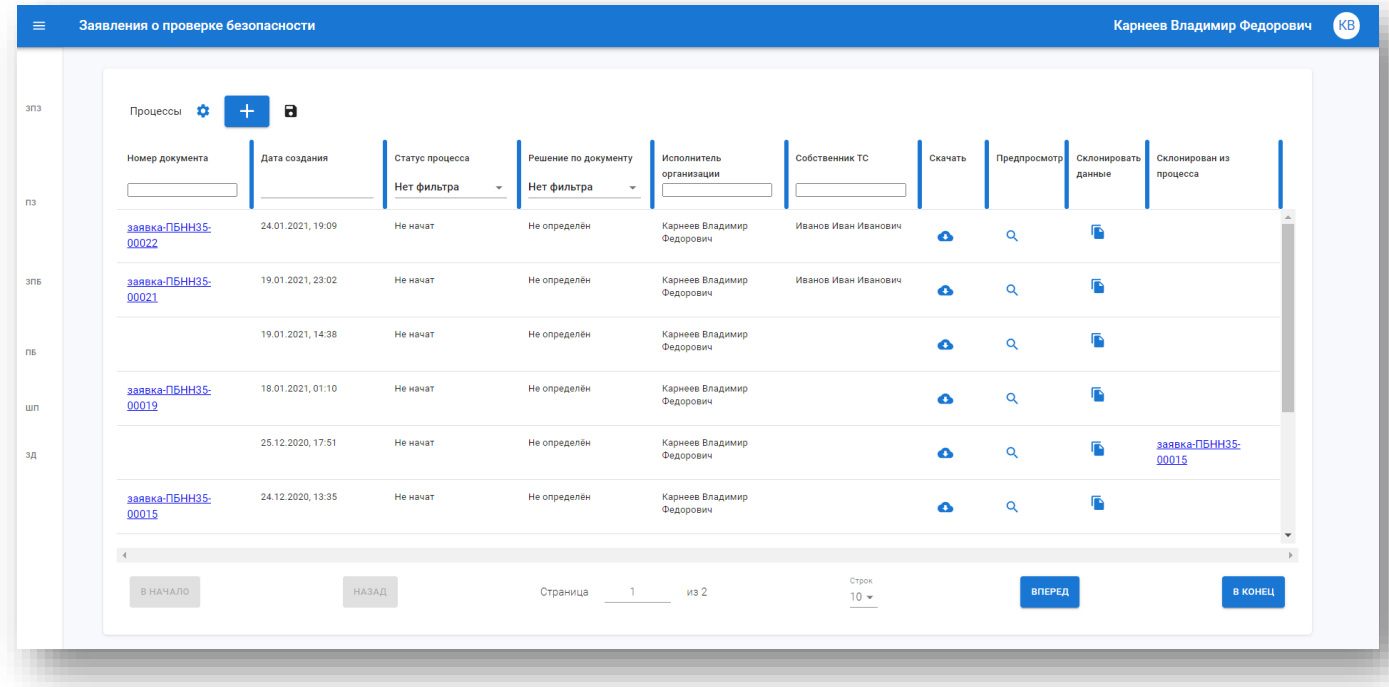

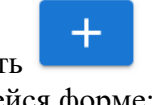

Далее нажать В открывшейся форме:

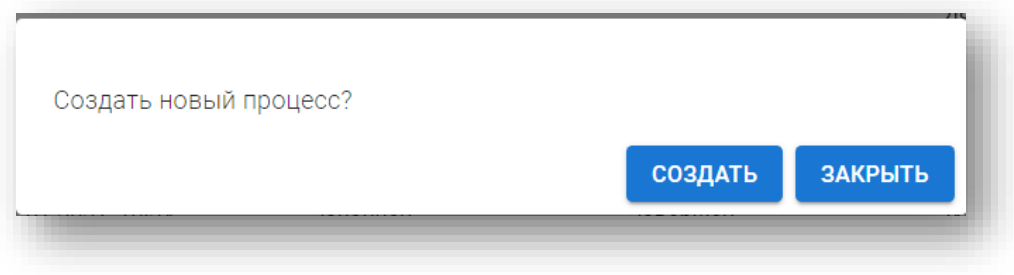

для подтверждения нажать **«Создать».** Откроется форма заявки:

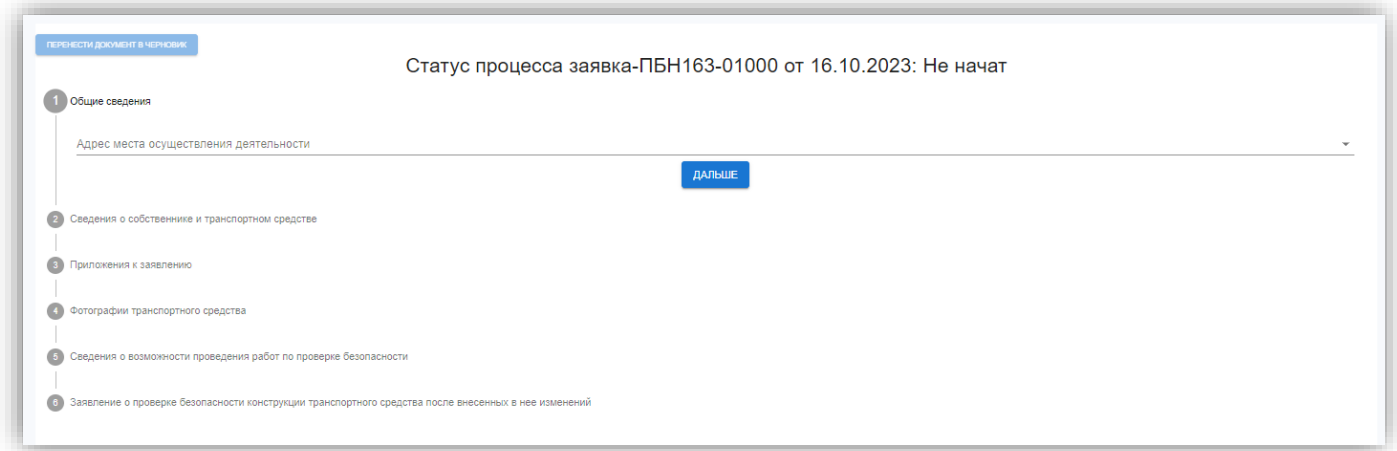

Заполнение заявки состоит из шагов.

Незаполненный шаг - <sup>1</sup>. После заполнения и нажатия «Дальше» изменяет цвет на зеленый  $\bullet$ 

Необязательные шаги после нажатия **«Пропустить»** будут отмечены При загрузке фотографий и сканов внимательно читайте требования к файлам.

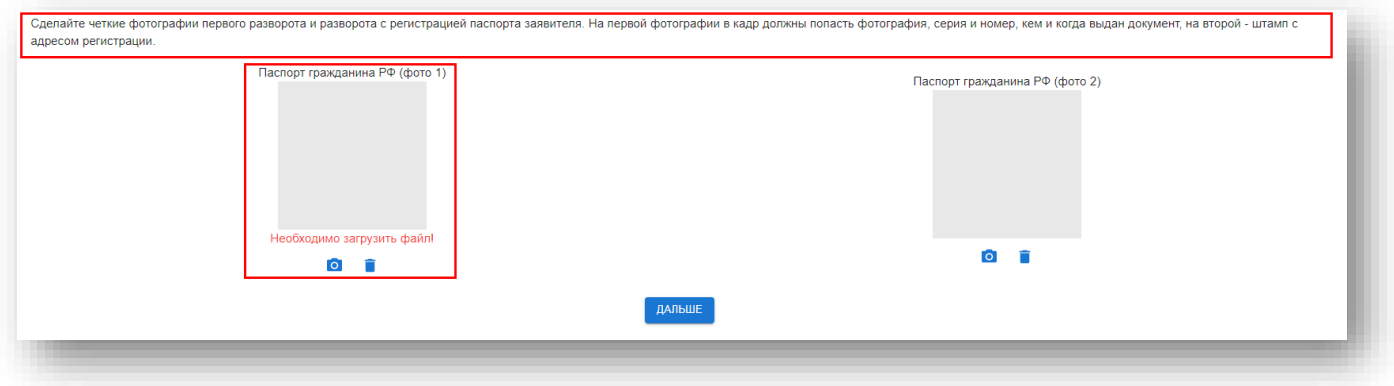

Если файл не загружен или поле не заполнено, то будет выдано предупреждение.

#### **Шаг 1. Общие сведения**

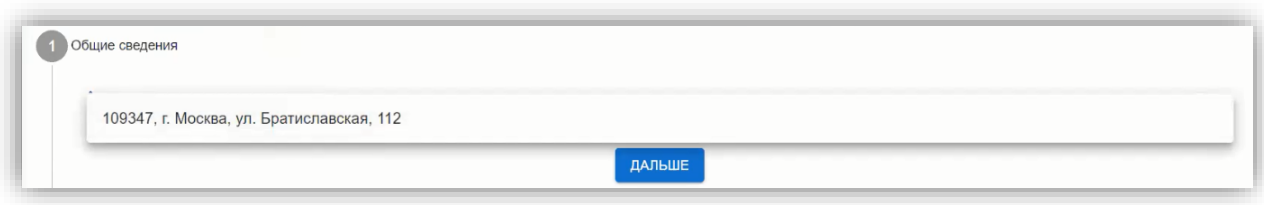

Выберите адрес места осуществления деятельности ИЛ и нажмите **«Дальше». Внимание!** Каждый шаг может быть отредактирован до момента завершения процесса. Для внесения данных в шаг нажмите **«Редактировать»**.

#### **Шаг 2. Сведения о собственнике и транспортном средстве**

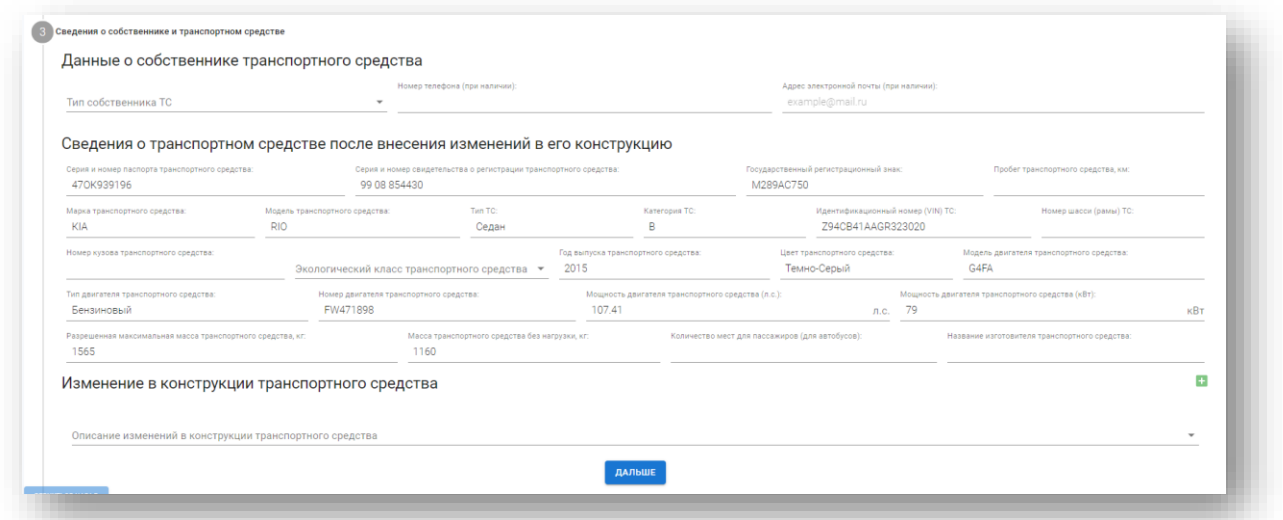

Выберите из списка **«Тип собственника ТС»: Индивидуальный предприниматель, Физическое лицо, Юридическое лицо,**

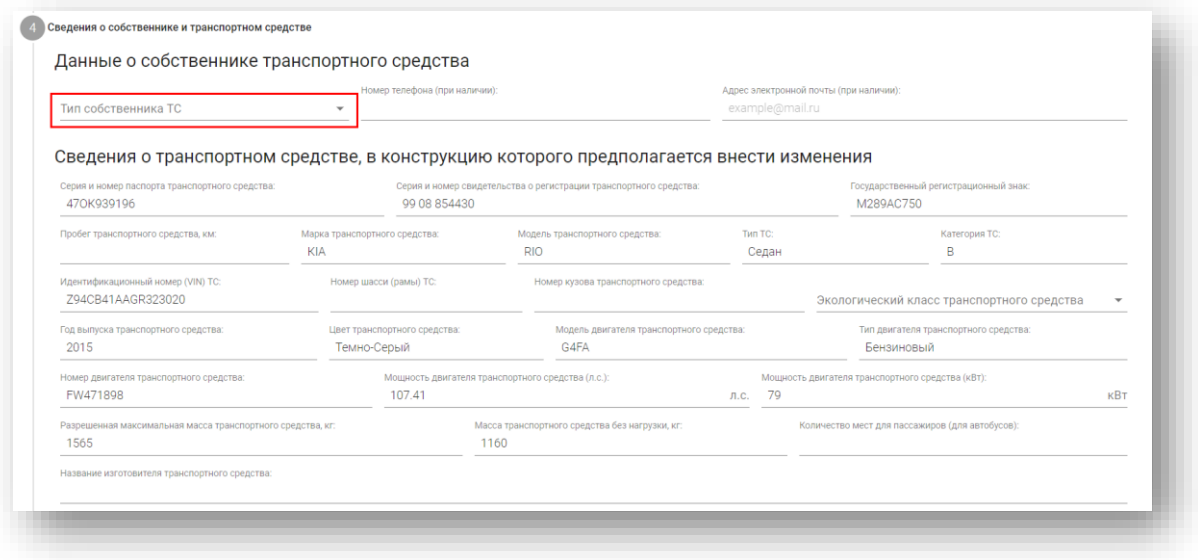

#### Если **Индивидуальный предприниматель,** заполните обязательные поля**:**

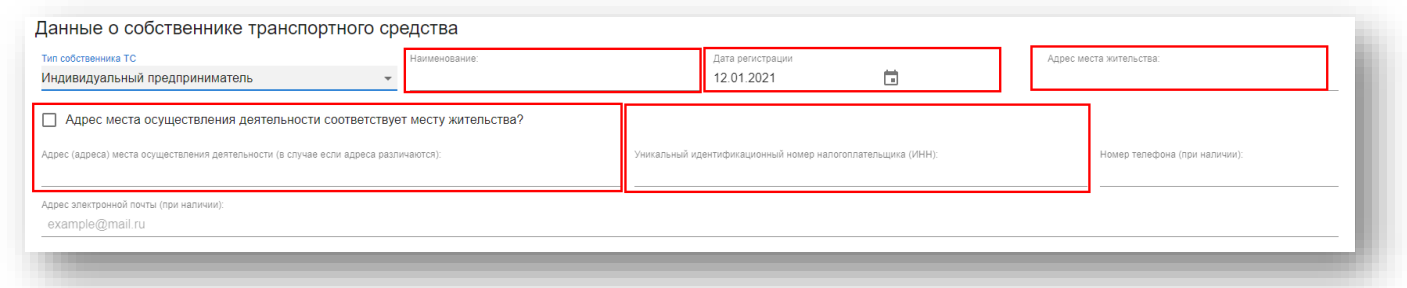

**«Наименование», «Дату регистрации» из календаря, «Адрес места жительства», «Адрес места осуществления деятельности»,** если не соответствует месту жительства**, «ИНН».** Номер телефона и электронный адрес при наличии.

Если **Физическое лицо,** заполните обязательные поля**:**

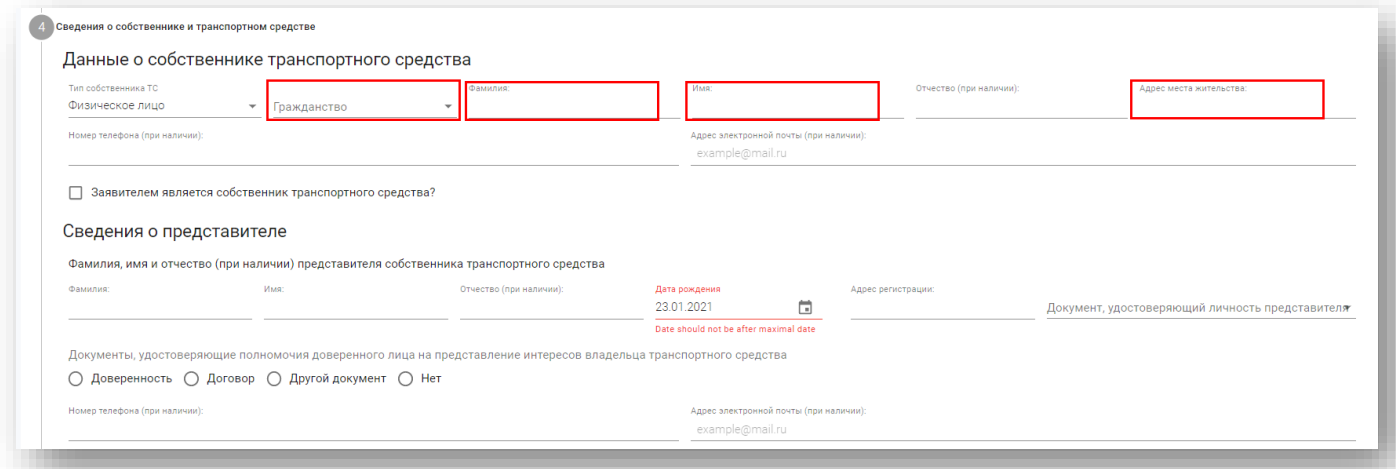

**«Гражданство»** из списка**, «Фамилия», «Имя», «Отчество», «Адрес места жительства»,**  Номер телефона и электронный адрес при наличии. Для **Гражданства РФ** необходимо заполнить *СНИЛС:*

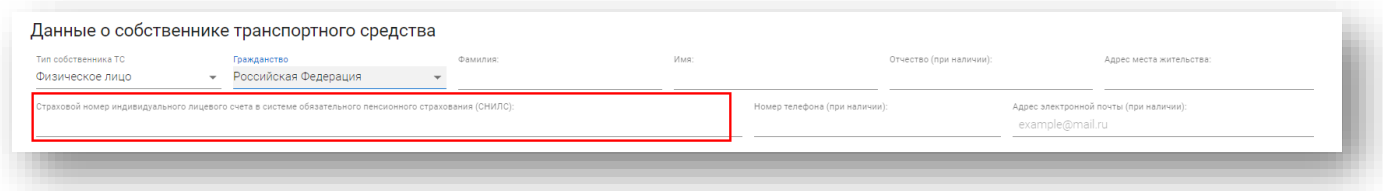

Для заявителя укажите **дату рождения** (возраст заявителя должен быть не менее 18 лет) и документ, удостоверяющий личность (можно выбрать Паспорт РФ или Иной документ):

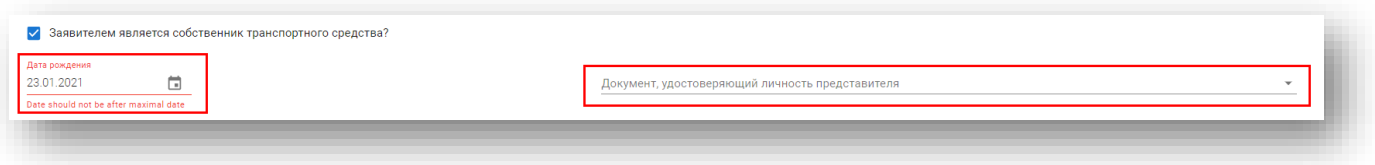

#### Если **Юридическое лицо,** заполните обязательные поля**:**

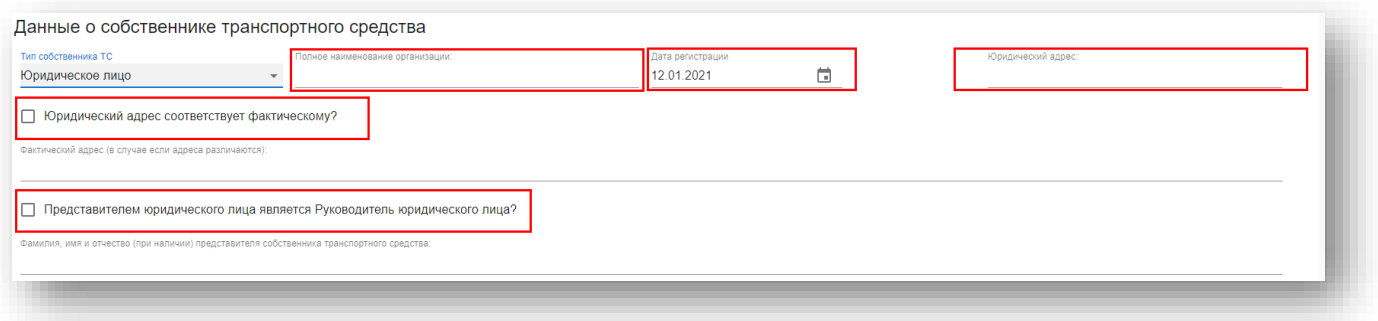

**«Полное наименование организации», «Дату регистрации» из календаря, «Юридический адрес», «Фактический адрес»,** если не соответствует юридическому**, «Представителя юридического лица»**

Заполните недостающие данные о ТС:

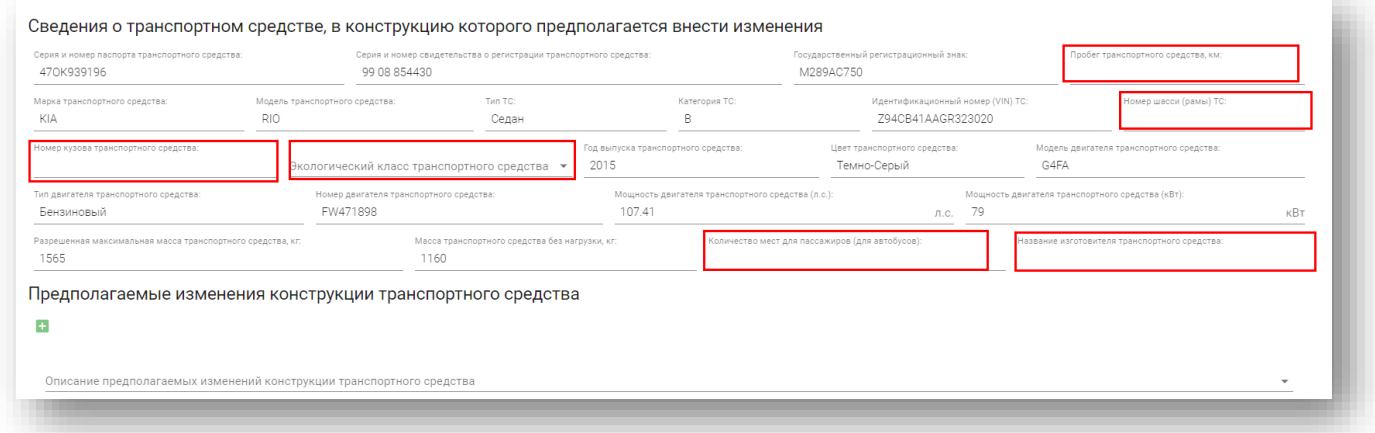

Если номера шасси, или номера кузова нет, то укажите **–** или напишите **ОТСУТСТВУЕТ**.

Для автобусов укажите количество мест для пассажиров.

Далее выберите Изменения в конструкции транспортного средства:

Изменение в конструкции транспортного средства

Описание изменений в конструкции транспортного средства

Изменения конструкции ТС необходимо выбирать из выпадающего списка. В случае отсутствия в выпадающем списке соответствующего вида изменений конструкции ТС необходимо выбрать «Иное» и заполнить название предполагаемого изменения конструкции ТС вручную.

**Внимание!** Некорректное указание вида изменений конструкции ТС может повлечь невозможность в дальнейшем внести необходимые в соответствии с установленными требованиями для этого вида изменений конструкции ТС сведения. Например, если осуществляется переоборудование ТС на газобаллонное оборудование (ГБО) необходимо выбрать в выпадающем списке «Установка газобаллонного оборудования (ГБО) для питания двигателя компримированным

E.

природным газом (КПГ)» либо «Установка газобаллонного оборудования (ГБО) для питания двигателя сжиженным нефтяным газом (СНГ)». Если будет указан другой вид переоборудования или «Иное» работник АЛ не сможет заполнить обязательные для этого вида переоборудования поля на соответствующем шаге заполнения полей Реестра.

В случае, если произведено комбинированное переоборудование (несколько различных видов внесения изменений в конструкцию ТС), то указание на это осуществляется путем добавления дополнительной строки. Дополнительная строка добавляется по Пля удаления строки <sup>®</sup> Нажмите **«Дальше»**.

Система проверит заполнение обязательных полей. Если какое-то из обязательных полей не заполнено, то поле будет подсвечено красным, переход на следующий шаг осуществлен не будет.

### **Шаг 3. Приложения к заявлению**

При выборе **«Паспорт гражданина РФ» (для Физических лиц граждан РФ)** загрузите скан или фото паспорта:

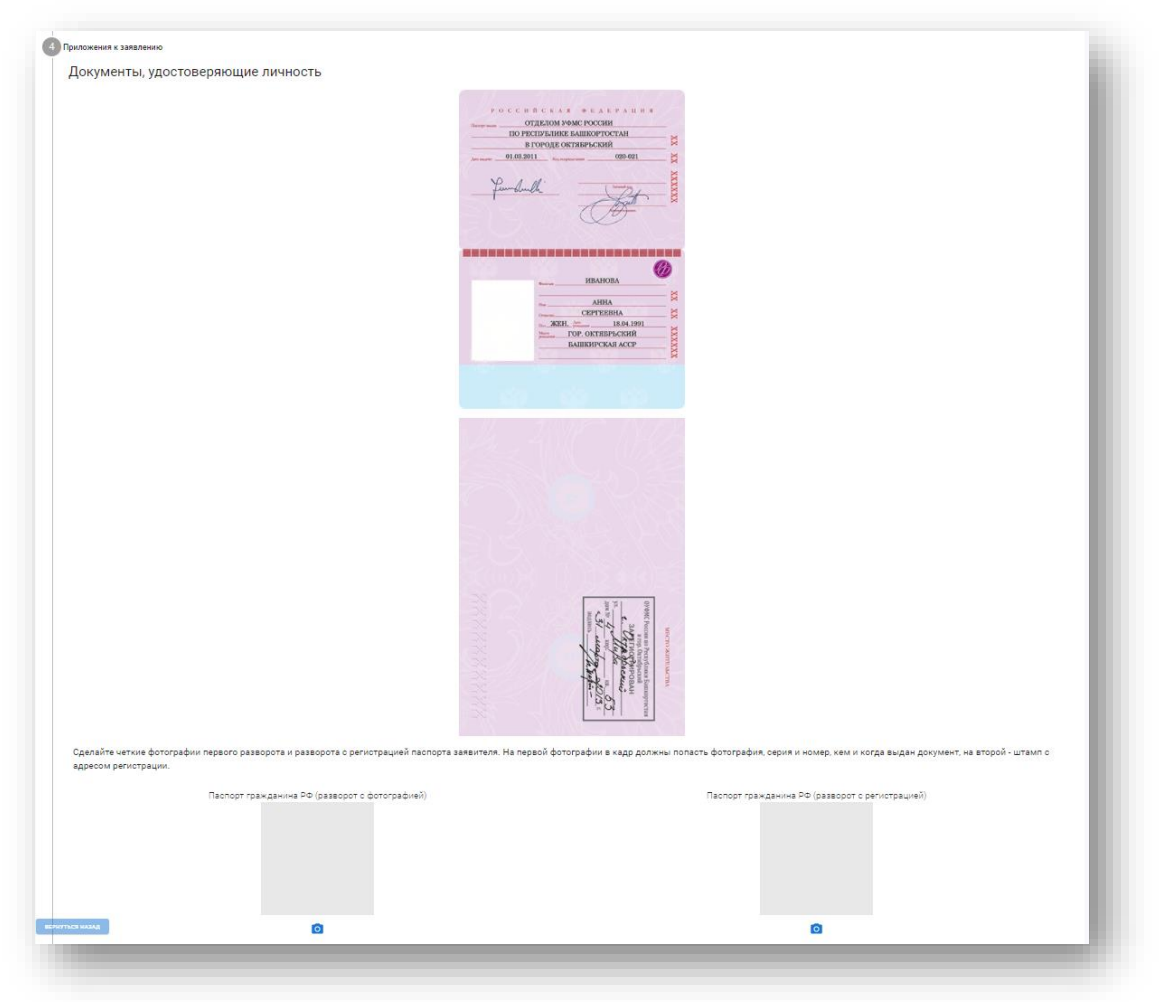

При выборе **«Иной документ, удостоверяющий личность»** 

**- для Физических лиц НЕ граждан РФ** загрузите скан или фото документа, удостоверяющего личность

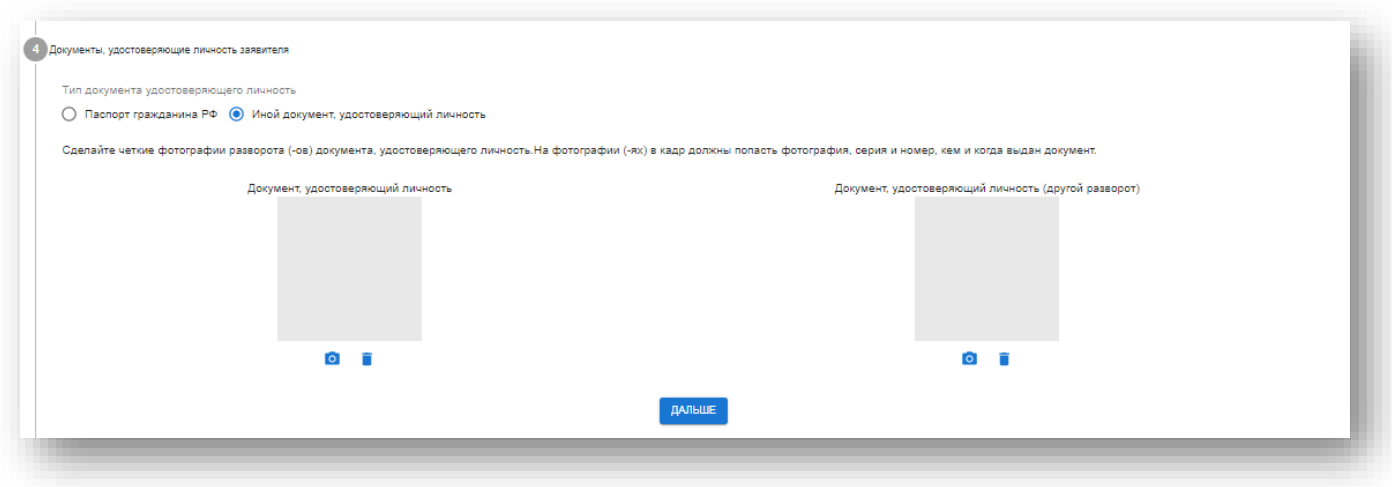

Загрузка производится по Поддерживаются файлы формата JPEG, PNG, PDF. **Внимание!** Документ может быть загружен 1 файлом.

По можно удалить вложение.

По можно просмотреть вложение.

Укажите **дату представления ТС в ИЛ**, и при наличии **Дату и номер** Разрешения Госавтоинспекции на внесение изменений в конструкцию находящегося в эксплуатации колесного транспортного средства **(**

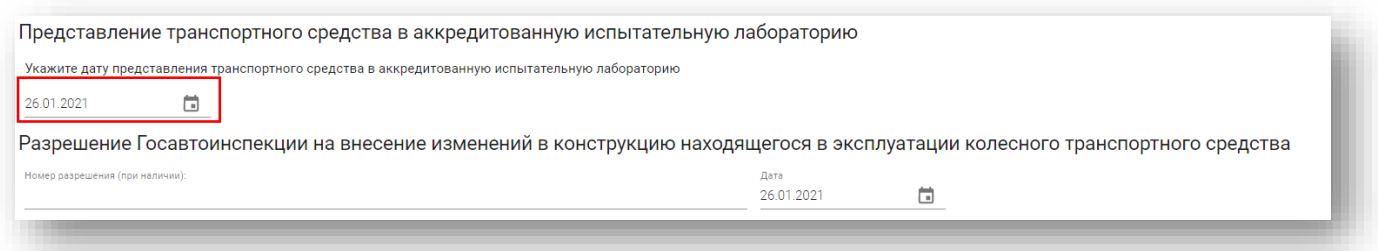

Загрузите скан-копию Разрешения Госавтоинспекции на внесение изменений в конструкцию находящегося в эксплуатации колесного транспортного средства

Загрузка производится по <sup>10</sup> Поддерживаются файлы формата JPEG, PNG, PDF. **Внимание!** Документ может быть загружен 1 файлом.

По можно удалить вложение.

По можно просмотреть вложение.

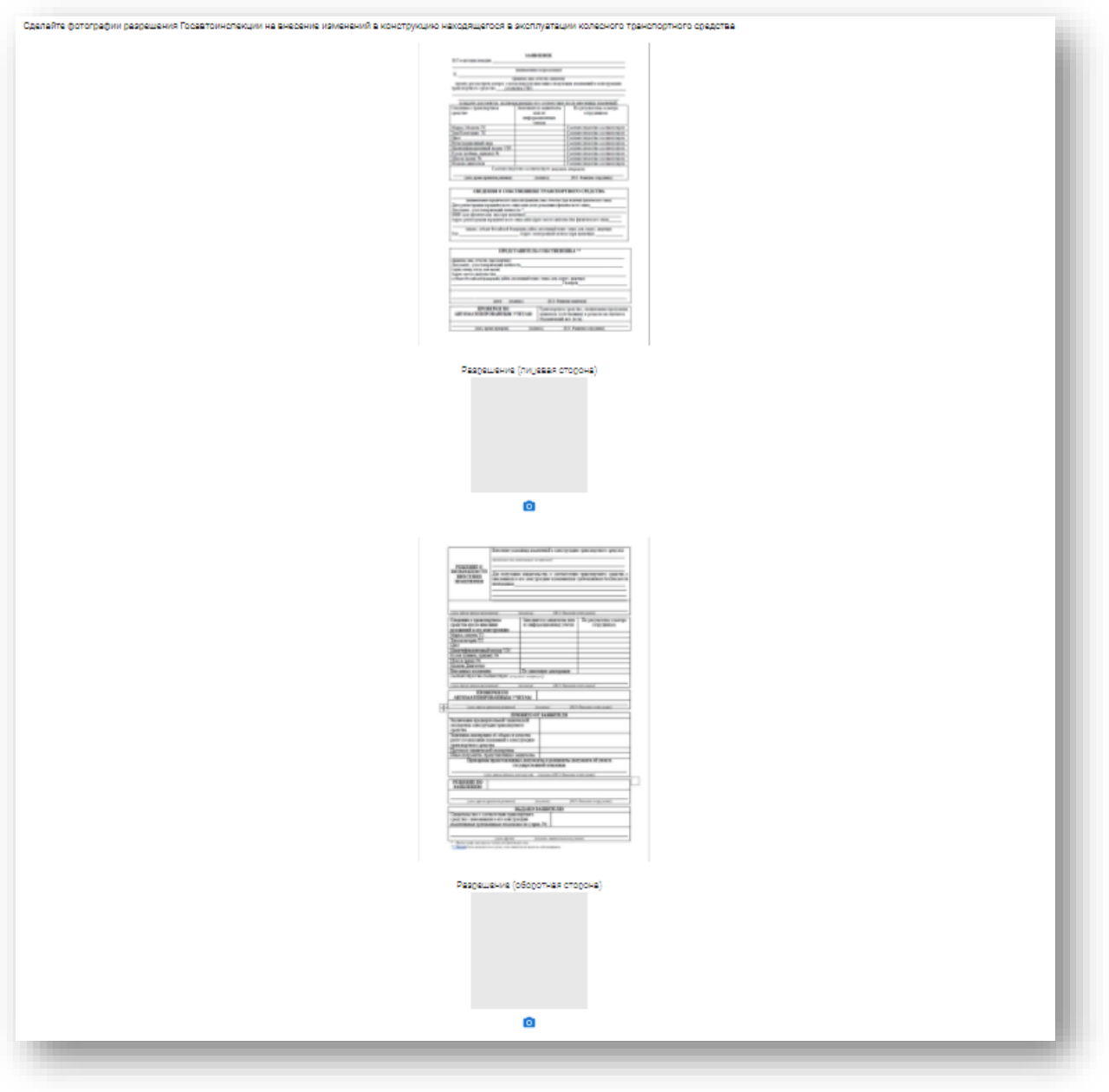

Укажите **Дату и номер** Заключения предварительной технической экспертизы конструкции транспортного средства на предмет возможности внесения в нее изменений.

Загрузите скан-копию Заключения предварительной технической экспертизы конструкции транспортного средства на предмет возможности внесения в нее изменений.

Загрузка производится по Поддерживаются файлы формата JPEG, PNG, PDF.

**Внимание!** Документ может быть загружен 1 файлом.

По можно удалить вложение.

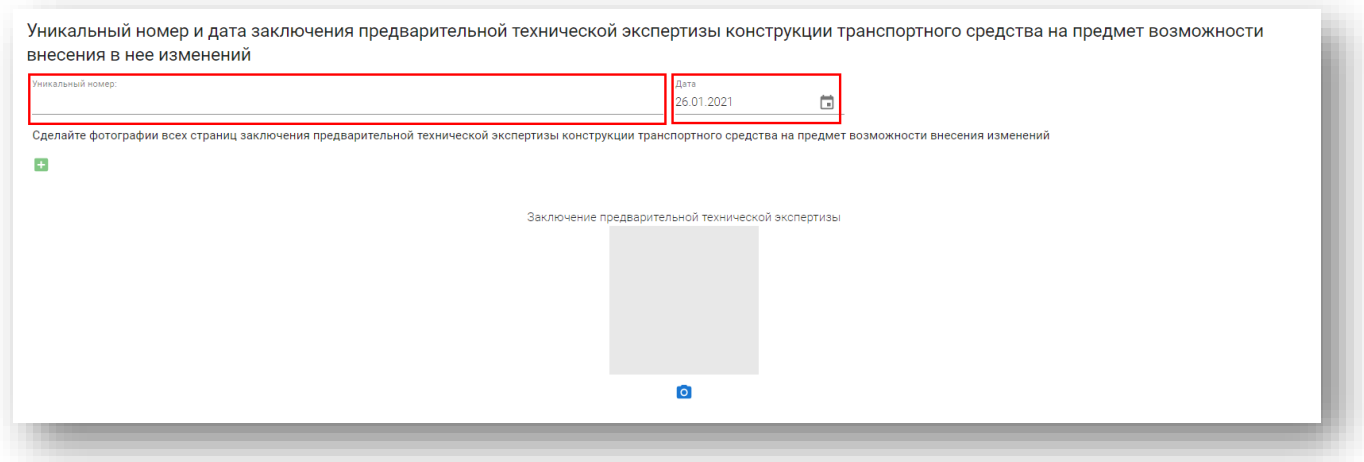

Загрузите скан-копии иных документов. Действия аналогичны описанным выше:

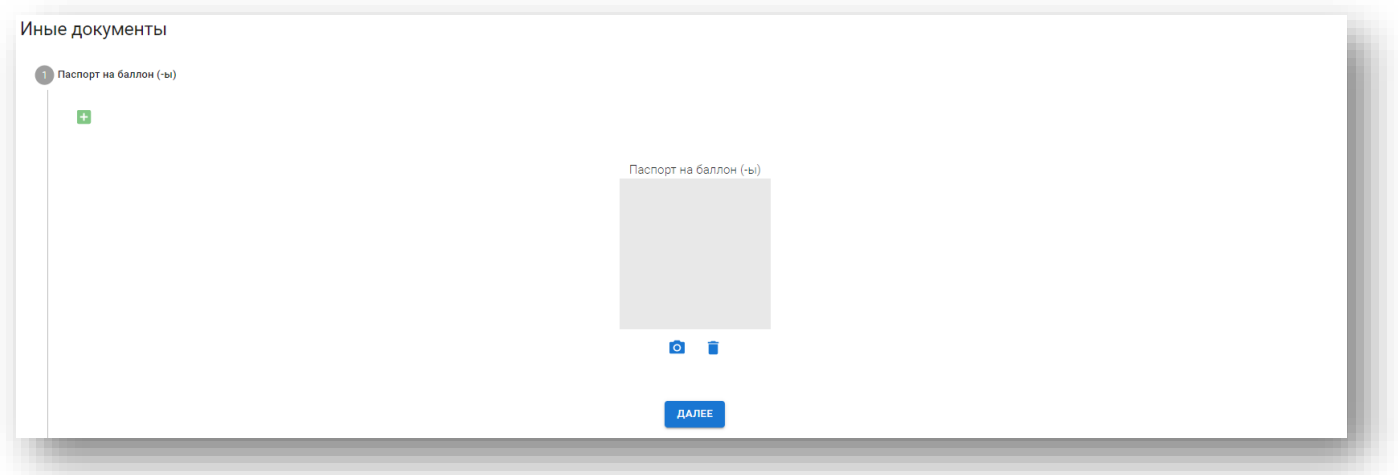

# Нажмите **«Далее»**.

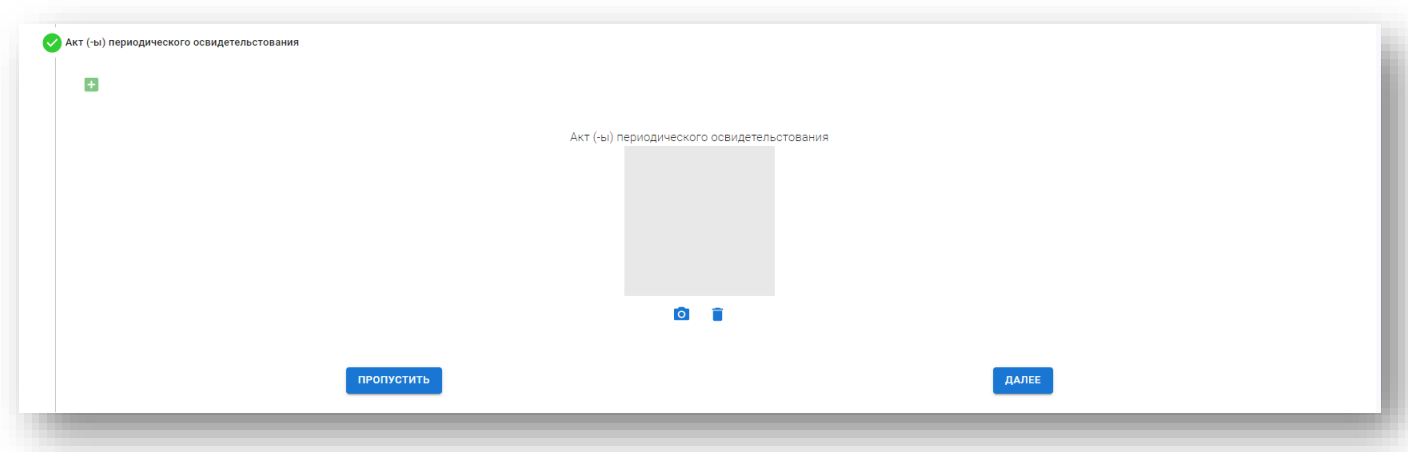

Нажмите **«Далее»**.

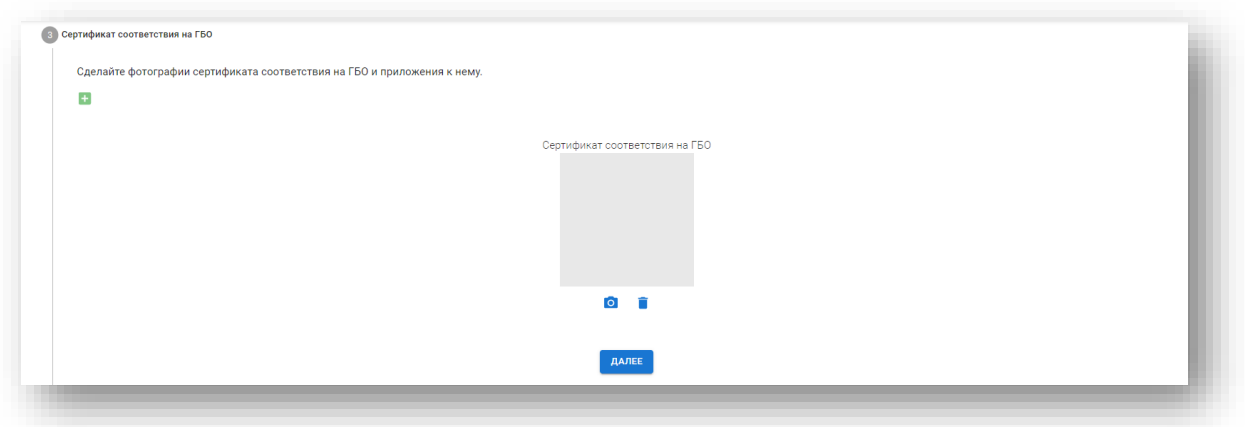

Нажмите **«Далее»**.

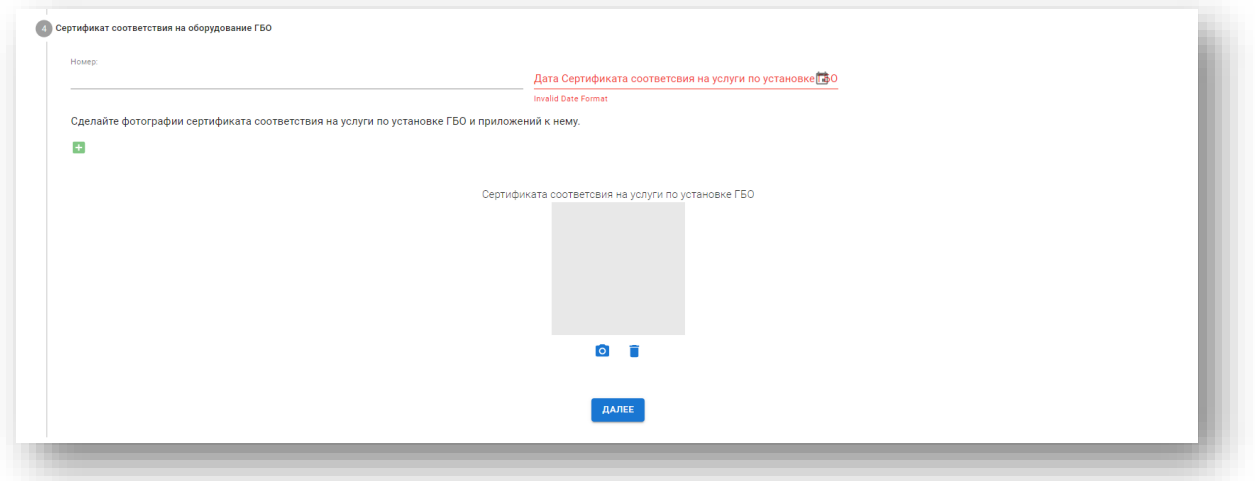

# Нажмите **«Далее»**.

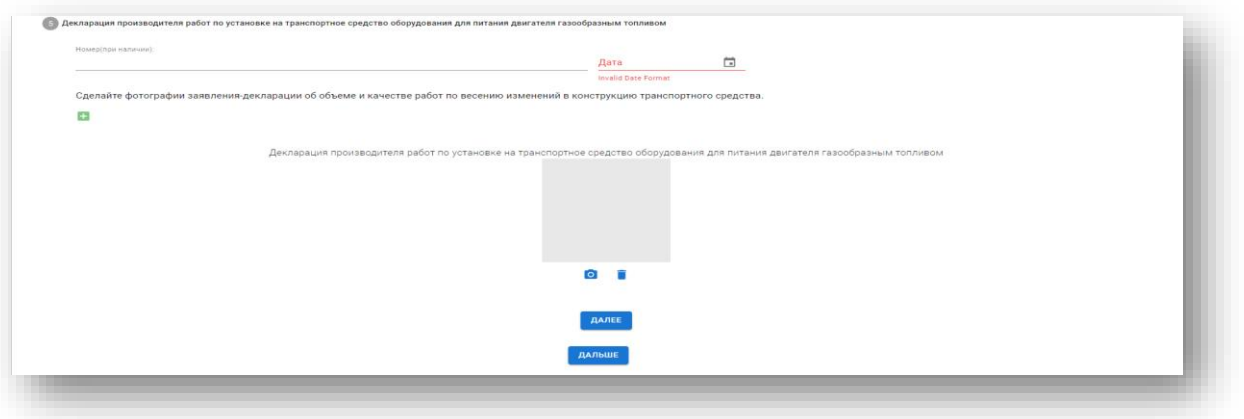

Нажмите **«Далее»**.

Нажмите **«Дальше»**. для перехода на следующий шаг.

**Шаг 4. Сведения о возможности проведения работ по проверке безопасности**

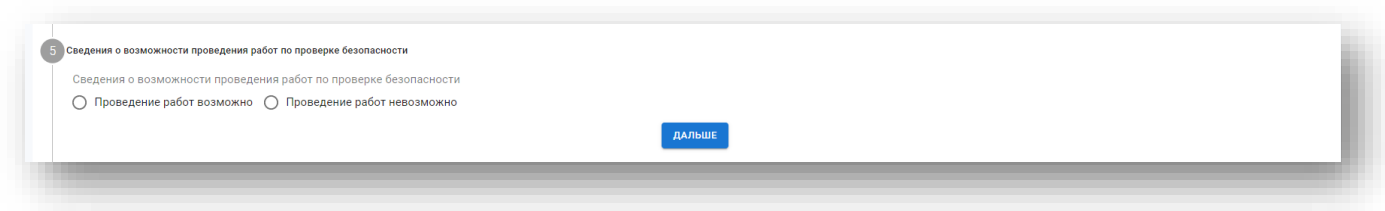

Выберите необходимый вариант и нажмите «Дальше».

#### **Шаг 5. Фотографии транспортного средства**

Укажите электронную почту, на которую вы хотите получить ссылку на фотографирование, и нажмите **«Отправить»**

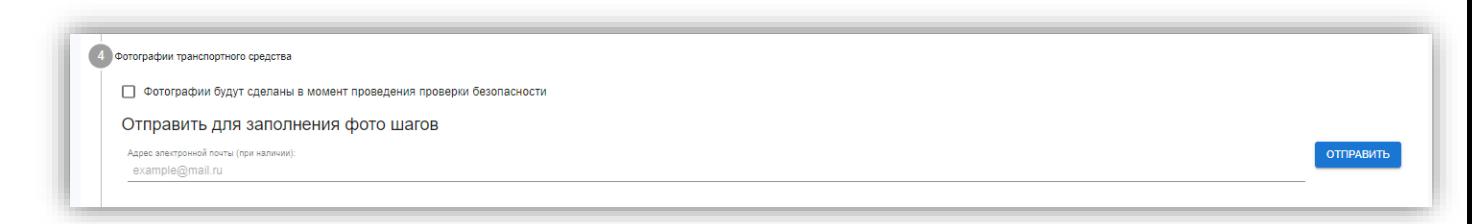

**Внимание!** Если ТС представлено в аккредитованное лицо, то указывается электронная почта сотрудника.

На вашу почту будет оправлена ссылка на фотошаги.

#### **Фотошаги**

Необходимо открыть ссылку в мобильном браузере телефона и разрешить доступ к Вашему местоположению (Если всплывающее окно не появилось предоставить доступ к геопозиции можно в настройках вашего браузера)

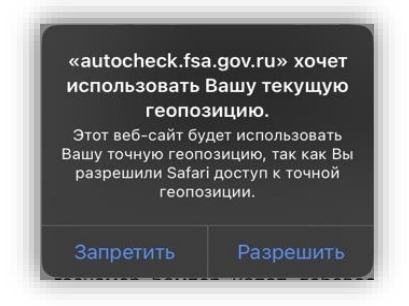

Далее нажимая на иконку фотоаппарата **О** сделайте фотографии по шагам.

Для завершения шага нажмите кнопку «Дальше», после чего фотография автоматически загрузится в ваш процесс.

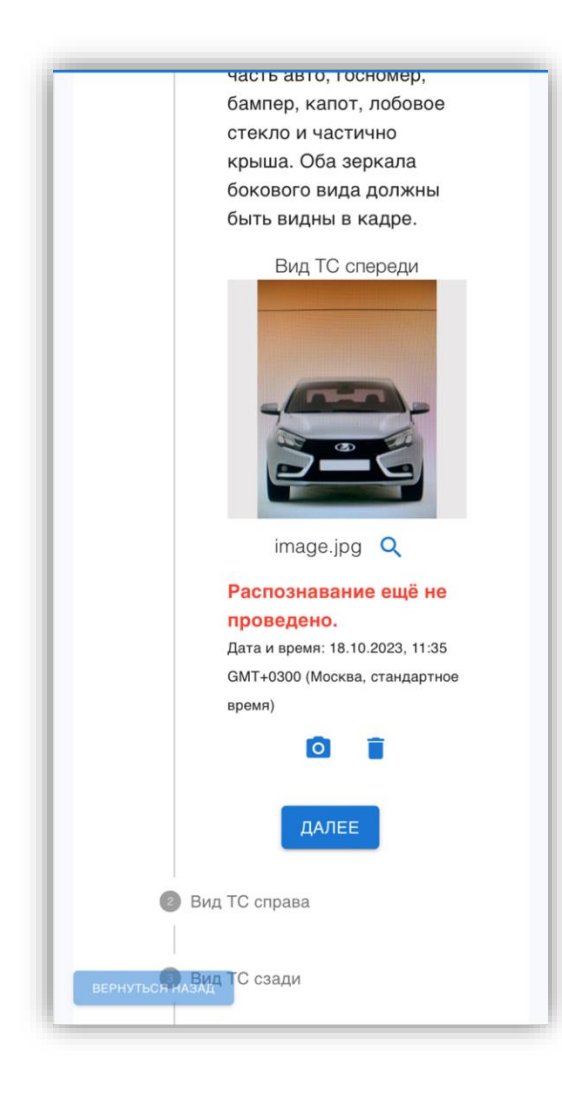

**Внимание!** Список фотошагов зависит от выбранного в **шаге 2 Изменения в конструкции транспортного средства.**

**Вид ТС спереди Вид ТС справа Вид ТС сзади Вид ТС слева VIN или номер шасси (рамы) ТС**

Если в **шаге 2** изменения в конструкции транспортного средства выбраны «Установка газобаллонного оборудования (ГБО) для питания двигателя компримированными природным газом (КПГ)» и «Установка газобаллонного оборудования (ГБО) для питания двигателя сжиженным нефтяным газом (СНГ)», то добавятся шаги:

**Установленный на ТС газовый баллон Фото данных, нанесенных производителем на баллон (номер, год выпуска, маркировка) Фото вентиляционных каналов (при расположении баллона в багажном отделении) Фото электромагнитного многофункционального клапана Моторный отсек (капот открыт)**

#### **Фото редуктора Фото электронного блока управления Фото форсунок Фото внешнего заправочного устройств** Рассмотрим на примере заполнения шага **«Вид ТС спереди»:**

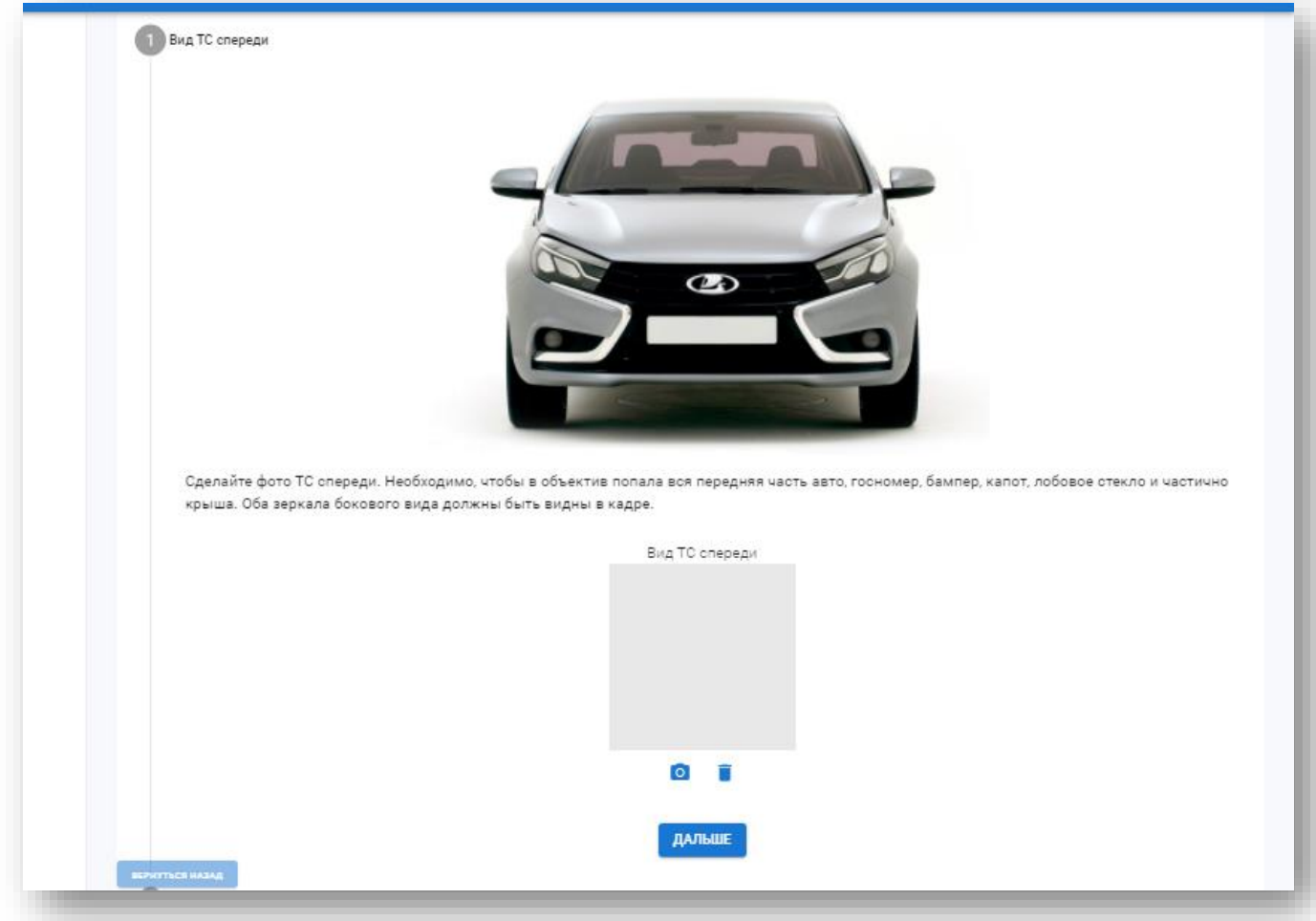

Требования к каждой фотографии детально описаны. Каждая фотография будет распознаваться реестром. С каждой фотографией будут переданы данные о координатах места съемки.

Сфотографируйте автомобиль по указанной инструкции, нажав на

По можно будет удалить загруженное вложение.

Нажмите **«Дальше»**.

После загрузки фотография будет распознана искусственным интеллектом. Пример успешно пройденного шага:

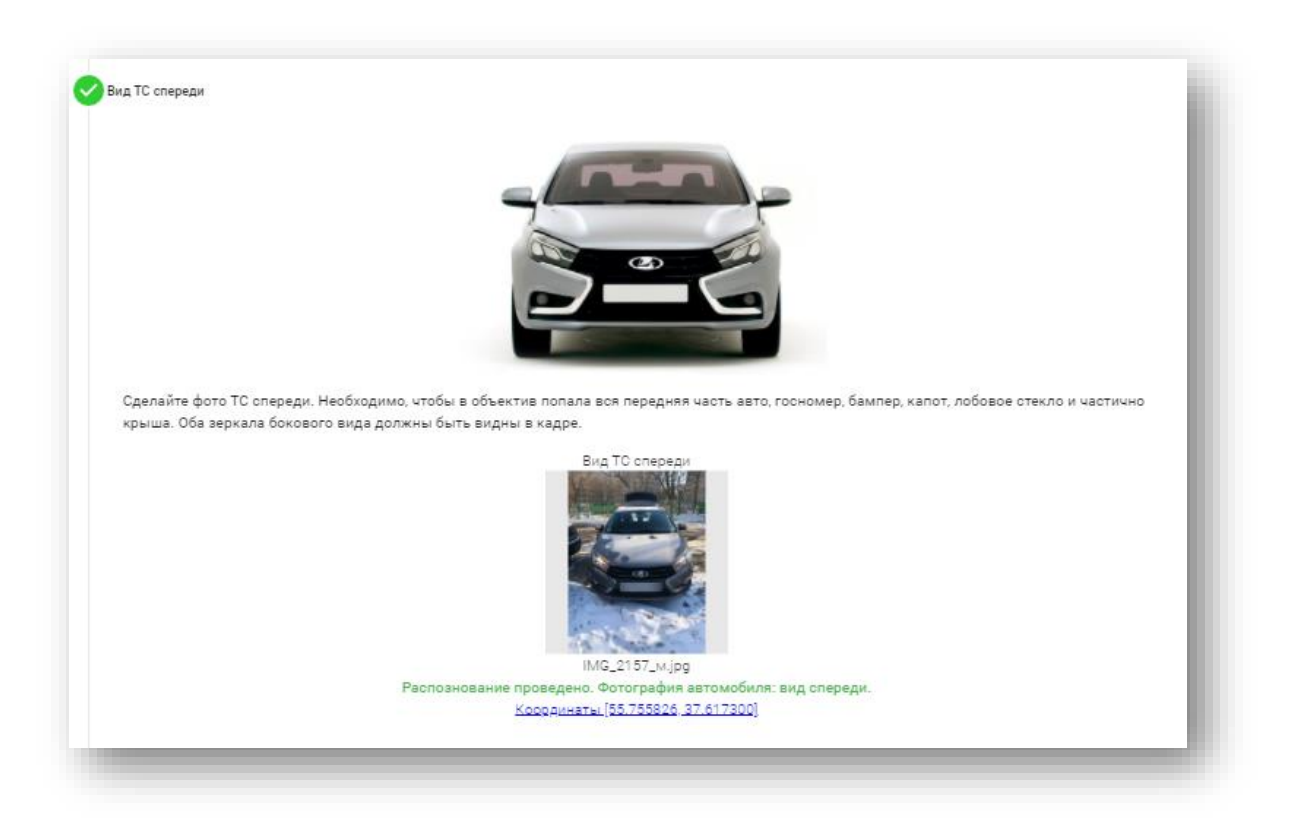

Пример не пройденного шага:

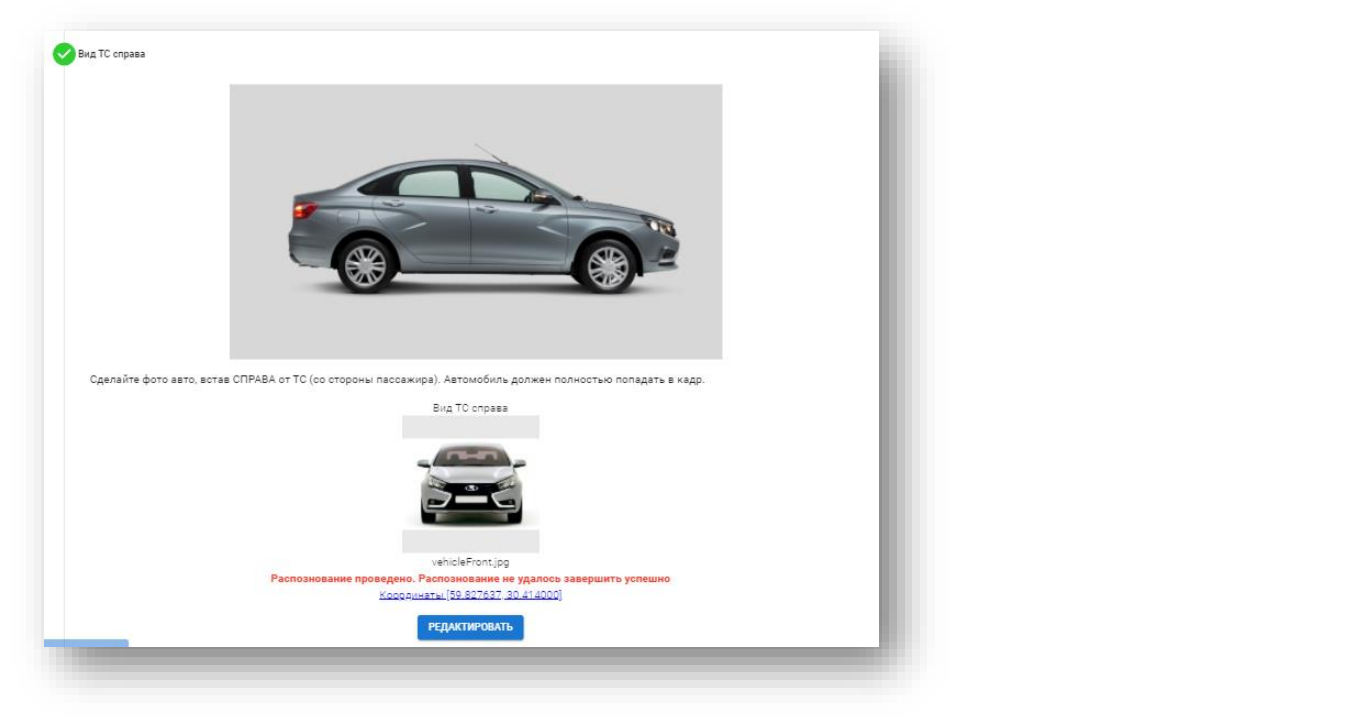

Нажмите «Редактировать». По **по удалите фотографию**. И по **О сделайте новую** фотографию:

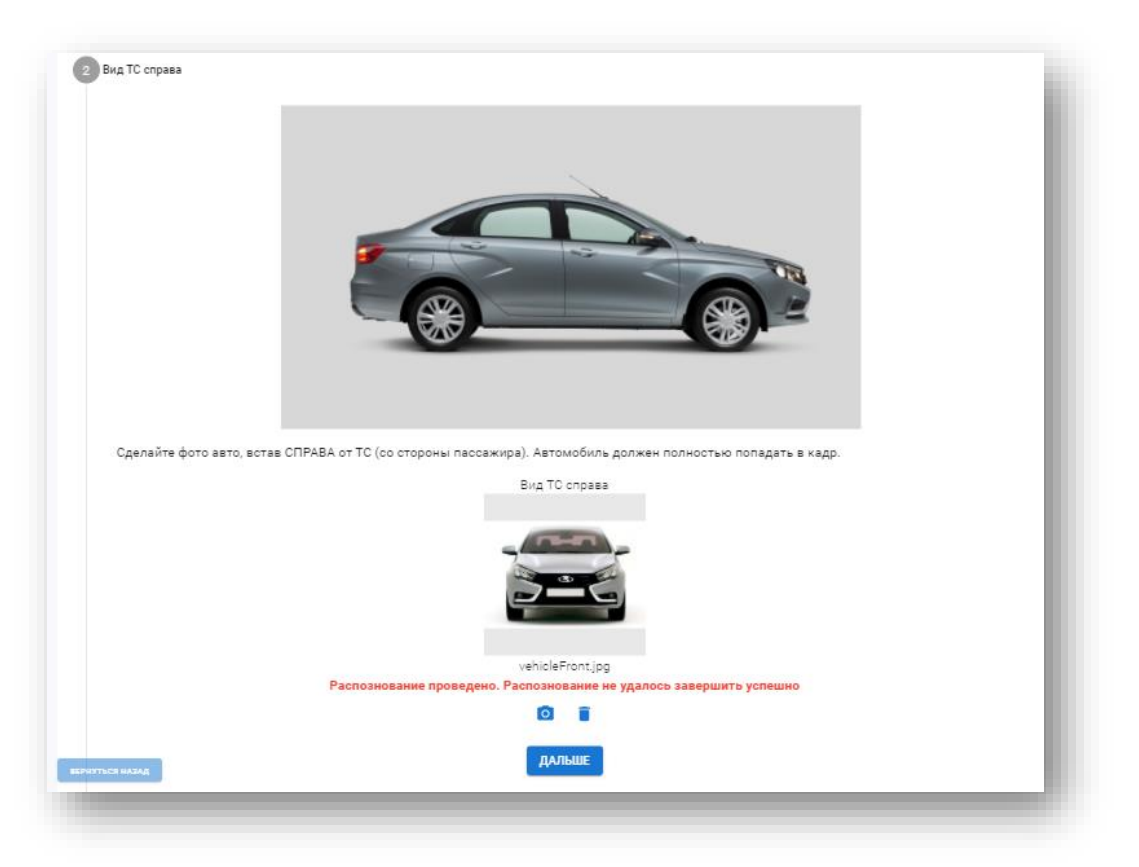

Все загруженные с мобильного телефона фотошаги будут отражены в заявке. Для обновления страницы Ctrl+F5.

Дистанционная проверка безопасности (по методике испытательной лаборатории)

Шаг позволяет отправлять ссылку на электронную почту производителя работ или пункта технического осмотра.

По полученной ссылке сотрудник пункта технического осмотра сможет добавлять фотографии ТС в процессе проведения измерений:

По можно сфотографировать автомобиль.

По можно будет удалить загруженное вложение.

По **• можно добавить новый раздел для фотографии.** 

По  $\bullet$  можно удалить раздел.

Действия аналогичны работе с фотошагами.

#### **Заявление о проверке безопасности конструкции транспортного средства после внесенных в нее изменений**

На этом шаге вам нужно загрузить скан-копию подписанного заявления о проверке безопасности конструкции транспортного средства после внесенных в нее изменений.

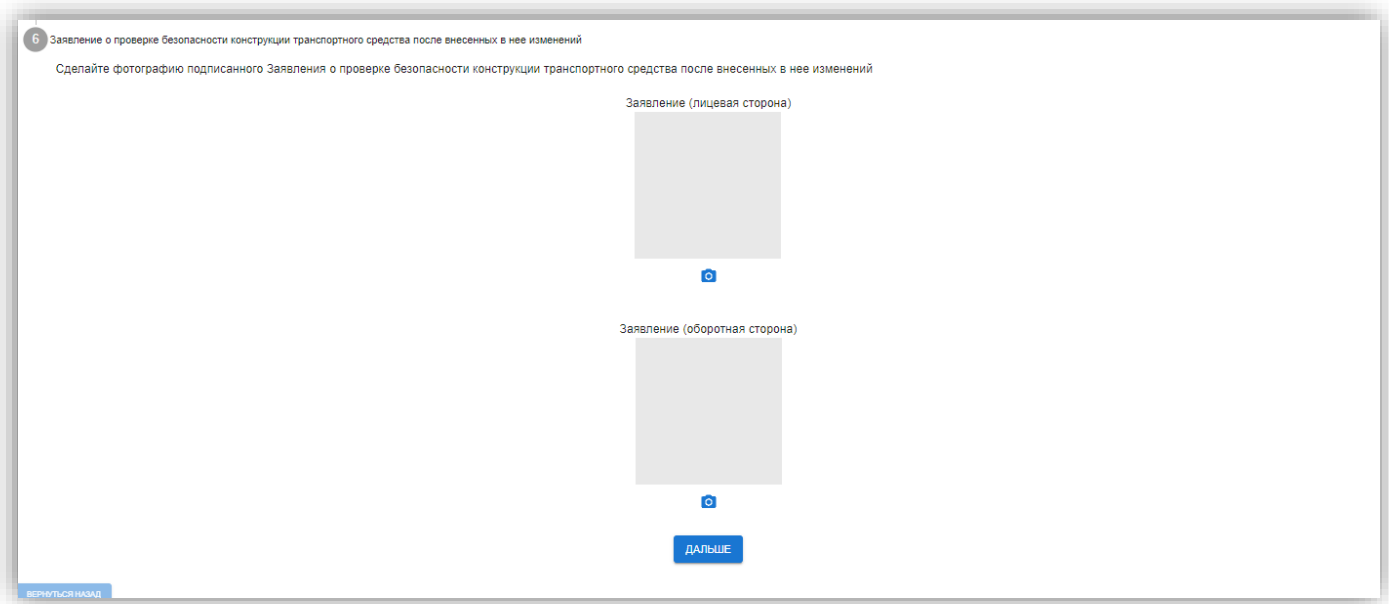

Загрузка производится по

По можно удалить вложение.

Нажмите **«Дальше»**. Заявка будет сохранена.

Для завершения заполнения заявки нажмите **«Завершить процесс».**

# **11.2. Формирование протокола проверки безопасности**

<span id="page-61-0"></span>Из Заявки в статусе процесса «Закончен» можно создать протокол проверки безопасности по кнопке **«Создать протокол»**:

Статус процесса заявка-ПБН163-00844 от 18.07.2023: Закончен

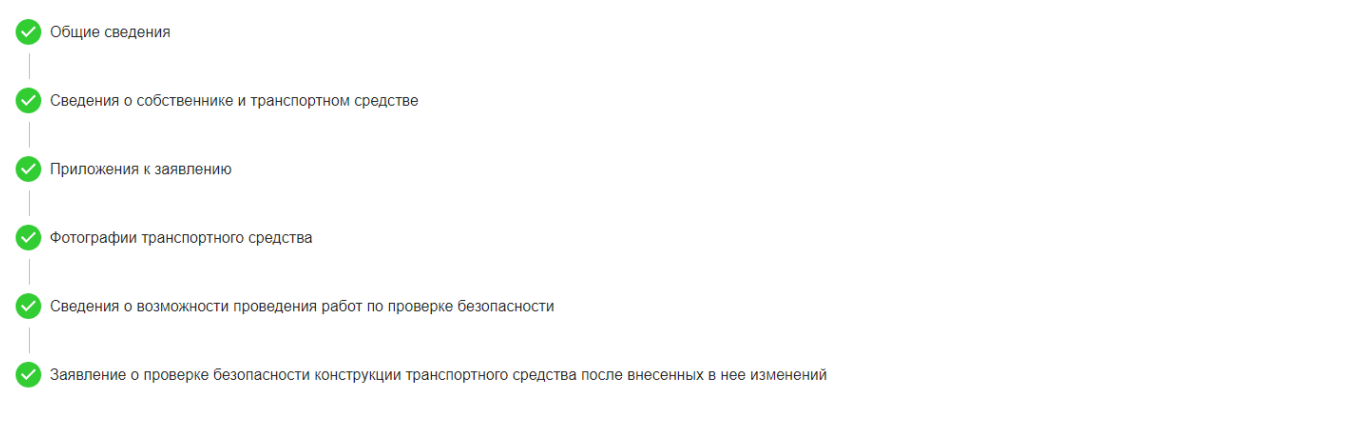

создать протокол

Откроется форма Протокола [проверки безопасности](#page-62-0). См. Протоколы проверки безопасности

## **11.3. Статусы заявления о проверке безопасности**

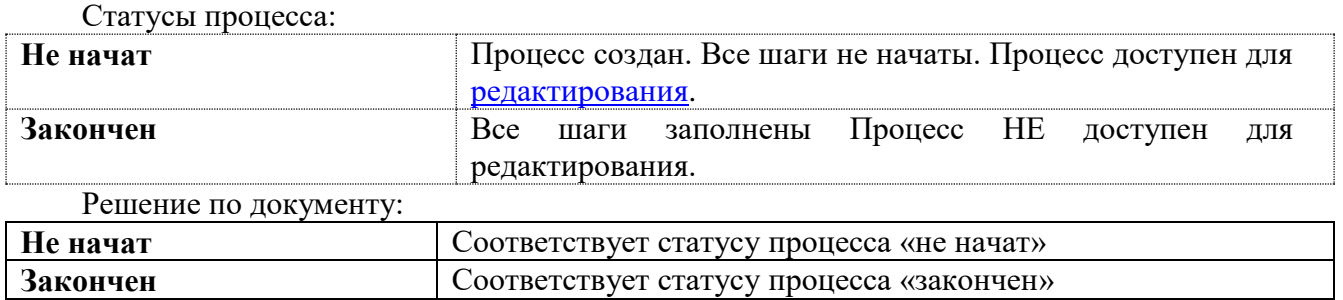

## <span id="page-62-0"></span>**12. Протоколы проверки безопасности**

**Протокол проверки безопасности** формируется сотрудниками ИЛ и должно соответствовать требованиям Постановления № 413, подписывается работником АЛ, а также руководителем испытательной лаборатории (центра). В Реестр ИЛ вносит сведения о протоколе проверки в соответствии с приложением № 2 к Порядку формирования и ведения Реестра.

### **12.1. Формирование протокола проверки безопасности в ЛК ИЛ**

На основании **Заявления о проверке безопасности** необходимо сформировать **Протокол проверки безопасности**.

В системе предусмотрен функционал копирования данных из формы Заявления о проверке безопасности.

См. [Формирование протокола проверки безопасности](#page-61-0)

Данные скопируются в форму **Заключения предварительной технической экспертизы.**  Недостающие данные необходимо внести.

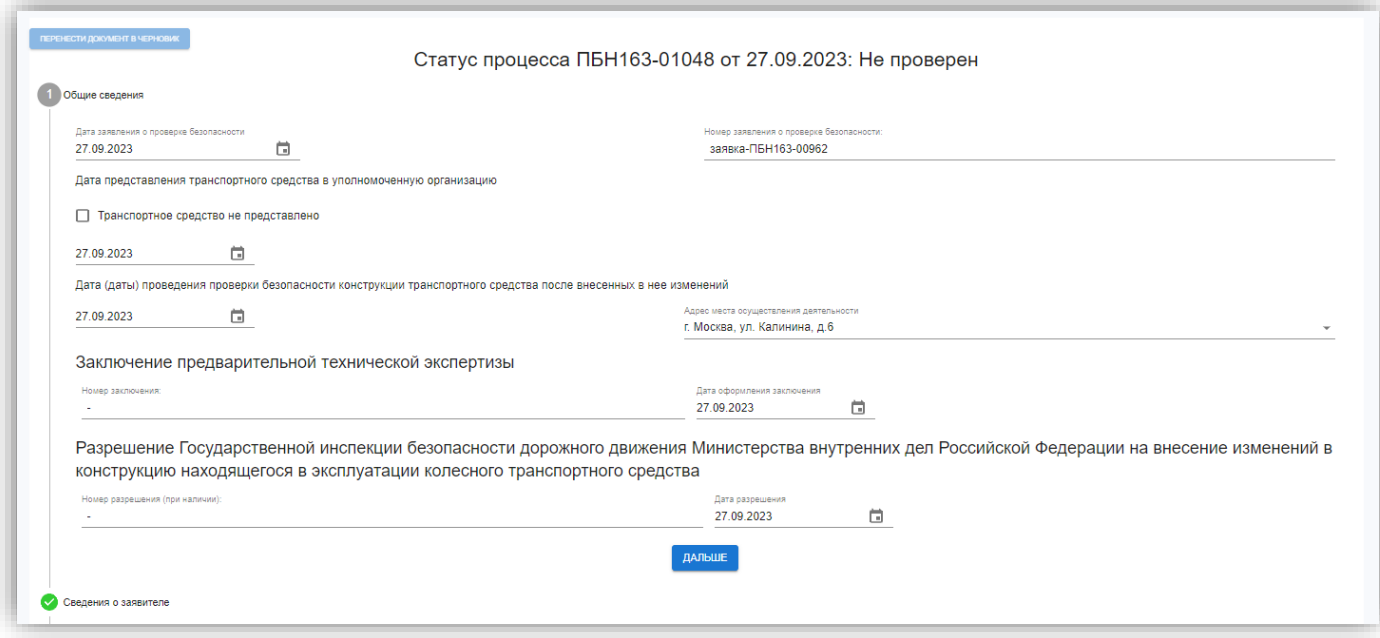

Руководство пользователя для сотрудников испытательной лаборатории Стр. 63 из 75

**Внимание! Дата представления транспортного средства в уполномоченную организацию** -обязательное поле. В случае, если ТС не представлено выставить чек-бокс «Транспортное средство не представлено», при этом дата представления станет недоступна для заполнения

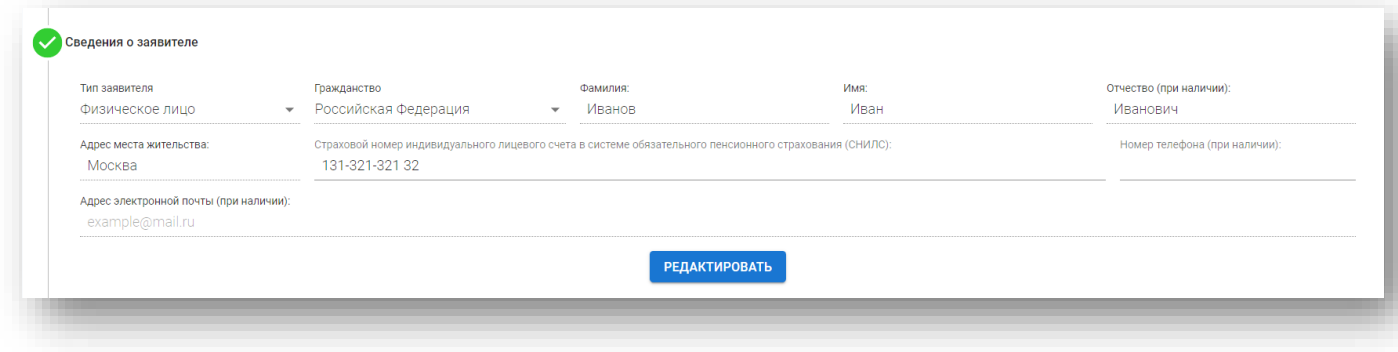

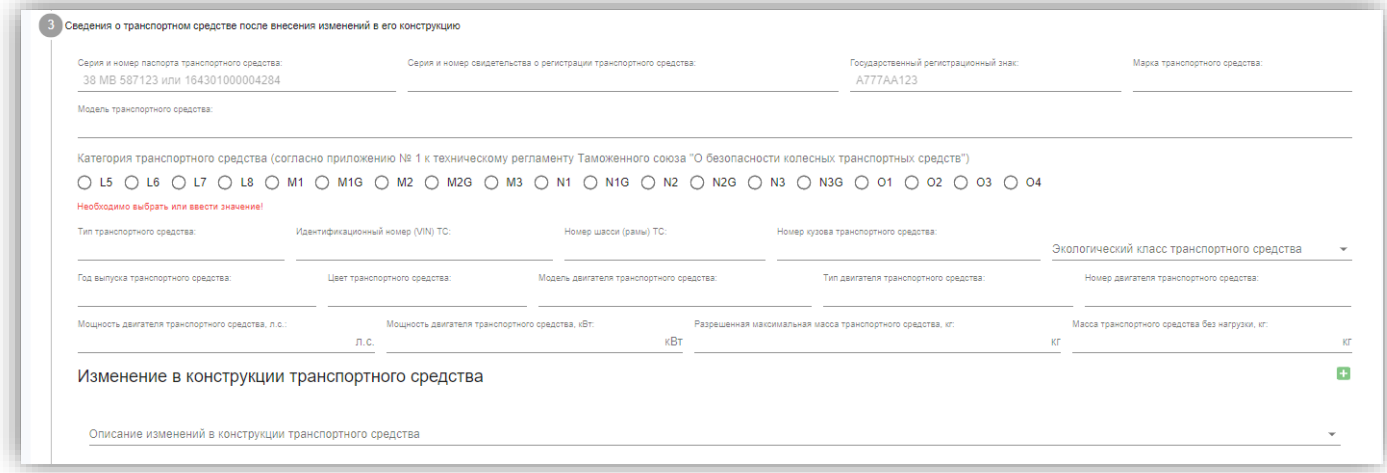

Отметьте **изменения в общих технических характеристиках транспортного средства после внесения изменений в его конструкцию** в соответствии с Приложением № 18 к ТРТС 018/2011.

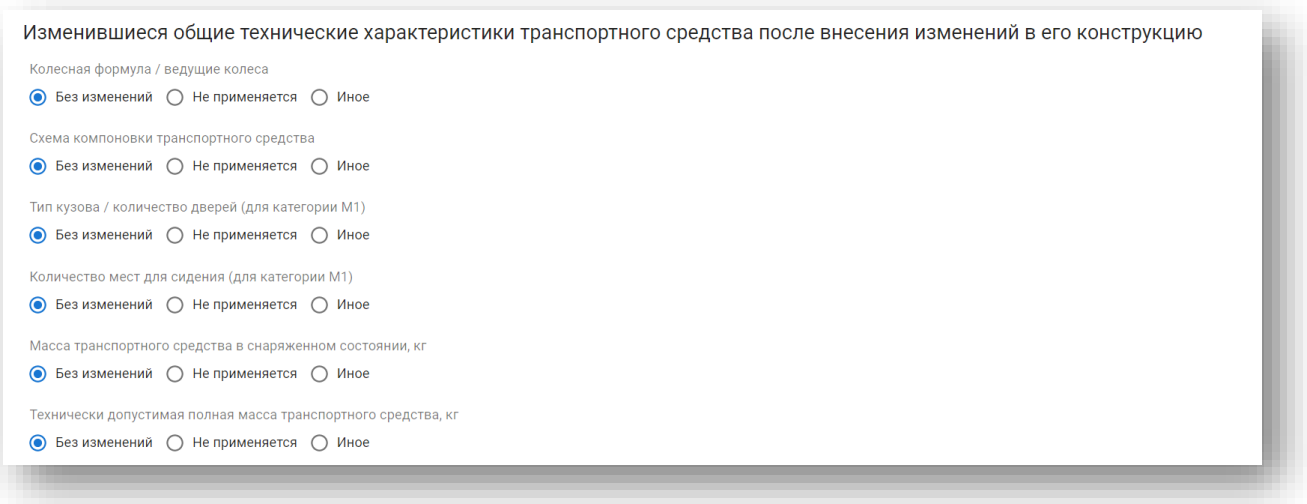

Если изменений нет – выберите **«Без изменений».** Если не применимо для конструкции – выберите **«Не применяется».** Если изменения есть – выберите **«Иное»** и в открывшемся поле внести данные:

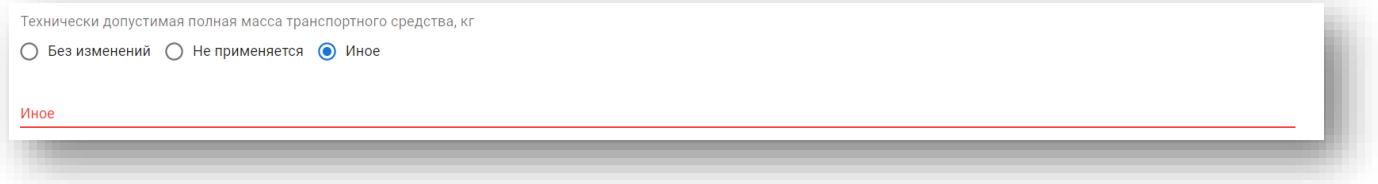

Поле **«Дополнительное оборудование**» является обязательным. Укажите в нем установленное оборудование. Если оборудование не устанавливалось, то укажите, что «оборудование не устанавливалось».

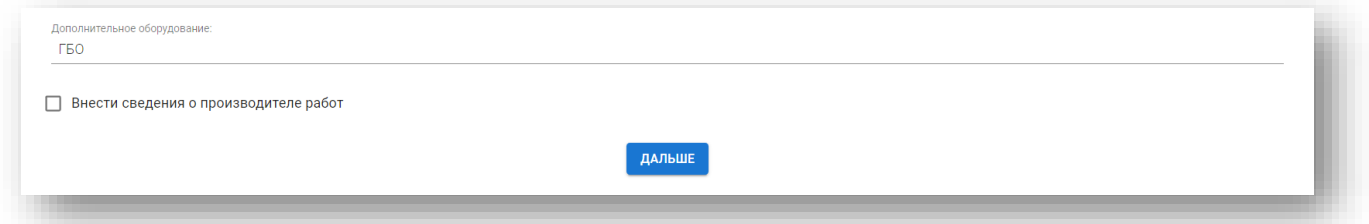

Выставите чекбокс **«Внести сведения о производителе работ»,** если оборудование устанавливалось**:**

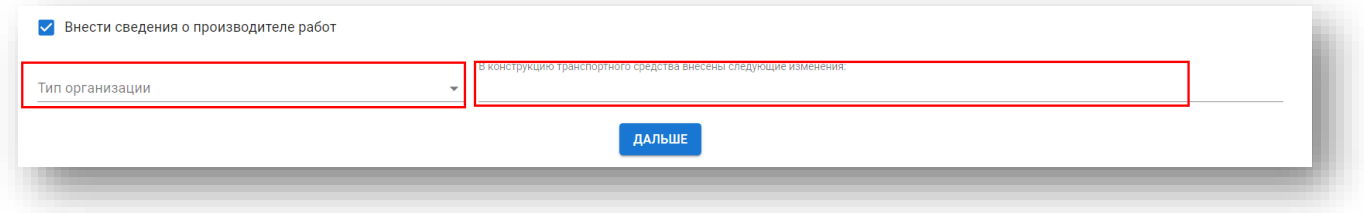

Выберите **тип организации** и укажите, какие изменения внесены в конструкцию ТС. В зависимости от выбранного типа организации, заполните дополнительные поля. Для Индивидуального предпринимателя:

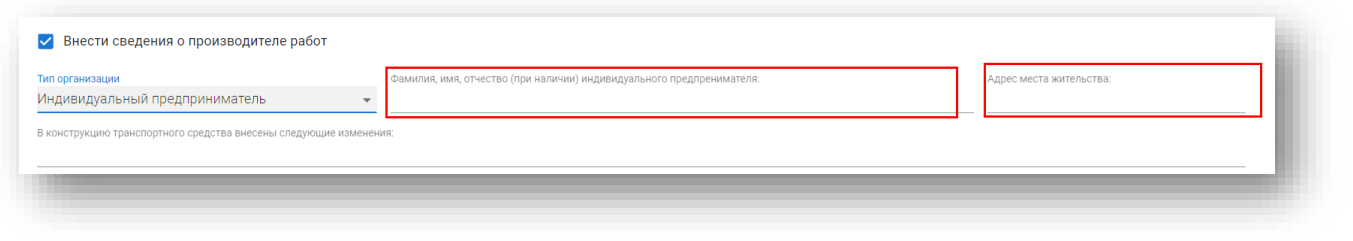

#### Для Юридического лица:

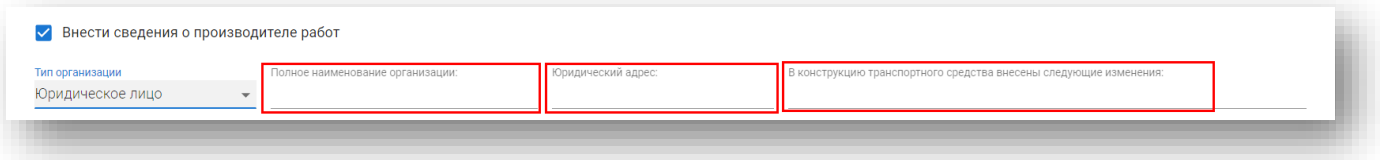

Сведения о собственнике транспортного средства заполнятся автоматически:

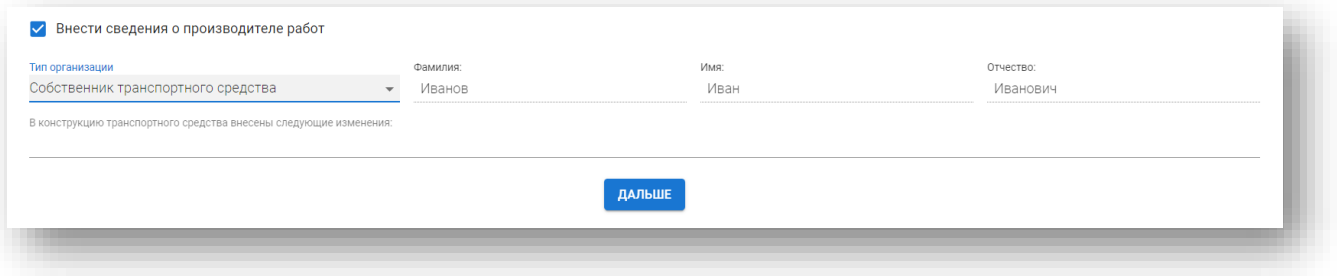

#### Нажмите **«Дальше».**

Укажите, **требуется ли подтверждение обязательной сертификации или декларирования соответствия**?

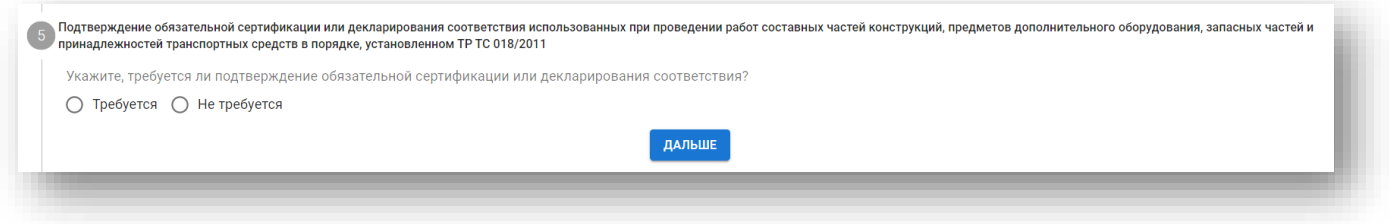

#### Если **Не требуется**, то комментарий будет предзаполнен:

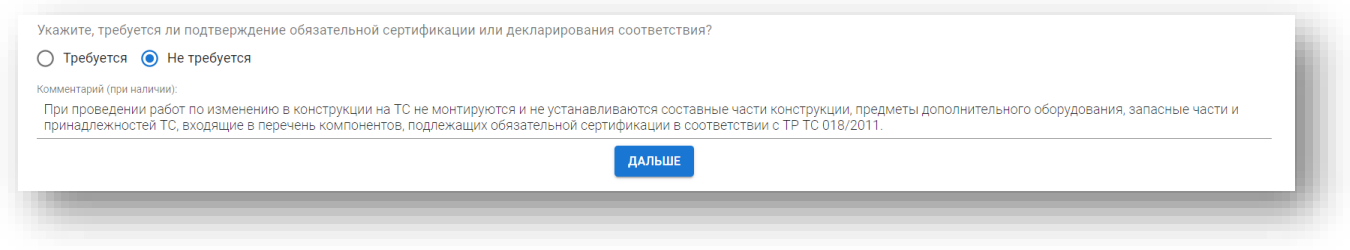

Если **Требуется**, то внесите информацию о составных частях конструкции, предметах дополнительного оборудования, запасных частях и принадлежностях транспортных средств:

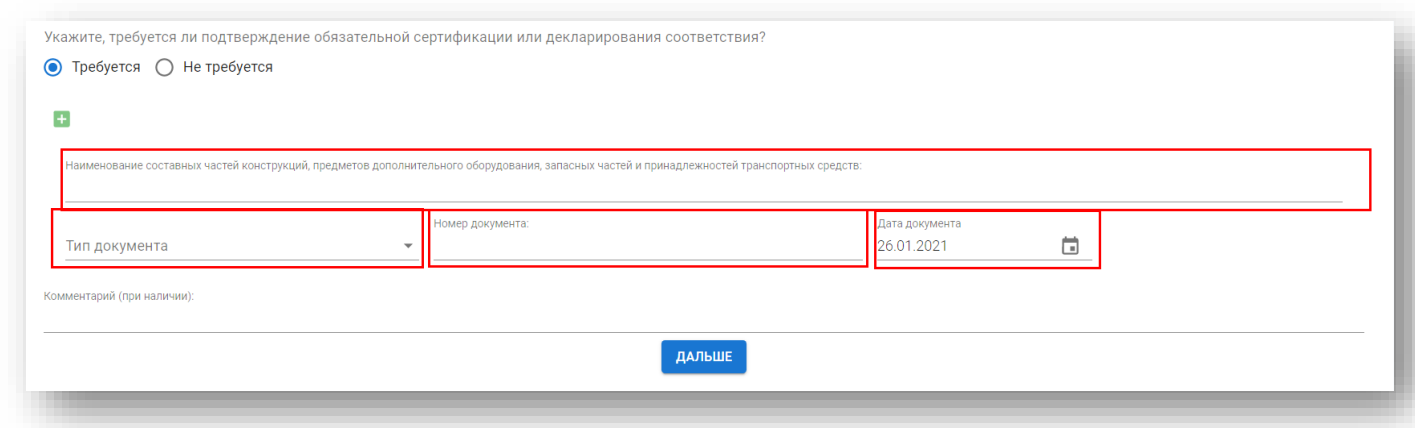

**Тип документа** можно выбрать: Сертификат соответствия, Декларация о соответствии Дополнительная строка добавляется по  $\overline{H}$  Для удаления строки

Нажмите **«Дальше»**.

Далее заполните **Подтверждение выполнения требований приложения № 9 к техническому регламенту**.

Если в процессе заполнения протокола проверки безопасности в **шаге 3** в поле **Описание изменений в конструкции транспортного средства** выбрано:

- «Установка газобаллонного оборудования (ГБО) для питания двигателя сжиженным нефтяным газом (СНГ)»;
- «Установка газобаллонного оборудования (ГБО) для питания двигателя компримированными природным газом (КПГ)» и «Установка газобаллонного оборудования (ГБО) для питания двигателя сжиженным нефтяным газом (СНГ)» то форма для заполнения:

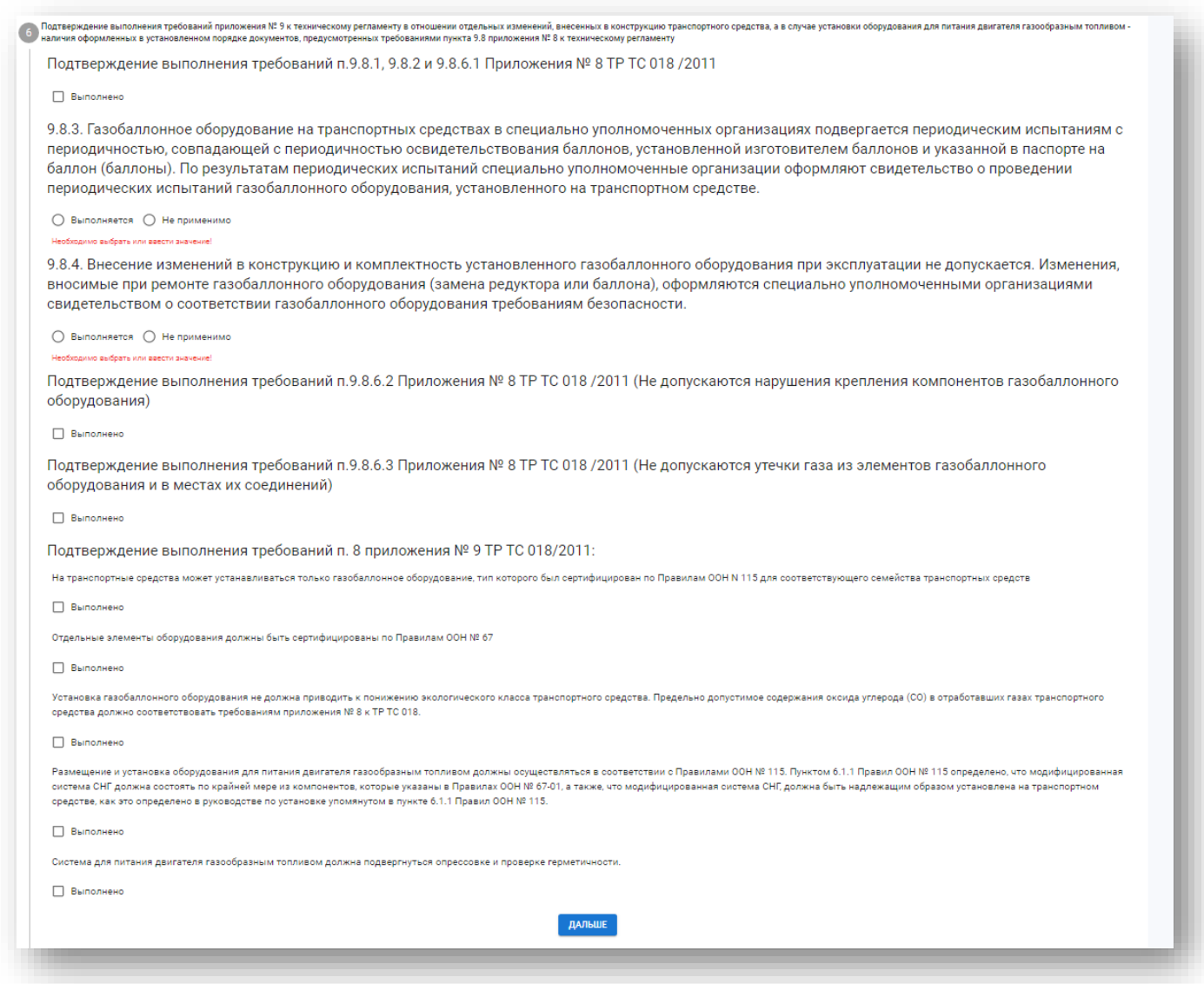

Для подтверждения выполнения некоторых разделов необходимо выставить чекбокс **«Выполнено»**:

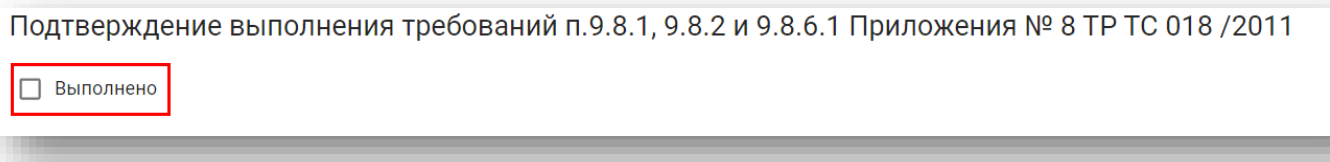

И внести необходимые параметры:

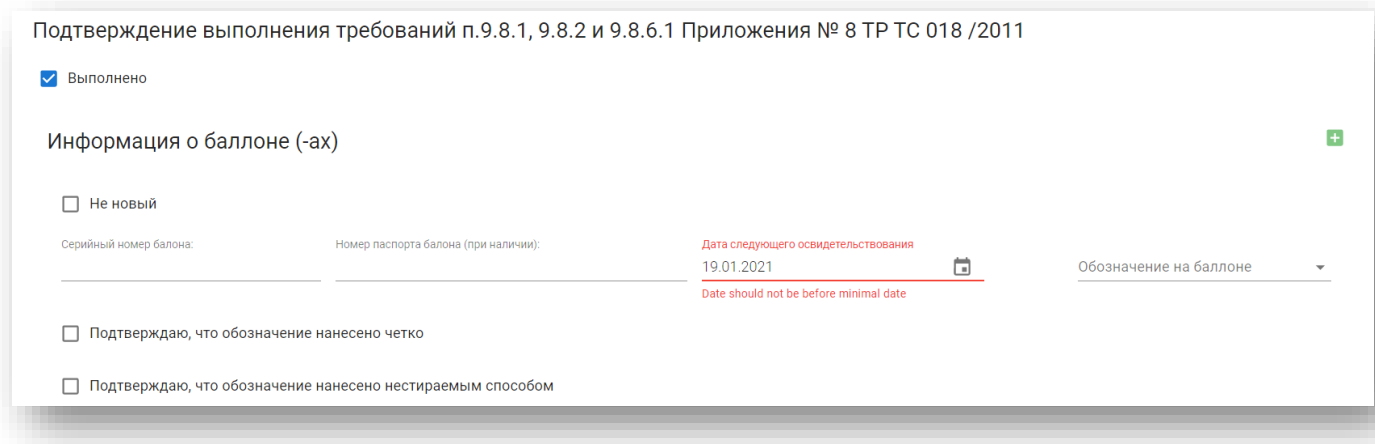

Для подтверждения выполнения некоторых разделов необходимо выбрать значение «**Выполняется»** или «**Не применимо»,** и внести необходимые параметры:

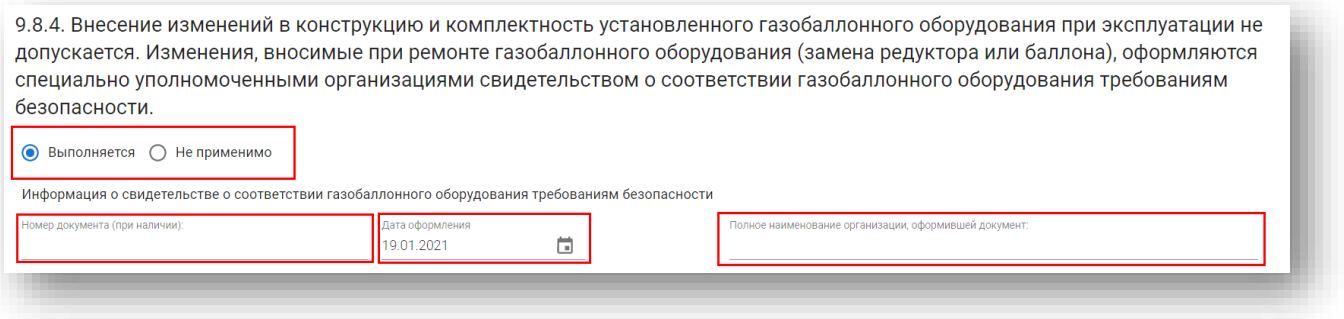

Если в **шаге 4** в поле **Описание изменений в конструкции транспортного средства** выбрано НЕ:

- - «Установка газобаллонного оборудования (ГБО) для питания двигателя сжиженным нефтяным газом (СНГ)»;
	- «Установка газобаллонного оборудования (ГБО) для питания двигателя компримированными природным газом (КПГ)» и «Установка газобаллонного оборудования (ГБО) для питания двигателя сжиженным нефтяным газом (СНГ)» то форма для заполнения:

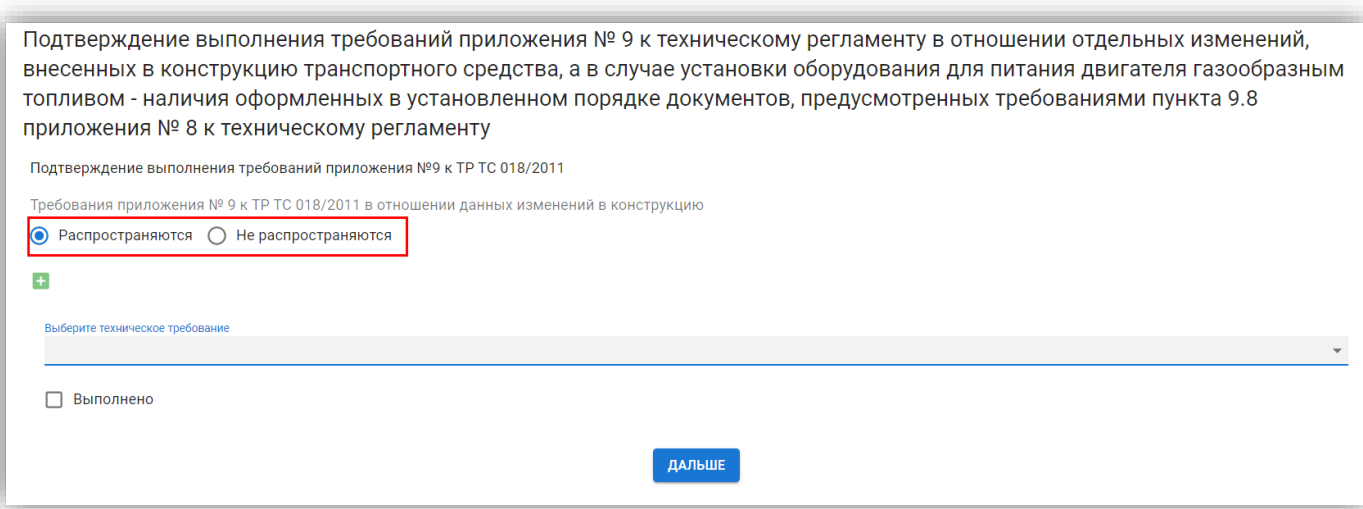

## Если выбрано **«Распространяются»,** то

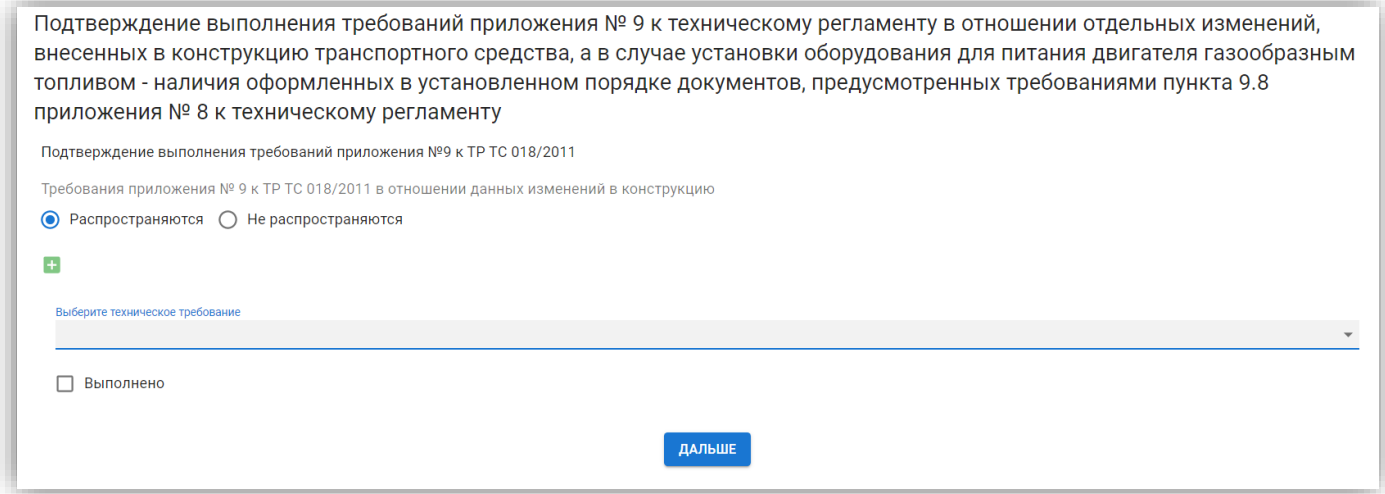

выберите **техническое требование** из списка, отметьте **выполнение** и заполните документы подтверждающие это:

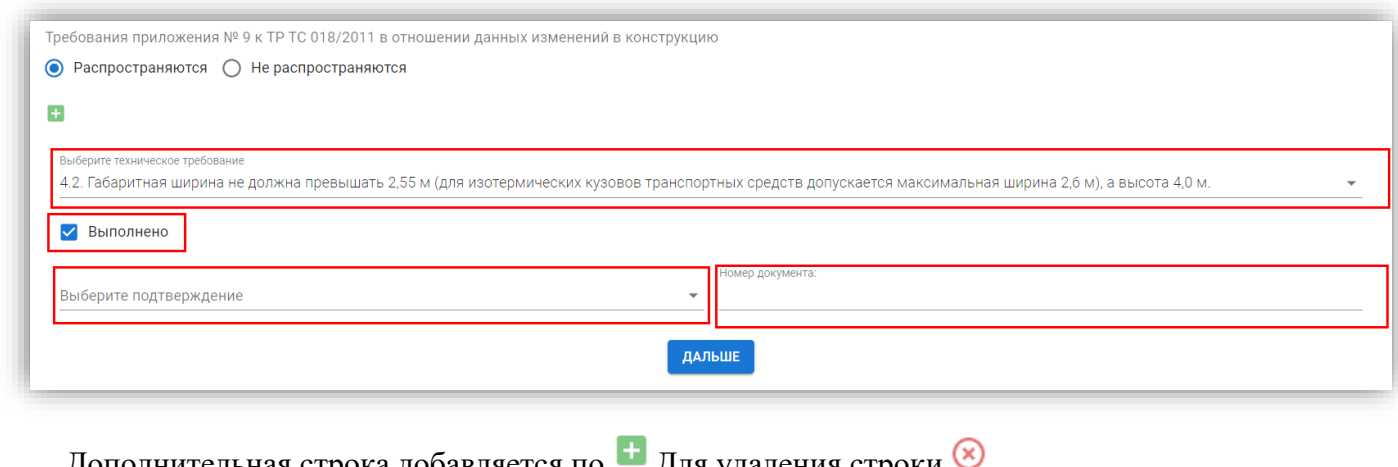

Дополнительная строка добавляется по Для удаления строки

Руководство пользователя для сотрудников испытательной лаборатории Стр. 70 из 75 Нажмите **«Дальше»**.

Если выбрано **«Не распространяются»**, то комментарий будет предзаполнен из шаблона:

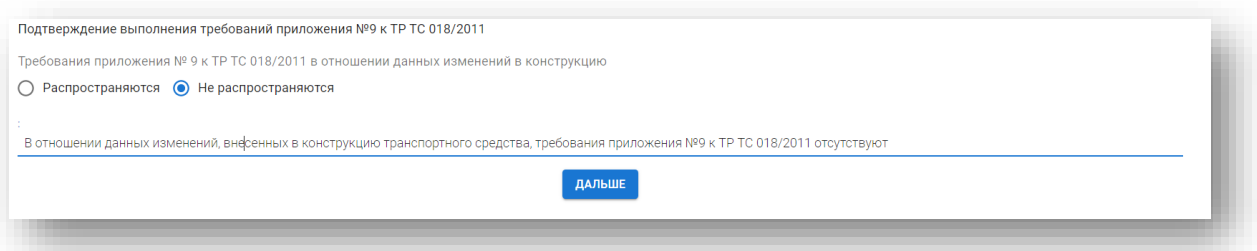

Нажмите **«Дальше».**

Далее заполните **перечень требований (испытаний) и (или) измерений параметров, которые подтверждены (проведены) в соответствии с заключением предварительной технической экспертизы конструкции транспортного средства на предмет возможности внесения изменений и которые удостоверяют то, что безопасность транспортного средства соответствует требованиям ТР ТС 018/2011**:

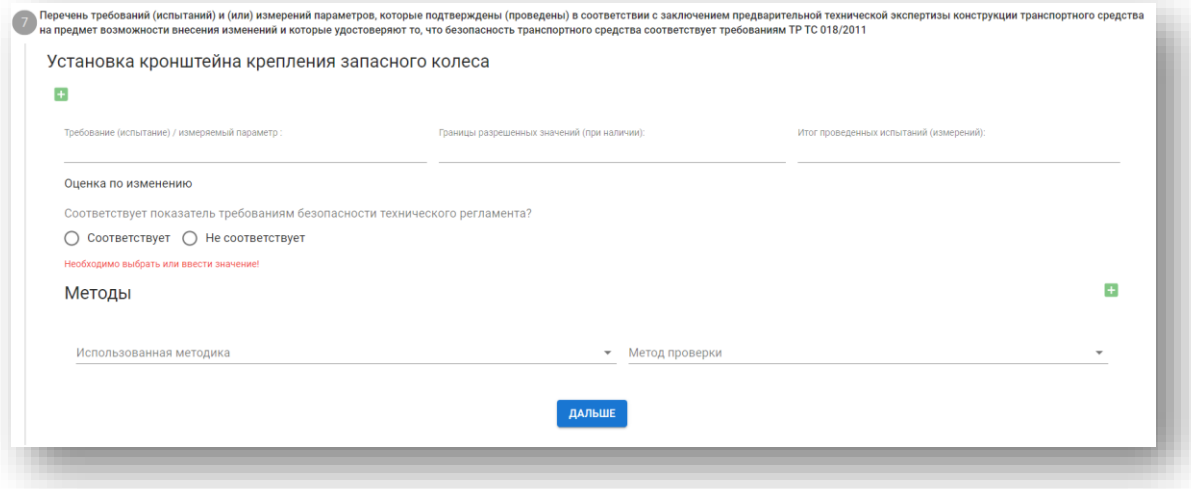

Для каждого изменения необходимо выбрать **«Требование (испытание) / измеряемый параметр» и** его оценку по изменению**:**

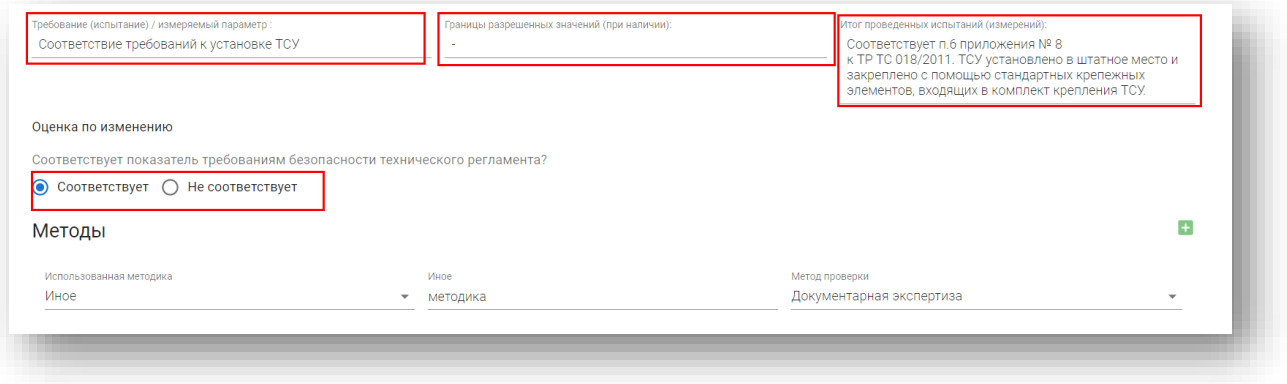

Дополнительная строка добавляется по Для удаления строки Нажмите **«Дальше»**.

Руководство пользователя для сотрудников испытательной лаборатории Стр. 71 из 75

Если методика отсутствует в списке, то выберите **«Иное»** и пропишите формулировку метода проверки.

Работнику АЛ необходимо сделать вывод о соответствии безопасности транспортного средства после внесения изменений в его конструкцию требованиям ТР ТС 018/2011:

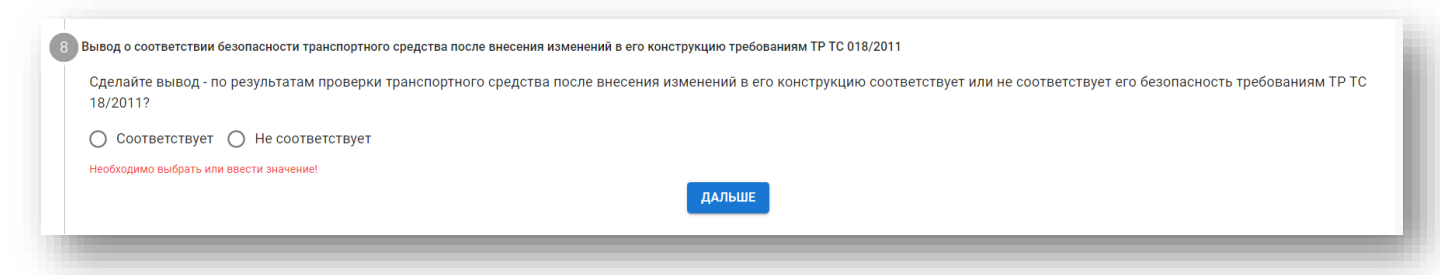

Если вывод **«Соответствует»**, то **Решение по документу** примет значение **«Разрешено».** Если вывод **«Не соответствует»**, то **Решение по документу** примет значение **«Не разрешено».**

Нажмите **«Дальше»**.

Статус Заключения становится **«На подписании у работника АЛ »**, когда заполнены все шаги, кроме шага **«Сведения о сотруднике, ответственном за выполнение работ по проверке безопасности конструкции транспортного средства поле внесенных в нее изменений».**

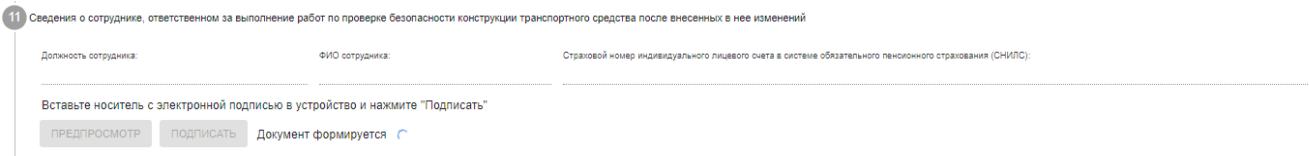

# **12.2. Подписание работником АЛ**

**Внимание!** Заполнение сведений о сотруднике, осуществившего предварительную техническую экспертизу конструкции транспортного средства на предмет возможности внесения изменений происходит автоматически после подписания при подгрузке данных ЭП.

После заполнения всех полей нажать **«Подписать».** Статус процесса изменится на «**На подписании у руководителя АЛ»**

## **12.3. Подписание руководителем АЛ, заместителем руководителя АЛ**

**Внимание!** Заполнение сведений о руководителе аккредитованного лица происходит автоматически после подписания при подгрузке данных ЭП:

Руководитель АЛ/ Заместитель руководителя АЛ в личном кабинете выбирает протоколы в статусе **«На подписании у руководителя АЛ»** и сделайте выборку:
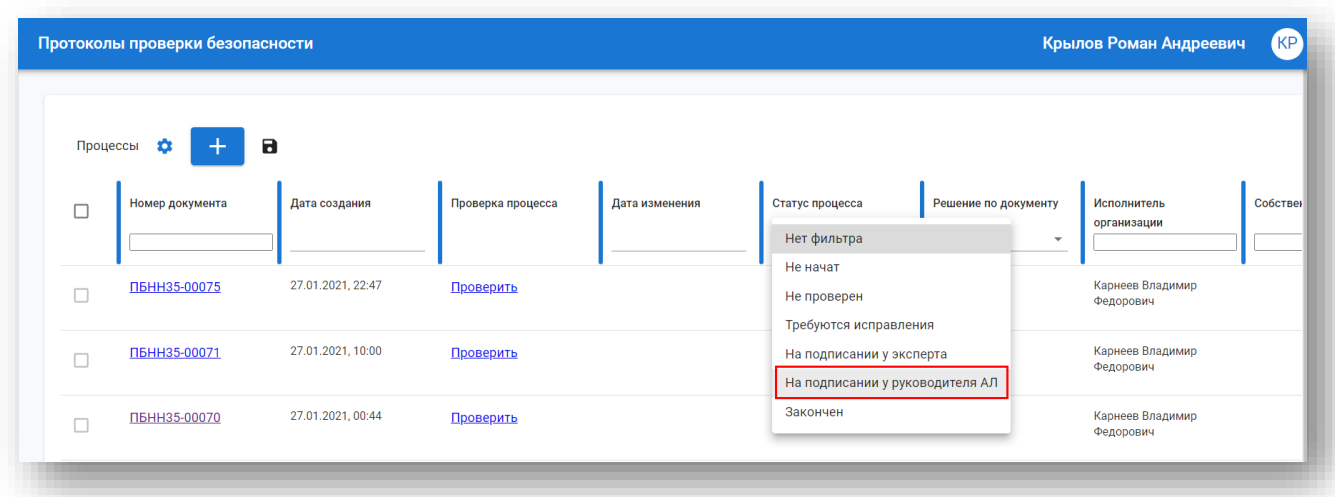

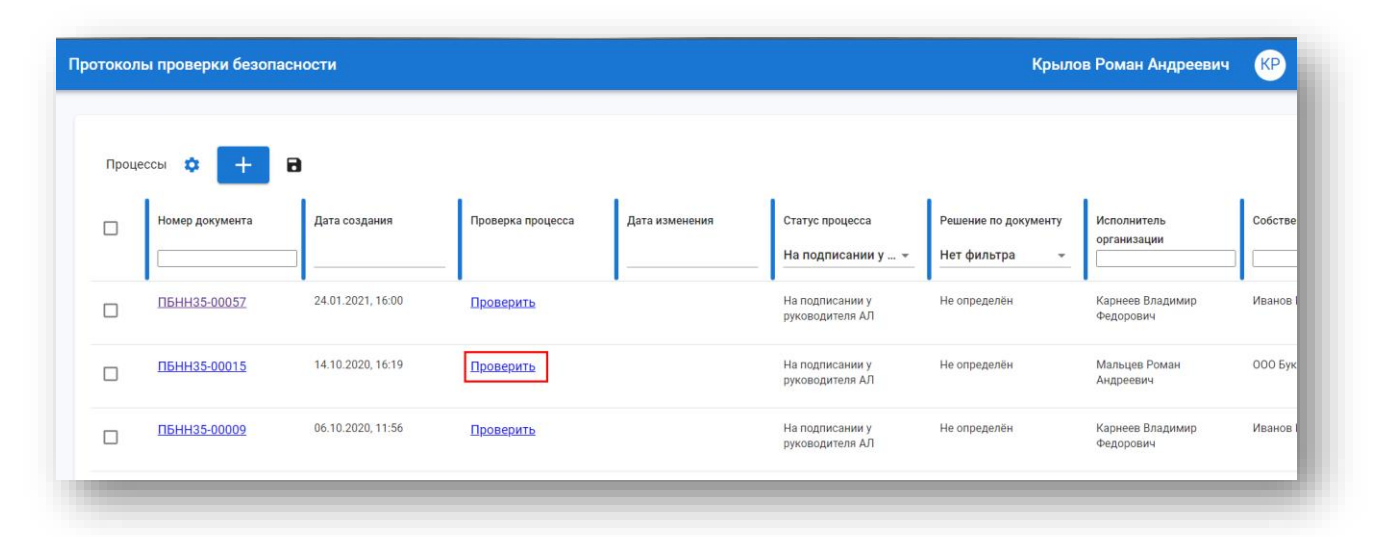

## Нажмите **«Проверить»**. Откроется форма протокола:

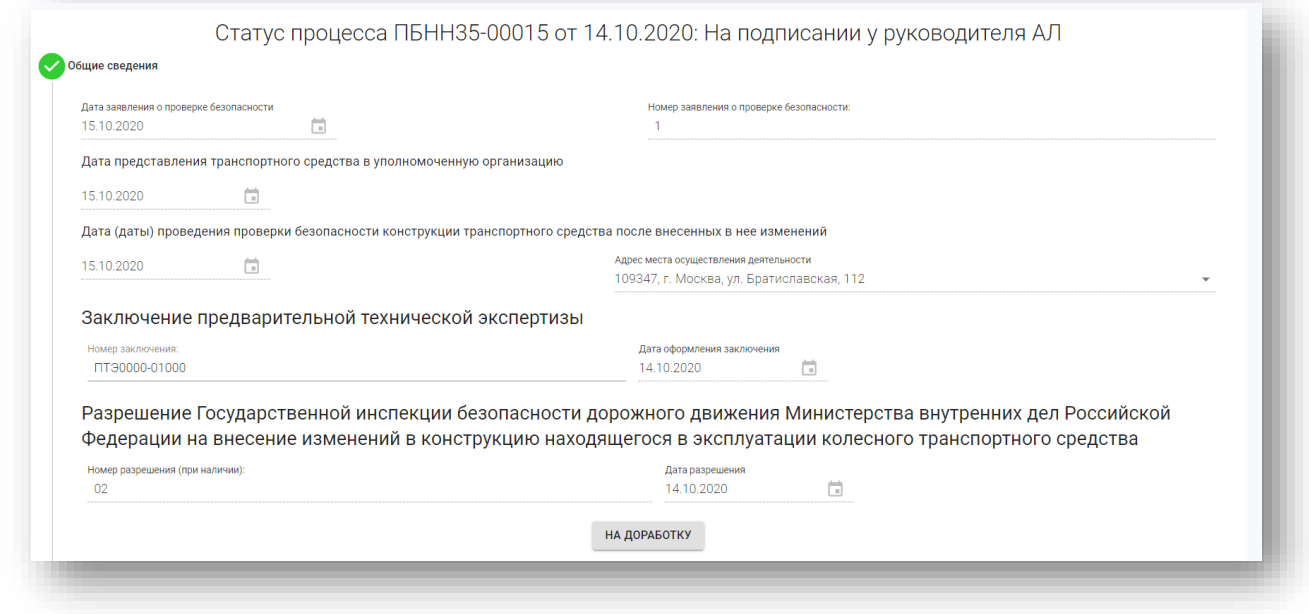

Руководство пользователя для сотрудников испытательной лаборатории Стр. 73 из 75 Для осуществления проверки:

- просмотрите все шаги на корректность;
- посмотрите все вложенные документы.

По можно просмотреть вложения.

Если по какому-то шагу есть недоработки, то нажмите **«На доработку»** и введите комментарий**.** 

В случае обнаружения некорректных данных в каком-либо шаге нажмите на кнопку **«На доработку»**, оставьте комментарий в отведенном для этого поля и нажмите **«Отклонить»**.

Статус процесса меняется на «**Требуются исправления».** Протокол возвращается работнику АЛ на доработку.

Работник АЛ должен учесть комментарии, которые указаны в Протоколе, скорректировать решение, подписать Протокол в соответствии с п. [13.2](#page-69-0) и отправить Руководителю АЛ на подписание.

Для подписания перейдите в **Шаг «Сведения о руководителе АЛ»** и нажмите **«Подписать»**.

**Внимание!** Заполнение сведений о руководителе аккредитованного лица происходит автоматически после подписания при подгрузке данных ЭП:

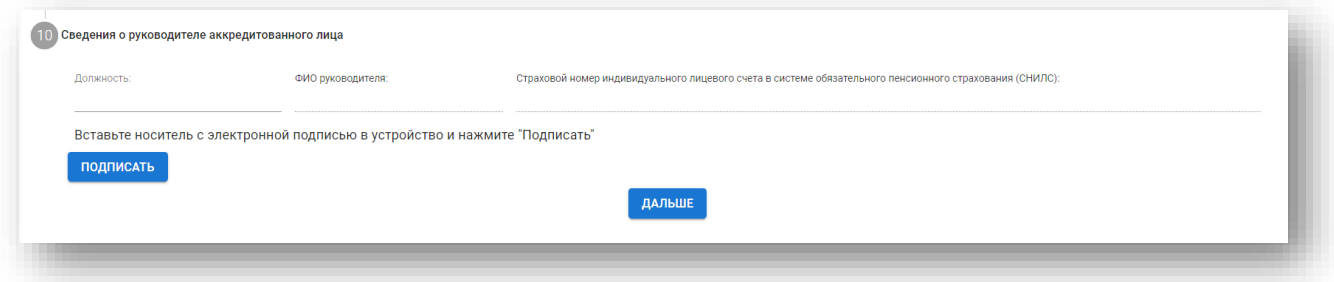

Статус процесса меняется на **«Закончен».**

## **12.4. Статусы протокола проверки безопасности**

Статусы процесса:

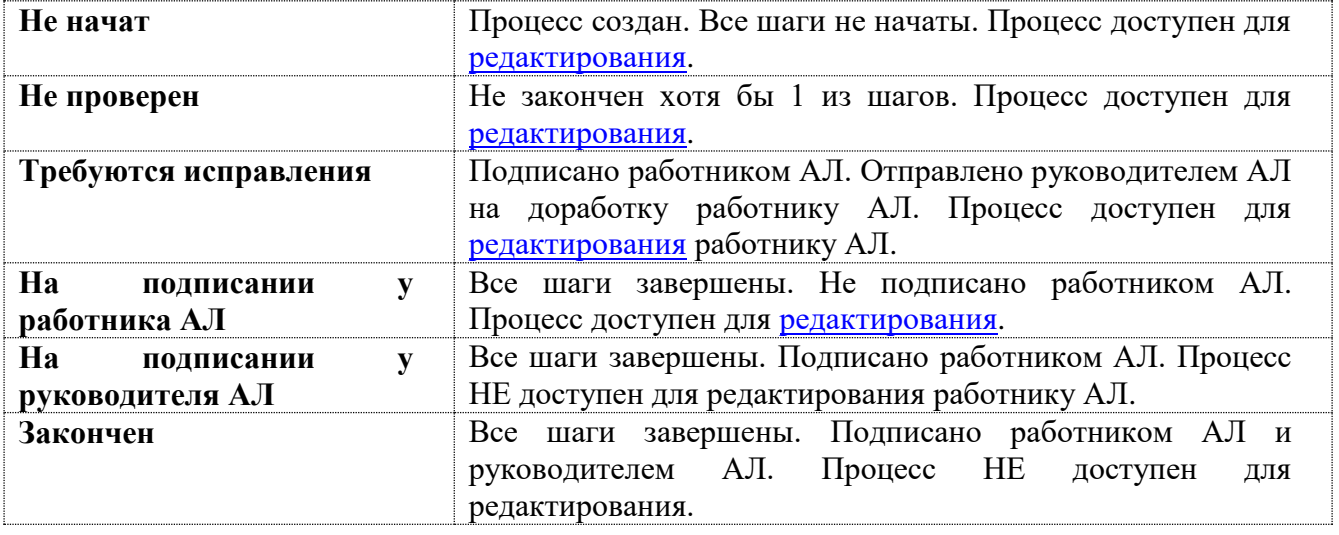

Решение по документу: **Не определено** Заключение предварительной технической экспертизы в процессе формирования, окончательный вывод по документу не сделан. **Разрешено** В протоколе сделан вывод о соответствии безопасности транспортного средства после внесения изменений в его конструкцию требованиям ТР ТС 018/2011. **Не разрешено** В протоколе сделан вывод о Несоответствии безопасности транспортного средства после внесения изменений в его конструкцию требованиям ТР ТС 018/2011. **Исключен** Принято решение об исключении протокола проверки безопасности из реестра для невозможно запроса сведений из открытой части реестра.

## **13. Открытая часть реестра**

## **13.1. Общее описание**

13.1.1. В открытую часть реестра попадают те документы, которые подписаны работником АЛ и руководителем АЛ и находятся в статусе «Закончен» и решение по документу принято о том, что соответствие ТС сохранится.

13.1.2. Доступ к информации и наборам данных, размещенным в открытой части реестра, не ограничивается. Открытая часть реестра доступна по следующему адресу: <http://autocheck.fsa.gov.ru/registry> .

13.1.3. Открытая часть информационной системы рассчитана на функционирование в информационно-телекоммуникационной сети «Интернет» Российской Федерации и обеспечивает доступ к данным, обрабатываемым в реестре для граждан, юридических лиц и индивидуальных предпринимателей посредством веб-интерфейса с возможностью поиска информации по следующим идентификаторам:

VIN транспортного средства

 Номер документа (заключение предварительной технической экспертизы и/ или протокол проверки безопасности).